# **Analyzátor vlhkosti** HB43-S

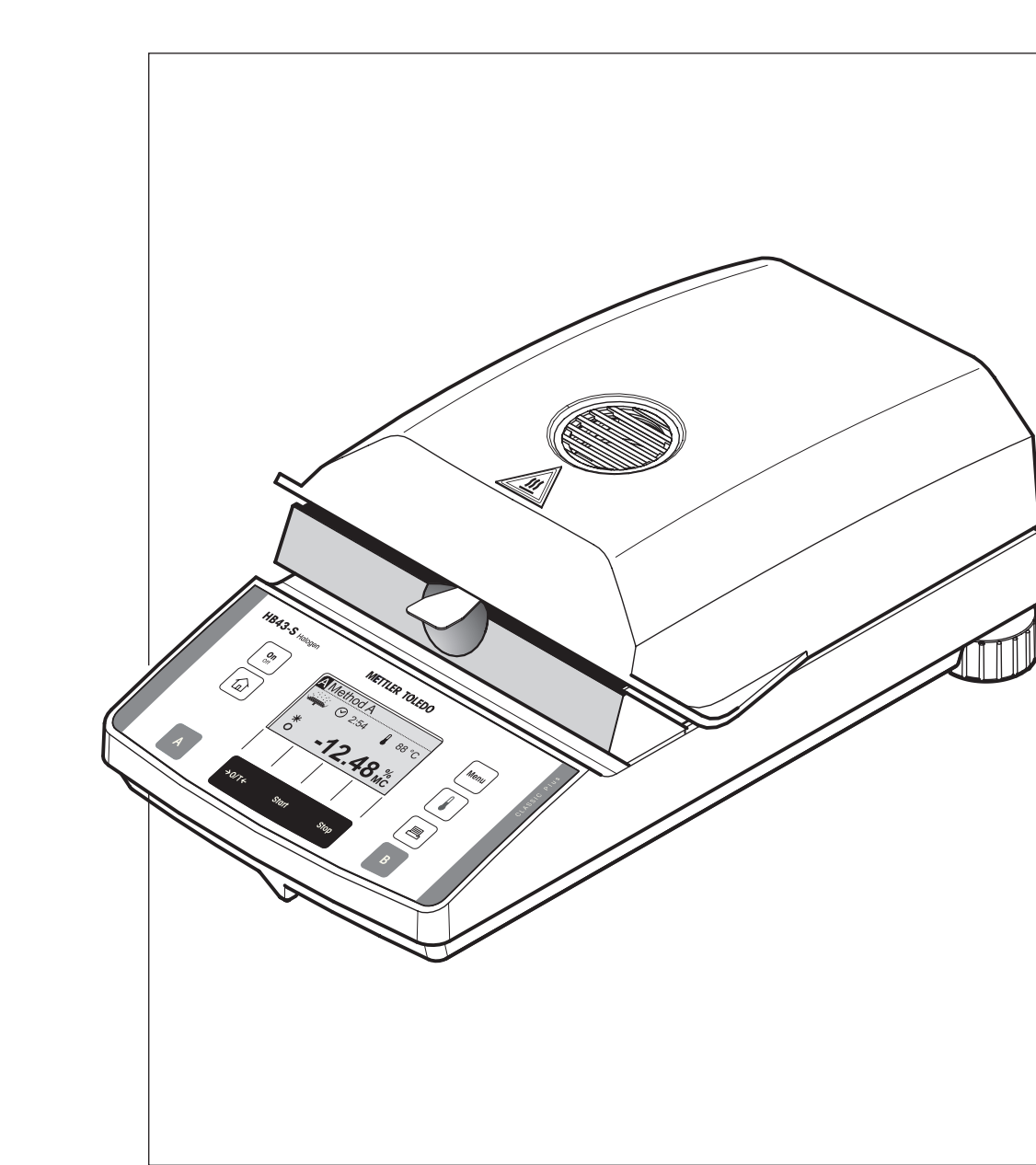

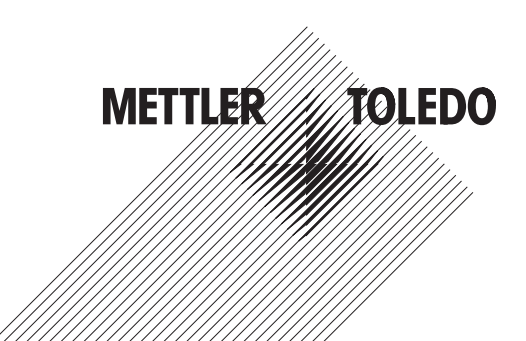

### **Popis Vašeho analyzátoru vlhkosti HB43-S**

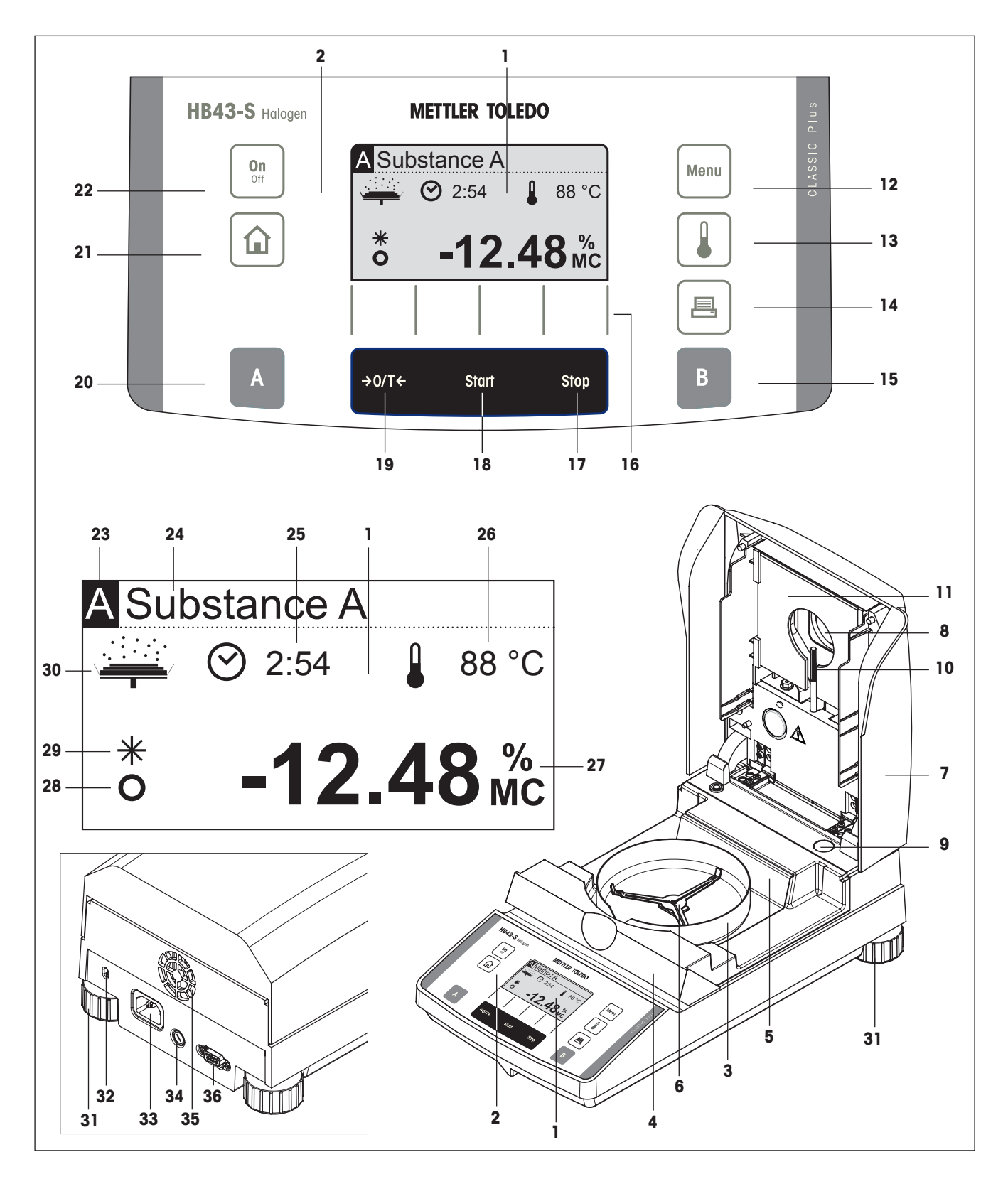

### **Zobrazovací, obslužné a připojovací prvky Vašeho analyzátoru vlhkosti HB43-S**

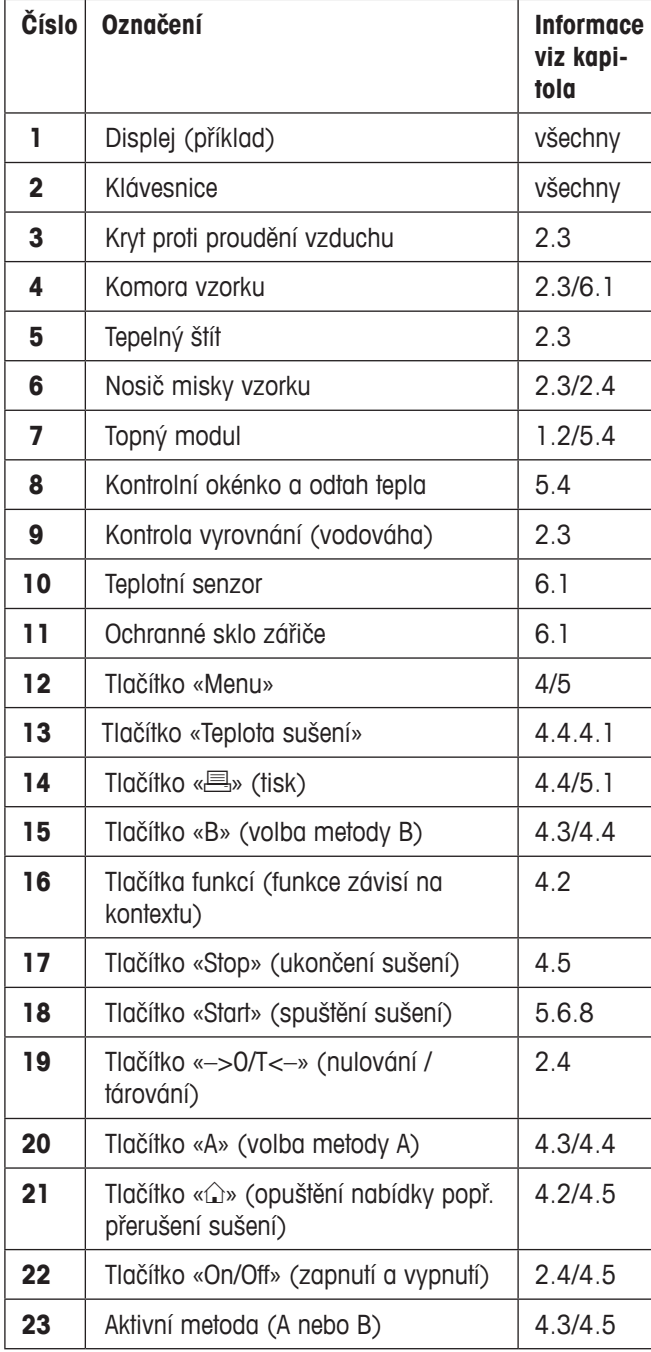

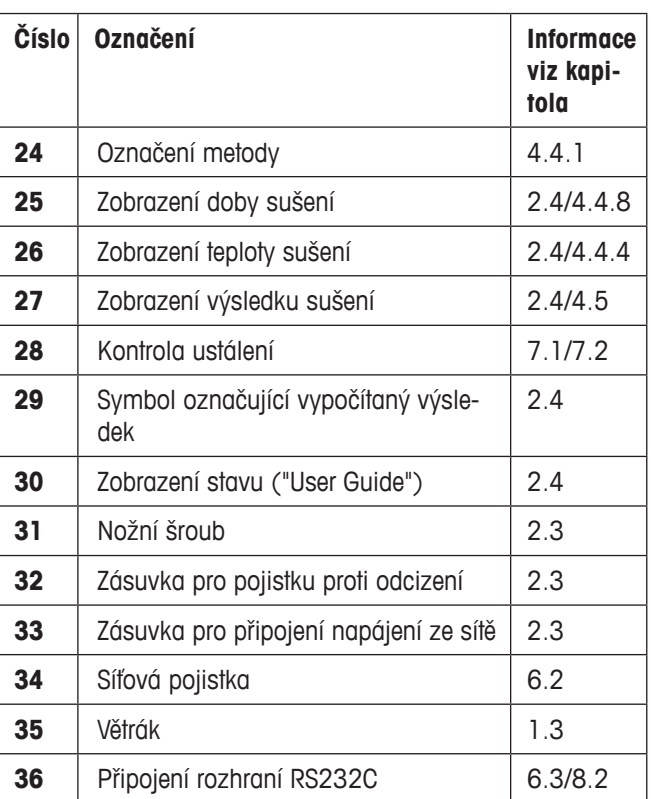

# **Obsah**

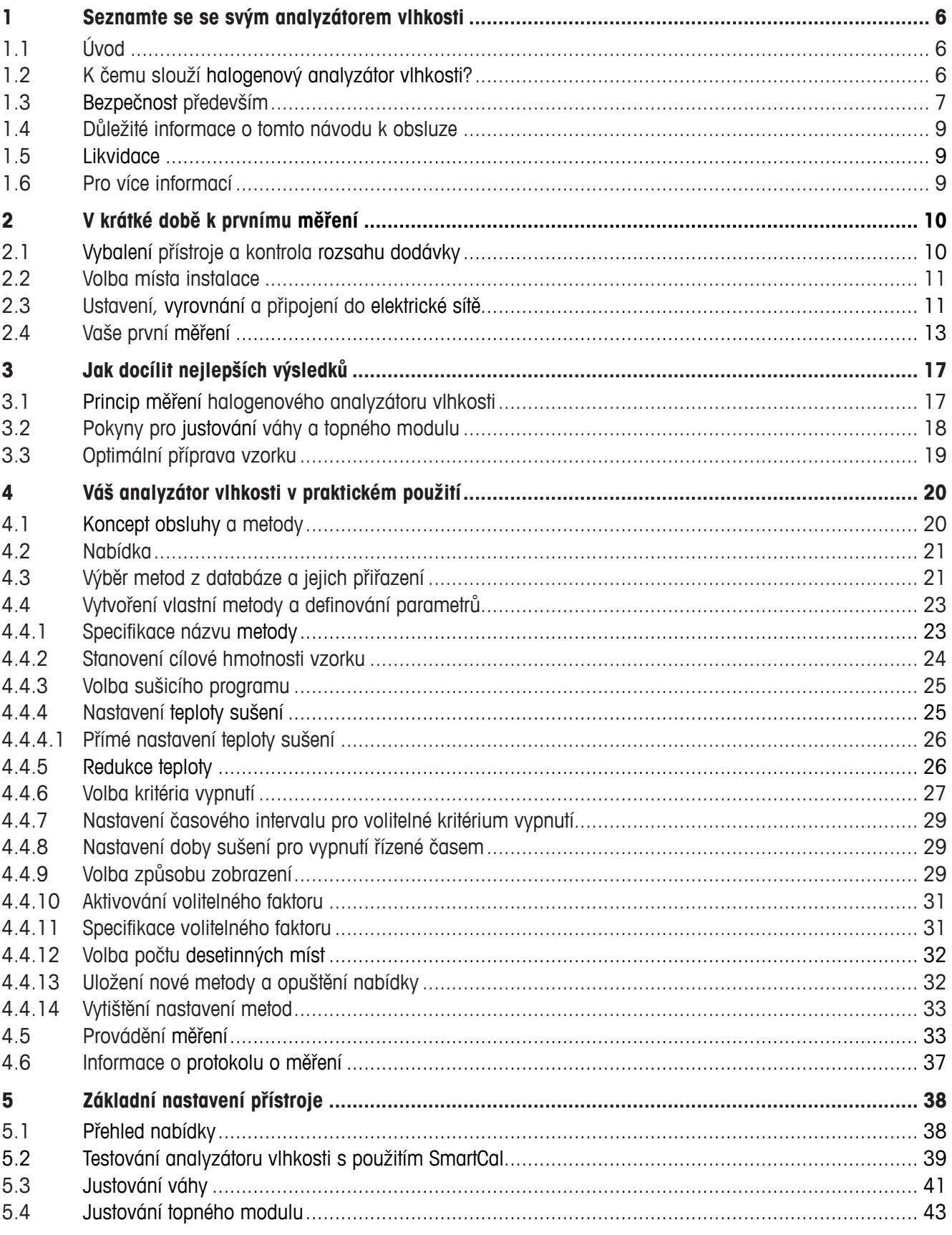

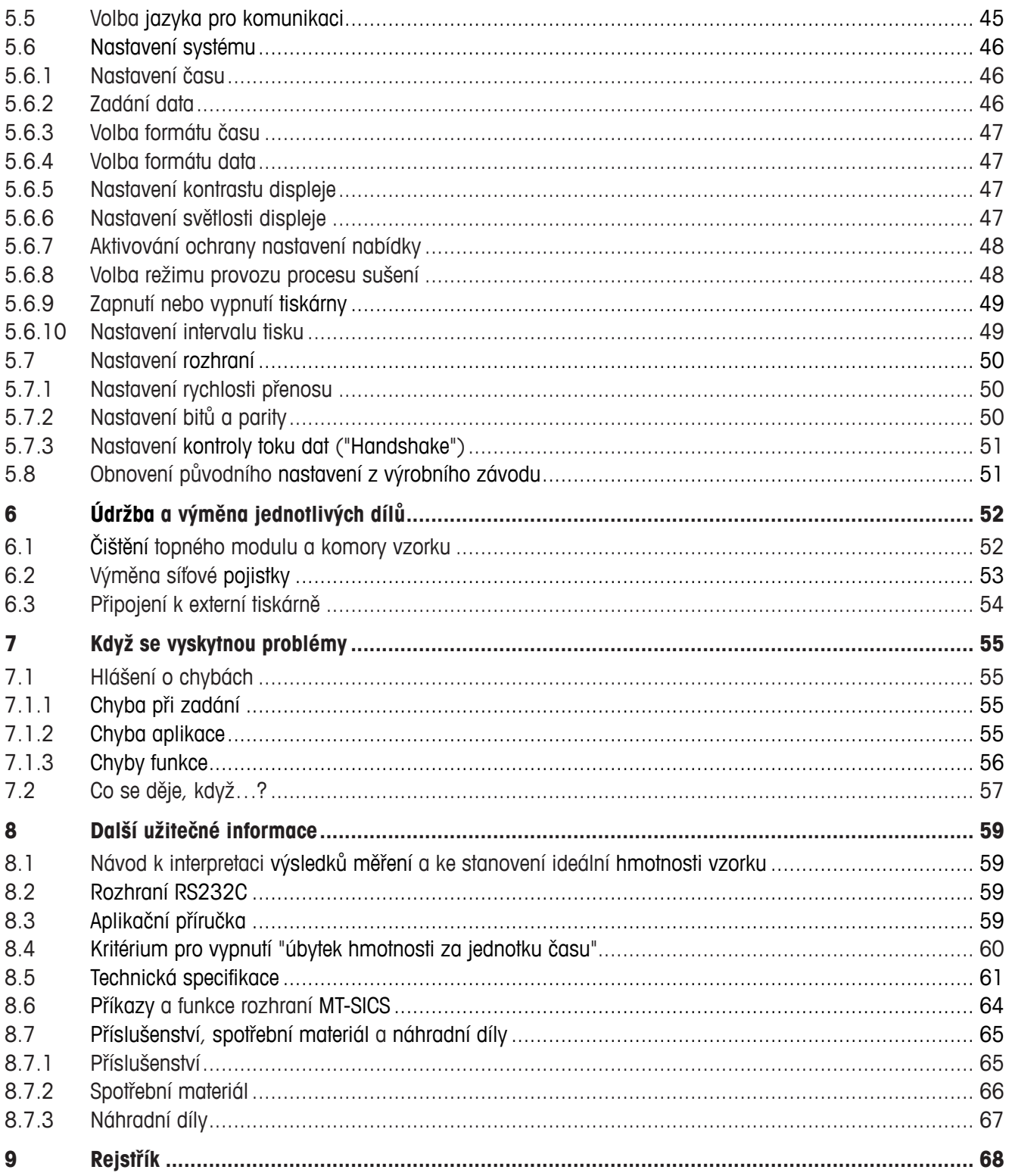

# <span id="page-5-0"></span>**1 Seznamte se se svým analyzátorem vlhkosti**

Tuto kapitolu si prosím pečlivě přečtěte, obsahuje důležité informace pro bezpečný a ekonomický provoz Vašeho analyzátoru vlhkosti.

### **1.1 Úvod**

Děkujeme Vám, že jste se rozhodli pro halogenový analyzátor vlhkosti METTLER TOLEDO – Vaše volba byla správná. Váš analyzátor vlhkosti pracuje rychle a spolehlivě. Vyznačuje se velkým komfortem obsluhy a je vybaven užitečnými funkcemi, které Vám usnadní stanovení obsahu vlhkosti ve Vašich vzorcích.

Tento přístroj vyrobila společnost METTLER TOLEDO, přední výrobce vah pro laboratoře a výrobu, jakož i analytických měřicích přístrojů. Celosvětová síť poboček této společnosti s kvalitně vyškolenými pracovníky Vám je kdykoliv k dispozici, ať již při výběru příslušenství nebo pro poskytování konzultací pro optimální využití Vašeho přístroje ve Vámi zvolené aplikaci.

Doporučujeme Vám si tento návod k obsluze pečlivě přečíst, abyste mohli plně využít všech možností svého analyzátoru vlhkosti.

Tato návod k obsluze je založen na základním nainstalovaném firmwaru (softwaru) verze V 2.00.

### **1.2 K čemu slouží halogenový analyzátor vlhkosti?**

Váš halogenový analyzátor vlhkosti slouží ke stanovení obsahu vlhkosti téměř v jakékoliv libovolné substanci. Přístroj pracuje na základě termogravimetrického principu: Na začátku měření stanoví analyzátor vlhkosti hmotnost vzorku, pak je vzorek vestavěným halogenovým topným modulem rychle zahřát a vlhkost se odpaří. Během sušení stanovuje přístroj neustále hmotnost vzorku a zobrazuje úbytek vlhkosti. Po ukončení sušení bude zobrazen konečný výsledek v podobě obsahu vlhkosti nebo v podobě obsahu suché substance Vašeho vzorku.

Rozhodující úlohu v praxi hraje rychlost zahřátí, stejně jako rovnoměrné zahřátí celého povrchu vzorku. Halogenový topný modul Vašeho přístroje potřebuje kratší dobu, ve srovnání s běžným infračerveným topným modulem nebo s metodou sušicí skříně, pro dosažení maximálního topného výkonu. Kromě toho umožňuje halogenový topný modul dosahování vysokých teplot, které navíc zkracují dobu sušení. Rovnoměrné zahřívání vzorku zaručuje dobrou opakovatelnost výsledku sušení a umožňuje používat menší množství vzorku. Také tato skutečnost zvyšuje rychlost stanovení vlhkosti a zlepšuje tak produktivitu analýzy.

Všechny parametry měření (teplotu sušení, dobu sušení, atd.) můžete předem nastavit. Váš analyzátor vlhkosti však nabízí ještě mnoho dalších možností. Abychom nepřesáhli rámec této úvodní kapitoly, uvedeme zde jen některé:

- Nainstalovaná databáze obsahuje předem nadefinované metody sušení pro mnoho produktů. Parametry jednotlivých metod můžete jednoduchým způsobem přizpůsobit svým potřebám.
- Průběh sušení lze přizpůsobit typu vzorku.
- Můžete volit mezi různými způsoby zobrazení výsledku.
- Svá nastavení a výsledky měření můžete vytisknout.
- Vaše vlastní nastavení přístroje zůstane zachováno i při výpadku dodávky elektrického proudu.
- Přes standardní, vestavěné datové rozhraní RS232C může Váš analyzátor vlhkosti komunikovat s externí tiskárnou nebo počítačem.

<span id="page-6-0"></span>Váš analyzátor vlhkosti je sice vybaven rozmanitými funkcemi, jeho obsluha je však velmi jednoduchá. Zobrazení stavu ("User Guide") Vás krok za krokem provede procesem měření. Vždy tak víte, ve kterém stádiu měření se přístroj právě nachází a jaký krok obsluhy bude následovat. Abyste předešli nesprávné manipulaci s přístrojem během rutinní práce, můžete zablokovat klávesnici tak, že zůstanou přístupné pouze základní funkce.

Analyzátor vlhkosti odpovídá běžným standardům a směrnicím. Podporuje nastavení, pracovní postupy a protokoly, které jsou vyžadovány všemi mezinárodními systémy pro zajištění kvality, např. **GLP** (**G**ood **L**aboratory **P**ractice), **GMP** (**G**ood **M**anufacturing **P**ractice). Na přístroj bylo vystaveno ES prohlášení o shodě a společnost METTLER TOLEDO je jako výrobce certifikována podle ISO 9001 a ISO 14001. Získáváte tak jistotu, že je Vaše investice dlouhodobě chráněna díky vysoké kvalitě výroby a rozsáhlé nabídce služeb (opravy, údržba, kontrola, kalibrační servis).

### **1.3 Bezpečnost především**

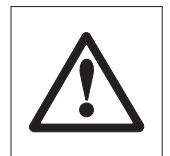

Váš analyzátor vlhkosti odpovídá současnému stavu techniky a nejnovějším požadavkům týkajících se bezpečnosti přístrojů. Přesto však může nepřiměřená obsluha přístroje vyvolat ohrožení osob nebo věcných hodnot. Respektováním následujících pokynů zajistíte bezpečný a spolehlivý provoz přístroje:

- Analyzátor vlhkosti slouží pro stanovení obsahu vlhkosti ve vzorcích. Přístroj používejte výhradně k tomuto účelu. Každý jiný účel použití může vést k ohrožení osob a poškození přístroje, nebo způsobit jiné věcné škody.

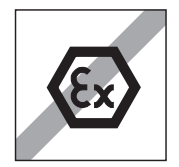

- Analyzátor vlhkosti nesmí být provozován v prostředí s nebezpečím výbuchu. Přístroj lze provozovat pouze v prostředí, jehož podmínky jsou uvedeny v tomto návodu k obsluze.
- Analyzátor vlhkosti smí obsluhovat pouze kvalifikované osoby, které jsou dobře obeznámeny s vlastnostmi používaných vzorků a s obsluhou přístroje.
- Váš analyzátor vlhkosti je dodáván s 3pólovým síťovým kabelem. Lze používat pouze ty prodlužovací kabely, které odpovídají normám a které jsou rovněž opatřeny ochranným vodičem. Úmyslné přerušení ochranného vodiče je zakázáno!
- Pozor: Existují dvě verze přístroje: 110 VAC a 230 VAC.

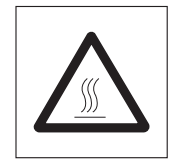

### **Halogenový analyzátor vlhkosti pracuje s teplem!**

- Dbejte na to, aby byl kolem přístroje stále dostatečně velký volný prostor, abyste tak předešli stavu přehřátí přístroje (cca 1 m volného prostoru nad přístrojem).
- Odtah tepla nad vzorkem nesmí být nikdy zakryt, zacpán, zalepen nebo jiným způsobem pozměňován. Toto pravidlo platí také pro větrák umístěný na zadní straně přístroje.
- Dokud je přístroj zapojen do elektrické sítě, nepokládejte na něj, od něj nebo přímo vedle něj žádné hořlavé materiály, protože oblast kolem topného modulu se zahřívá.
- Při odebírání vzorku buďte opatrní: Sám vzorek, komora vzorku, ochranný kryt a případná nádoba použitá na vzorek mohou být ještě velmi horké.
- Během provozu byste neměli topný modul otevírat, protože kruhový topný modul nebo jeho ochranné sklo mohou mít teplotu až 400 °C! Dotýkejte se proto pouze držadla na topném modulu, které je k tomu určeno.
- Uvnitř topného modulu nesmějí být prováděny žádné změny. Obzvláště nebezpečné je ohýbání součástí, jejich odstraňování nebo pozměňování jakýmkoliv jiným způsobem.

### **Určité vzorky vyžadují speciální pozornost!**

U určitých vzorků existuje možnost ohrožení osob nebo věcných hodnot díky:

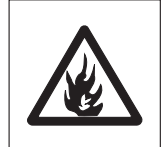

#### **Hoření nebo výbuchu**

- hořlavé nebo výbušné substance,
- látky, které obsahují rozpouštědla,
- látky, které při sušení uvolňují hořlavé nebo výbušné plyny nebo páry.

U těchto vzorků pracujte s teplotou sušení, která je dostatečně nízká na to, aby nevyvolala vzplanutí nebo výbuch, a noste ochranné brýle. Pokud si nejste jisti hořlavostí vzorku, pracujte vždy s malým množstvím vzorku (max. 1 gram). V takových případech **nikdy** nenechte přístroj **bez dozoru!** V případě pochybností je potřeba provést pečlivou analýzu rizik.

#### **Otravě, poleptání**

- látky, které obsahují jedovaté nebo dráždivé složky. Takové substance lze sušit pouze při použití odvodu par.

#### **Korozi**

- substance, které po zahřátí uvolňují agresivní páry (např. kyseliny). U těchto substancí Vám doporučujeme pracovat s malým množstvím vzorku, protože páry mohou kondenzovat na chladnějších částech krytu přístroje a způsobit jejich korozi.

#### **Respektujte prosím, že odpovědnost a závazky za škody, které vzniknou při používání výše uvedených druhů vzorků, nese v každém případě sám uživatel!**

- Na svém přístroji neprovádějte žádné změny nebo přestavby a používejte výhradně originální náhradní díly a příslušenství METTLER TOLEDO.
- Váš analyzátor vlhkosti je robustní přesný přístroj zacházejte s ním přesto pečlivě, odvděčí se Vám dlouholetým a bezproblémovým provozem.
- Respektujte všechny pokyny a informace v tomto návodu k obsluze. Návod uložte na bezpečném místě, kde ho budete mít v případě potřeby kdykoliv po ruce. Pokud někdy tento návod k obsluze ztratíte, obraťte se na své zastoupení METTLER TOLEDO a obratem obdržíte návod náhradní.

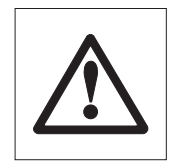

**Aplikace stanovení vlhkosti musí uživatel odpovídajícím způsobem podle místně platných nařízení optimalizovat a validovat. Specifická data aplikací, která poskytuje společnost METTLER TOLEDO, slouží pouze pro orientaci.**

### <span id="page-8-0"></span>**1.4 Důležité informace o tomto návodu k obsluze**

Tento návod k obsluze Vás krok za krokem uvede do obsluhy Vašeho analyzátoru vlhkosti. Následující kapitola Vám pomůže přístroj rychle, bezpečně a řádně uvést do provozu a v krátké době provést Vaše první měření. V kapitolách 3 až 5 se podrobně seznámíte s rozmanitými funkcemi svého analyzátoru vlhkosti. Během této fáze seznamování s přístrojem pro Vás bude důležitou orientační pomůckou obsah návodu. Kapitoly 6 až 8 obsahují doplňkové informace o údržbě Vašeho přístroje, identifikaci příčiny chyb a o nabídce příslušenství k přístroji. Jakmile se se svým analyzátorem vlhkosti seznámíte, budete moci plně využívat obrázky na prvních stránkách tohoto návodu k obsluze a příslušné odkazy pro rychlý přístup (v legendě).

V tomto návodu k obsluze jsou používána následující označení:

- Označení tlačítek je uváděno ve dvojitých špičatých závorkách «», např. «On/Off» nebo «昌».

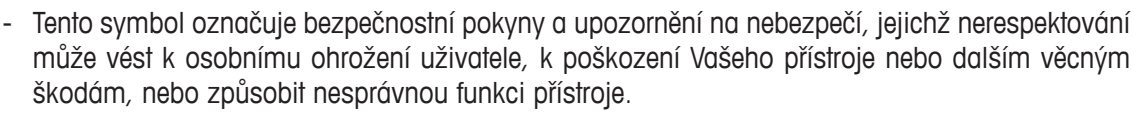

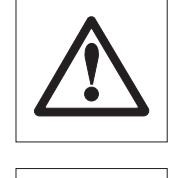

Tento symbol označuje doplňkové informace a pokyny, které Vám usnadní zacházení s Vaším přístrojem a přispívají k jeho přiměřenému a hospodárnému použití.

Tento návod k obsluze je k dispozici také v jiných jazycích. Pokud byste ho tedy potřebovali v jiném jazyce, kontaktujte prosím své zastoupení METTLER TOLEDO. Adresu a kontakt na své zastoupení METTLER TOLEDO naleznete na poslední straně tohoto návodu k obsluze.

### **1.5 Likvidace**

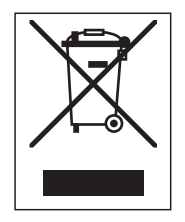

V souladu s požadavky Evropské směrnice 2002/96/ES o starých elektrických a elektronických zařízeních (WEEE) nesmí být tento přístroj likvidován společně s odpadem z domácností.

Ve stejném smyslu platí toto pravidlo v souladu s místními platnými národními předpisy také pro země, které nejsou členy EU.

Tento přístroj prosím likviduje podle místě platných předpisů v samostatném sběru elektrických a elektronických přístrojů.

Pokud budete mít jakékoliv dotazy, kontaktujte prosím místní příslušný úřad nebo obchodního zástupce, od kterého jste tento přístroj získali.

Pokud budete tento přístroj předávat dále (např. za účelem jeho dalšího soukromého nebo živnostenského / průmyslového využití), předejte spolu s ním také tyto pokyny k jeho likvidaci.

Děkujeme Vám za Váš přínos k ochraně životního prostředí.

### **1.6 Pro více informací**

Internet http://www.mt.com/moisture

# <span id="page-9-0"></span>**2 V krátké době k prvnímu měření**

V této kapitole se dozvíte, jak svůj nový analyzátor vlhkosti uvést do provozu a v krátké době dospět ke svému prvnímu výsledku měření.

### **2.1 Vybalení přístroje a kontrola rozsahu dodávky**

Otevřete obal a vyjměte přístroj a jeho příslušenství. Zkontrolujte úplnost dodávky. Ke standardnímu rozsahu dodávky Vašeho nového analyzátoru vlhkosti patří následující součásti:

- 80 misek na vzorek z hliníku,
- 1 nosič misky na vzorek,
- 1 držák misky na vzorek,
- 1 zkušební vzorek (kruhový, savý filtr ze skleněných vláken),
- 1 kroužek chránící před prouděním vzduchu,
- 1 síťový kabel,
- 1 návod k obsluze,
- 1 aplikační brožura "Guide to Moisture Analysis",
- 1 seznam předem nadefinovaných metod,
- 1 ES prohlášení o shodě.

Z přístroje odstraňte všechny obalové vycpávky.

Zkontrolujte, zda nebyl přístroj během přepravy poškozen. Případné reklamace nebo chybějící díly obratem oznamte svému zástupci METTLER TOLEDO.

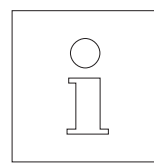

Všechny součásti obalu uschovejte. Tento obal zaručuje nejlepší možnou ochranu Vašeho přístroje během jeho přepravy.

### <span id="page-10-0"></span>**2.2 Volba místa instalace**

Váš analyzátor vlhkosti je přesný přístroj. Optimální místo jeho instalace zaručí vysokou přesnost a spolehlivost.

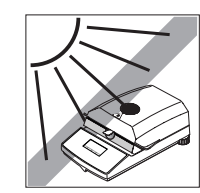

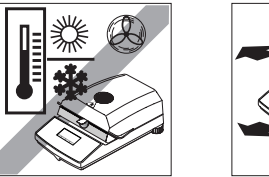

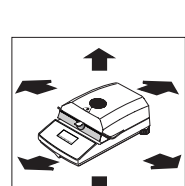

- Zajistěte pevnou a horizontální polohu bez výskytu otřesů.
- Zabraňte přímému ozařování přístroje slunečními paprsky.
- Zamezte výraznému kolísání teploty.
- Zamezte silnému proudění vzduchu.
- Postarejte se o to, aby se v okolí přístroje nevyskytoval prach.
- Zajistěte dostatečný volný prostor kolem přístroje, aby nedošlo k jeho přehřátí.
- Zajistěte dostatečný odstup přístroje od materiálů citlivých na teplo umístěných v jeho okolí.

### **2.3 Ustavení, vyrovnání a připojení do elektrické sítě**

Předpokladem pro opakovatelnost výsledků je stabilní ustavení přístroje v přesně vodorovné poloze. V případě potřeby vyrovnání malých nerovností nebo sklonů (+2%) podkladu lze přístroj nivelovat.

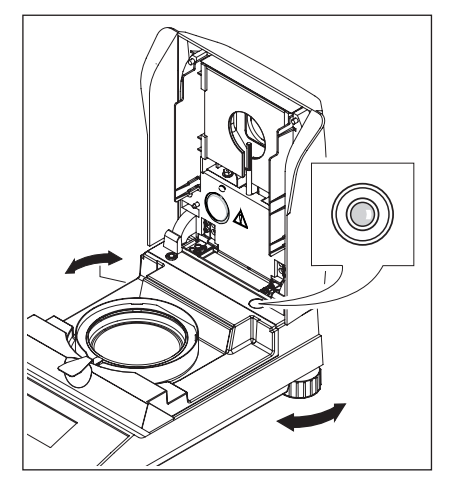

Aby bylo možné určit přesně vodorovné ustavení, je analyzátor vlhkosti vybaven kontrolou nivelace (vodováhou) a dvěma nožními šrouby. Jakmile se vzduchová bublina vodováhy nachází přesně uprostřed vodováhy, je přístroj ustaven přesně vodorovně. Při vyrovnávání postupujte následujícím způsobem:

Svůj analyzátor vlhkosti umístěte na zvolené místo.

Otáčejte oběma nožními šrouby, dokud se vzduchová bublina nedostane doprostřed vodováhy.

**Poznámka:** Po každé změně umístění byste měli přístroj znovu vyrovnat.

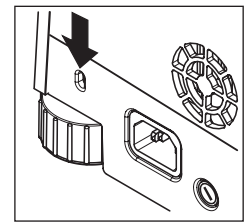

Váš analyzátor vlhkosti je vybaven zásuvkou, která Vám umožní ochránit ho před odcizením. Přístroj je tak možné upevnit uzamykatelným ocelovým lankem, které se také používá pro zajištění přenosných počítačů. Vhodný kabel pojistky proti odcizení si můžete objednat u svého zástupce METTLER TOLEDO.

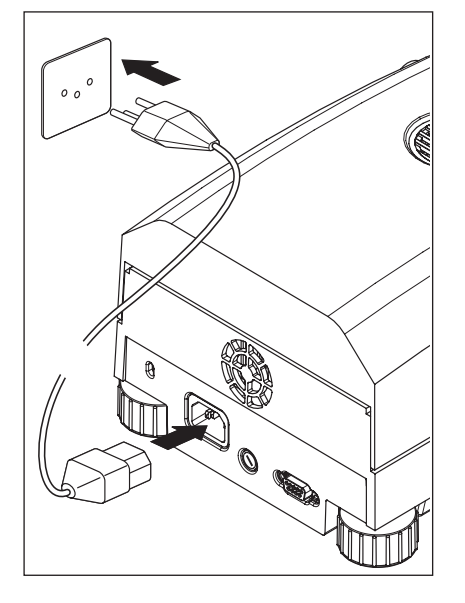

Přístroj zapojte do elektrické sítě.

#### **Pozor**

Není-li délka síťového kabelu dodaného spolu s přístrojem dostatečná, použijte výhradně **3pólový prodlužovací kabel s ochranným vodičem!**

**Přístroj nechte po dobu 60 minut zahřát.** Během této doby se přístroj přizpůsobí podmínkám svého okolí.

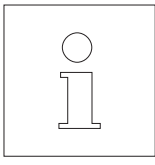

Z technických důvodů je halogenový topný modul nastaven na určité napětí elektrické sítě (110 VAC nebo 230 VAC). Ve výrobním závodu byl do přístroje vestavěn topný modul, který odpovídá využívanému napětí elektrické sítě v zemi, do které je přístroj dodáván. Pokud si nejste jisti, zda je topný modul vestavěný ve Vašem přístroji vhodný pro napětí místní elektrické sítě, zkontrolujte před zapojením přístroje do elektrické sítě údaj o hodnotě napětí, který je uveden na skle halogenového kruhového zářiče!

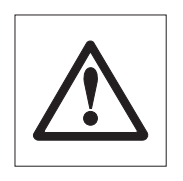

Připojení přístroje do sítě s vyšším napětím může způsobit vyhoření pojistek, zatímco příliš malé napětí sítě prodlouží proces sušení.

Respektujte prosím, že je-li Váš přístroj zapojen do elektrické sítě, jsou jeho některé součásti stále pod napětím.

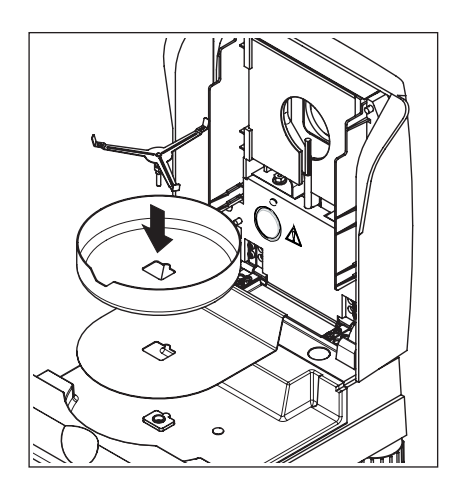

Do komory vzorku vložte nejprve tepelný štít. Pak do komory vložte kryt proti proudění vzduchu (usadit ho lze pouze v jedné pozici) a nakonec nasaďte nosič misky pro vzorek. Nosičem misky vzorku otáčejte, až zapadne. Ve správné pozici leží zadní rameno nosiče misky vzorku přesně v podélném směru přístroje.

### <span id="page-12-0"></span>**2.4 Vaše první měření**

**0.000 g**

A Substance A

Po té, co jste svůj nový analyzátor vlhkosti úspěšně uvedli do provozu, můžete nyní rovnou provést své první měření. Přitom se seznámíte s přístrojem a se zobrazením jeho stavu a zároveň také provedete kontrolu funkčnosti.

Pro své první měření prosím použijte zkušební vzorek dodaný spolu s přístrojem. Tento vzorek je savý filtr ze skleněných vláken.

Při Vašem prvním měření bude přístroj pracovat s nastavením z výrobního závodu a v automatickém režimu provozu, který Vám umožní provést celý proces měření bez potřeby stisku jediného tlačítka. Budete pracovat s předem nadefinovanou metodou "A", ve které jsou nastaveny všechny parametry potřebné pro proces sušení.

Přístroj zapněte stiskem tlačítka «On/Off».

Po zapnutí provede přístroj automatický test. Vyčkejte, dokud se na displeji neobjeví zobrazení uvedené na vedlejším obrázku.

Váš analyzátor vlhkosti je vybaven grafickým zobrazením stavu ("User Guide"), se kterým se v této kapitole seznámíte. Zobrazení stavu Vás průběžně informuje o tom, ve kterém stavu se přístroj právě nachází a vyzývá Vás k dalšímu kroku obsluhy (zobrazení bliká).

**Výchozí stav**, topný modul je uzavřen.

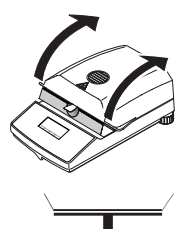

 $^{\circ}C$ 

Otevřete topný modul.

#### **Stav: Připraven pro tárování**

Zobrazení stavu bliká a vyzývá Vás tím, abyste do komory vzorku vložili prázdnou misku na vzorek.

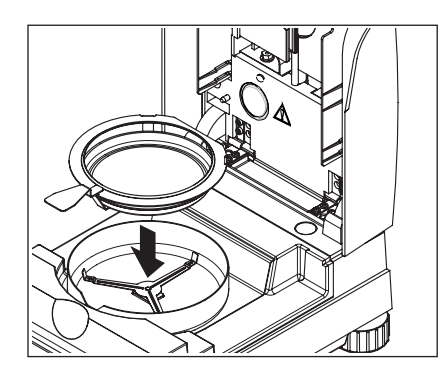

Do držáku na misky vložte prázdnou misku na vzorek (to lze provést i bez naklápění misky, pokud ji přímo pod kruhový můstek zavedete do držáku ze strany). Držák misky vložte do krytu proti proudění vzduchu. Přitom dbejte na to, aby jazýček držáku misky přesně zapadl do výřezu v krytu proti proudění vzduchu. Miska na vzorek musí v držáku ležet rovně.

**Poznámka:** Doporučujeme Vám vždy pracovat s držákem misky. Držák misky je ergonomický, bezpečný a chrání před popálením způsobeným horkou miskou se vzorkem.

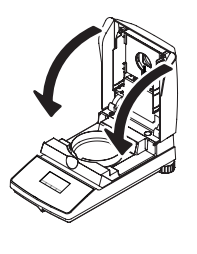

Topný modul uzavřete. Váhu vestavěnou v analyzátoru vlhkosti tak automaticky vynulujete.

### **Stav: Připraven pro navážku**

Po vytárování Vás blikající zobrazení stavu vyzývá, abyste do misky umístili vzorek.

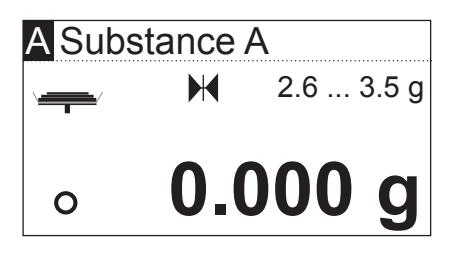

Na displeji se objeví hodnota cílové hmotnosti vzorku, která byla pro příslušnou metodu stanovena (v tomto příkladu pro metodu "Substance A"). Tato hodnota cílové hmotnosti nemá žádný vliv na průběh měření, slouží pouze jako pomůcka pro navažování. Pokud budete chtít dosazovat výsledků s co možná nejlepší reprodukovatelností, měla by se hodnota hmotnosti naváženého množství vzorku nacházet v rozsahu tolerancí cílové hmotnosti.

**Kontrola ustálení:** Symbol kroužku nalevo vedle zobrazení hodnoty hmotnosti je symbolem kontroly ustálení. Tento symbol je na displeji zobrazen pouze tehdy, dokud není výsledek vážení ještě ustálen. Jakmile z displeje zmizí, výsledek vážení je stabilní (viz také kapitoly 7.1 a 7.2).

Otevřete topný modul.

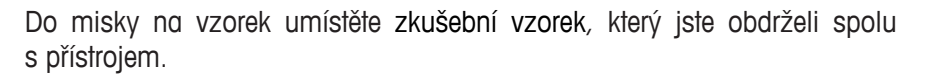

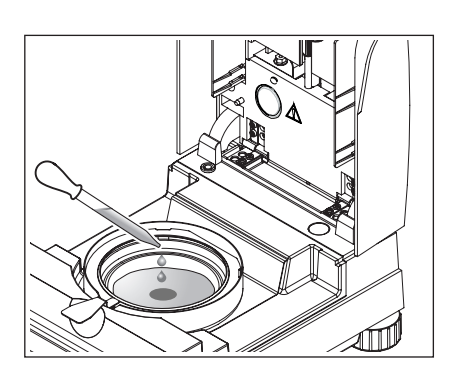

Zkušební vzorek navlhčete několika kapkami vody tak, aby hodnota hmotnosti zobrazená na displeji činila minimálně 0,5 gramu (požadovaná minimální hmotnost vzorku).

**Poznámka: Dokud hmotnost vzorku nedosáhne potřebné minimální hmotnosti, nebude možné proces sušení spustit.**

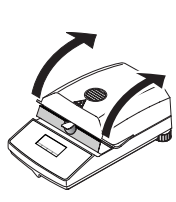

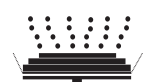

### **Stav: Připraven ke spuštění**

Zobrazení stavu oznamuje, že bylo dosaženo minimální požadované hmotnosti vzorku a že je tedy přístroj připraven ke spuštění procesu sušení.

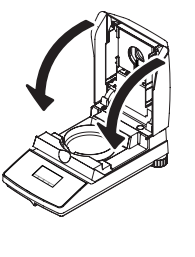

Topný modul uzavřete a přístroj automaticky spustí proces sušení a měření.

# A Substance A

88 °C

**MC**

**-12.48 %**

 $\odot$  4:48  $\blacksquare$  105 °C

**-25.63 % MC**

 $\odot$  2:54

A Substance A

 $\ast$ 

WH22

 $\ast$ 

### **Stav: Sušení a měření**

Proces sušení a měření můžete sledovat na displeji:

- Zobrazení stavu symbolizuje stoupající páru z procesu sušení.
- Rovněž je zobrazena aktuální teplota v topném modulu (nad 50 °C) a také ubíhající doba sušení a aktuální hodnota sušení.
- Je-li k Vašemu přístroji připojena externí tiskárna, budou výsledky měření průběžně tištěny (v intervalech 30 vteřin).

Po ukončení sušení zazní zvukový signál a spodní část displeje bude zobrazena inverzními barvami (bílé znaky na tmavém podkladu).

Na displeji můžete nyní odečíst **obsah vlhkosti** Vašeho vzorku.

Symbol hvězdičky nalevo od výsledku měření informuje o tom, že se jedná o vypočtený výsledek.

Otevřete topný modul.

Opatrně vyjměte držák s miskou a vzorkem z komory vzorku.

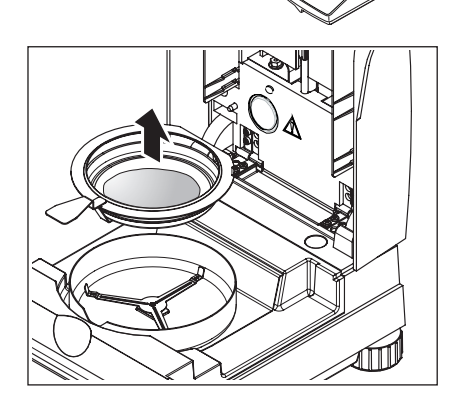

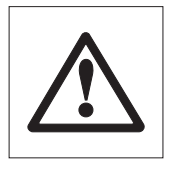

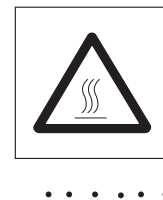

### **Pozor: Miska a vzorek mohou být ještě horké! Proto je dříve, než misku odstraníte z držáku, nechte vychladnout!**

Analyzátor vlhkosti Vás bude varovat před vysokou teplotou uvnitř přístroje: Sledujte zobrazení hodnoty teploty, které bude na displeji průběžně aktualizováno i po vypnutí topného modulu na konci procesu měření.

Navíc je pro signalizaci stavu, že je přístroj ještě horký, používáno zobrazení stavu přístroje uvedené na vedlejsím obrázku. Toto zobrazení "HotMode" (horkého režimu) zmizí, jakmile teplota poklesne pod 50 °C nebo po spuštění následujícího procesu sušení (v tomto případě Vás bude zobrazení stavu informovat o následujícím pracovním kroku).

Misku se vzorkem vyjmete z držáku tak, že ji trochu zespodu nadzvednete a vytáhnete ji z držáku směrem do strany (pokud vzorek a misku již nebudete potřebovat, můžete držák jednoduše trochu naklopit, až miska vyklouzne).

Stiskem tlačítka « $\hat{\omega}$ » výsledek měření z displeje smažete. Přístroj je nyní připraven pro další měření.

#### **Gratulujeme Vám!**

Právě jste provedli první měření se svým novým analyzátorem vlhkosti. V následující kapitole naleznete důležité informace o principu práce Vašeho přístroje, o jeho justování a o optimální přípravě Vašich vzorků.

# <span id="page-16-0"></span>**3 Jak docílit nejlepších výsledků**

Po své první praktické práci s analyzátorem vlhkosti naleznete v této kapitole důležité informace pro dosažení optimálních výsledků. Dozvíte se, jaké parametry ovlivňují proces měření a jak můžete svůj přístroj optimálně přizpůsobit aktuálním úkolům měření.

### **3.1 Princip měření halogenového analyzátoru vlhkosti**

Váš přístroj provádí měření na základě **termogravimetrického principu**, tzn. že stanovení vlhkosti provádí na základě ztráty hmotnosti vzorku způsobené jako zahříváním.

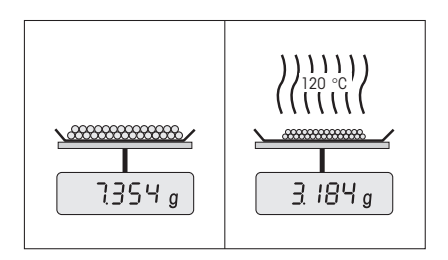

Váš přístroj se tedy v principu skládá ze dvou zařízení – přesné váhy a topného modulu. Oproti ostatním termogravimetrickým metodám (sušicí skříň, infračervené sušení, mikrovlny) pracuje halogenový analyzátor vlhkosti s halogenovým topným modulem. Ten zajišťuje rychlé zahřátí vzorku a zaručuje tak poskytnutí výsledku měření ve velmi krátkém čase.

Nezávisle na metodě měření závisí kvalita výsledků měření na **optimální přípravě vzorku a na správné volbě nejdůležitějších parametrů měření:**

- velikost vzorku,
- teplota sušení,
- kritérium pro vypnutí,
- doba sušení.

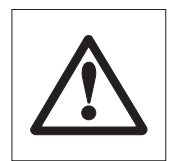

**Nevhodné nastavení těchto parametrů může vést k nesprávným nebo zavádějícím výsledkům. U každého typu vzorku proto zkontrolujte, zda jste získali smysluplný výsledek.**

Podrobné informace o vzájemných souvislostech mezi těmito parametry naleznete v aplikační brožuře pro stanovení vlhkosti, která byla k Vašemu přístroji při jeho dodání přiložena.

V praxi však není důležitá pouze kvalita výsledků měření, ale také **rychlost procesu měření**. Halogenový analyzátor vlhkosti je díky svému principu sušení (teplo vytvářené halogenovým zářičem) velmi rychlý. Optimálním nastavením přístroje můžete rychlost měření ještě zvýšit.

**Optimální teplota sušení a doba sušení** závisejí na druhu a velikosti vzorku a na požadované přesnosti měření. Lze je stanovit pouze metodou pokusů.

### <span id="page-17-0"></span>**3.2 Pokyny pro justování váhy a topného modulu**

Při uvádění svého analyzátoru vlhkosti do provozu byste měli jeho topný modul na místě instalace přístroje a za podmínek, za kterých bude používán (např. pod poklopem odtahu par) najustovat pomocí justovací sady METTLER TOLEDO, aby Vám přístroj mohl poskytovat optimální výsledky měření. Tímto justováním budou vyrovnány případné rozdíly vůči justování přístroje provedenému ve výrobním závodu, které mohou být způsobeny specifickými poměry prostředí v místě instalace přístroje.

Svůj analyzátor vlhkosti byste pak měli pravidelně (např. každých půl roku) najustovat v místě jeho instalace za běžných provozních podmínek. Tento postup může být také předepsán Vaším systémem zajištění kvality (např. GLP, GMP, ISO 9001).

Justováním topného modulu je zajištěna srovnatelnost výsledků měření s jinými přístroji stejného typu konstrukce. Pro justování je rozhodující použití vhodného teploměru, který si můžete objednat ve formě sady pro justování teploty včetně kalibračního certifikátu (viz kapitola 8.7). Tato sada pro justování obsahuje černou desku s teploměrem, což umožňuje opakovatelné justování topného modulu.

Topný modul a váhu vestavěné ve Vašem přístroji lze justovat při použití odpovídajícího příslušenství (viz kapitola 8.7).

Zpravidla je analyzátor vlhkosti používán jako náhrada nebo doplnění metody sušicí skříně. V sušicí skříni probíhá přenos tepelné energie proudícím vzduchem, přičemž se nastavuje rovnováha mezi teplotou vzorku a jeho okolím. Analyzátor vlhkosti pracuje jiným způsobem. Skutečná teplota vzorku závisí především na specifických absorpčních vlastnostech vzorku (silnější zahřívání "tmavých" vzorků), které se v průběhu měření mohou měnit. Kromě toho mohou existovat rozdíly mezi teplotou na povrchu vzorku a teplotou uvnitř vzorku. Topný výkon není proto závislý na vlastní teplotě vzorku, nýbrž je regulován teplotním senzorem pod halogenovým topným modulem.

Teplota nastavená v přístroji se proto bude z výše uvedených důvodů odchylovat od skutečné teploty vzorku. Pravidelným justováním topného modulu zajistíte stále stejný a opakovatelný topný výkon po celou dobu životnosti svého přístroje.

**Poznámka:** METTLER TOLEDO nabízí servis justování - informujte se prosím u svého místního zástupce METTLER TOLEDO.

Pokud jste vyměnili topný modul, měli byste ho najustovat pomocí sady pro justování teploty, kterou si můžete objednat jako příslušenství.

Postup justování váhy a topného modulu je popsán v kapitole 5.

### <span id="page-18-0"></span>**3.3 Optimální příprava vzorku**

Příprava vorku je rozhodující pro rychlost procesu měření a pro kvalitu výsledku měření.

Při přípravě svých vzorků prosím dodržujte následující **základní pravidla:**

### **Vzorek zvolte tak malý, jak je to možné, a jen tak velký, jak je to nutné.**

Příliš velký vzorek vyžaduje více času na sušení a proces měření se tak prodlužuje. Příliš malý vzorek nemusí za určitých okolností vést k reprezentativnímu výsledku měření. V zásadě platí: Čím je vzorek různorodější, tím větší množství vzorku je zapotřebí pro dosažení opakovatelného výsledku měření (viz také tabulka v kapitole 8.1). Vhodné množství vzorku se na základě zkušeností pohybuje asi kolem 3 - 5 g. Hodnoty cílové hmotnosti, které jsou stanoveny v předem nadefinovaných metodách, mohou sloužit jako reference pro Vaše vlastní vzorky. Proto si prostudujte seznam předem nadefinovaných metod, který jste obdrželi společně s přístrojem, nebo si tyto informace najděte přímo v nabídce nastavení Vašeho přístroje (viz kapitola 4.4.2).

### **Vzorek v misce rovnoměrně rozprostřete.**

Zvětšíte tak plochu vzorku a usnadníte příjem tepla. Plocha misky by měla být rovnoměrně zakryta.

U kapalných, rozpouštějících se a silně reflexních vzorků nebo vzorků obsahujících tuk byste měli používat filtr ze skleněných vláken HA-F1 (viz kapitola 8.7). To také platí pro vzorky, které při působení tepla tvoří na svém povrchu krustu. Filtr ze skleněných vláken zajišťuje rovnoměrné a rychlé rozložení tepla a zabraňuje na povrchu vzorku tvorbě krusty, která nepropouští unikající vlhkost.

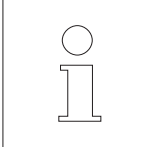

Další informace o stanovení vlhkosti, významu parametrů a přípravě vzorků naleznete v aplikační brožuře "Guide to Moisture Analysis" (viz kapitola 8.3).

# <span id="page-19-0"></span>**4 Váš analyzátor vlhkosti v praktickém použití**

V této kapitole Vám představíme rozmanité možnosti nastavení Vašeho analyzátoru vlhkosti a spolu s informacemi a tipy pro optimální nastavení parametrů.

### **4.1 Koncept obsluhy a metody**

Své první měření jste již provedli v kapitole 2. Toto měření bylo provedeno s původním nastavením přístroje z výrobního závodu. Váš přístroj však nabízí mnoho možností nastavení, pomocí nichž lze proces měření přizpůsobit Vašim specifických potřebám.

Koncept obsluhy Vašeho analyzátoru vlhkosti je založen na **metodách**. Každá metoda zahrnuje všechny parametry potřebné pro proces sušení. Mezi ně patří:

- Název metody,
- hodnota cílové hmotnosti vzorku,
- sušicí program,
- teplota sušení,
- kritérium vypnutí,
- způsob zobrazení,
- volitelný faktor (doplňkový).

Oběma **tlačítkům «A» a «B»** na klávesnici Vašeho analyzátoru vlhkosti můžete přiřadit jednu metodu sušení. Pokud pak stisknete požadované tlačítko, budou načteny všechny parametry odpovídající metody a proces sušení bude proveden s potřebnými nastaveními. Aktivní metoda ("A" nebo "B") a její označení jsou zobrazeny v horním řádku displeje.

Váš analyzátor vlhkosti obsahuje **databázi**, ve které je již předem nadefinováno více než 100 metod pro různé produkty. Můžete tedy rovnou použít některou z předem nadefinovaných metod nebo upravit její parametry tak, aby odpovídaly Vašim vlastním potřebám. Tato nastavení můžete provést v **nabídce**, kterou Vám představíme v následujících kapitolách.

### <span id="page-20-0"></span>**4.2 Nabídka**

V nabídce můžete vybírat metody a měnit jejich parametry. Kromě toho nabídka obsahuje další volby pro provádění justování a také parametry základního nastavení Vašeho analyzátoru vlhkosti. S těmito funkcemi a nastaveními se seznámíte v kapitole 5. Všechna nastavení provedená v nabídce zůstanou v paměti přístroje zachována i po výpadku dodávky elektrického proudu.

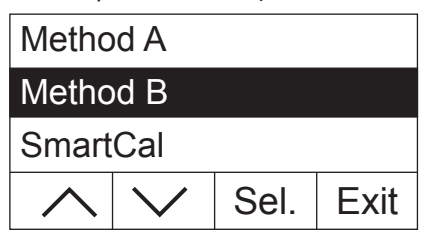

Nabídku vyvolejte stiskem tlačítka «Menu».

V horní části displeje se objeví možnosti volby nabídky. Čtyři políčka na spodním okraji displeje obsahují označení "tlačítek funkcí", což jsou tlačítka, jejichž funkce závisí na Vaší aktuálně zvolené pozici v nabídce. Čtyři tlačítka funkcí se nacházejí přímo pod displejem.

Zvolená volba nabídky je zobrazena inverzně (bílé písmo na tmavém podkladu). Pomocí obou tlačítek se šipkami můžete toto označení přesouvat a zvolit jinou možnost nabídky. Pokud nebude jedno z obou tlačítek se šipkami již viditelné, dostali jste se na začátek nebo na konec seznamu nabízených možností.

Jakmile budete chtít nabídku opustit, zvolte možnost «Exit» (nabídku můžete také kdykoliv opustit stiskem tlačítka « $\hat{\mathbb{Q}}$ ».

### **4.3 Výběr metod z databáze a jejich přiřazení**

Tlačítkům «A» a «B» na klávesnici přístroje je již jedna metoda přiřazena. Díky tomu můžete při běžném provozu rychle mezi oběma těmito metodami přepínat. V nabídce můžete z databáze vybrat metody, které mají být těmto tlačítkům přiřazeny.

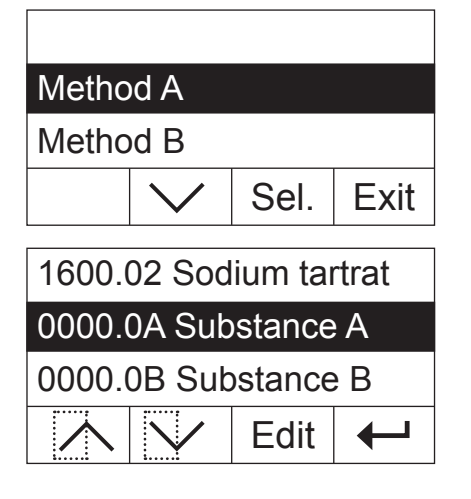

Nabídku vyvolejte stiskem tlačítka «Menu».

V následujícím příkladu předpokládáme, že chcete vybranou metodu přiřadit tlačítku «A». Ujistěte se, že je označena volba "Method A" (metoda A) a pak stiskem «Sel.» (vybrat) vyvolejte databázi metod.

**Databáze** obsahuje přes 100 předem nadefinovaných metod, jejichž parametry jsou již přizpůsobeny pro měření určitého výrobku nebo skupiny výrobků. První čtyři místa čísla u každé metody jsou založeny na kódu "NACE". "NACE" je systém Evropské Unie pro klasifikaci hospodářských odvětví askupin výrobků. Obě číselná místa za tečkou představují průběžné číslování. Další informace o kódu "NACE" a o předem nastavených parametrech u jednotlivých metod naleznete v samostatné příručce, kterou jste obdrželi společně se svým analyzátorem vlhkosti. Obě metody "Substance A" (substance A) a "Substance B" (substance B) obsahují standardní parametry (základní nastavení).

1510.01 Egg yolk pow... 1510.02 Poultry meat 1510.03 Beef meat Edit  $\leftarrow$ Method A Method B Sel. Exit Save changes? No Yes A Poultry meat  $^{\circ}C$ **0.000 g**

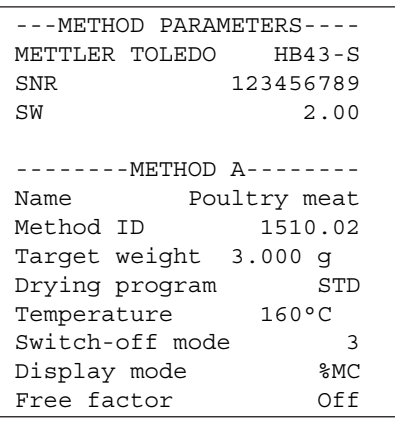

Pomocí tlačítek se šipkami zvolte požadovanou metodu a potvrďte ji stiskem tlačítka «←»

Potom bude na displeji opět zobrazena nejbližší vyšší úroveň nabídky. Stiskem tlačítka «Exit» nabídku opusťte.

Přístroj se Vás nyní zeptá, zda chcete uložit provedenou změnu. Stiskem tlačítka «Yes» (ano) změnu uložíte. Pokud budete chtít nabídku opustit bez uložení provedených změn, stiskněte tlačítko «No» (ne) (v tomto případě budou ignorovány **všechny** změny, které jste v nabídce provedli).

Jakmile nové přiřazení metody uložíte, budete mít tuto zvolenou metodu k dispozici pod tlačítkem «A».

Pokud nebude žádná z předem nadefinovaných metod odpovídat Vašim potřebám, můžete si podle postupu uvedeného v následující kapitole nadefinovat své vlastní metody.

Je-li k Vašemu analyzátoru vlhkosti připojena tiskárna, můžete stiskem tlačítka «<sup>E</sup>» spustit tisk parametrů obou metod, které jsou přiřazeny tlačítkům «A» a «B». Informace o parametrech naleznete v následující kapitole.

### <span id="page-22-0"></span>**4.4 Vytvoření vlastní metody a definování parametrů**

Pokud žádná z metod uložených v databázi nebude odpovídat Vašim potřebám, můžete se vytvořit svou vlastní metodu a přiřadit ji tlačítku «A» nebo «B». Zvolte metodu, která již existuje a upravte její parametry: **Důležité: Vlastní metoda zůstane uložena jen tak dlouho, dokud odpovídajícímu tlačítku nepřiřadíte novou metodu!**

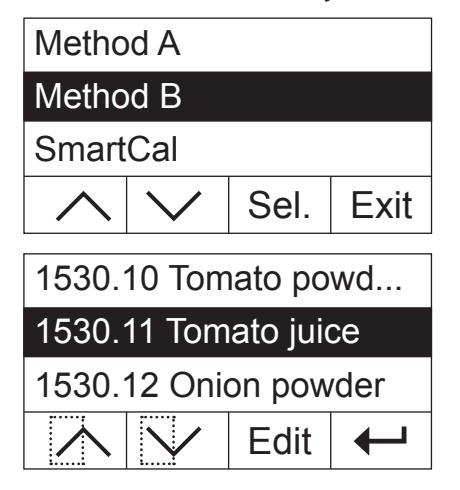

Nabídku vyvolejte stiskem tlačítka «Menu».

Zvolte tlačítko, kterému chcete novou metodu přiřadit (v našem příkladu budeme novou metodu přiřazovat tlačítko «B»). Pak stiskem tlačítka «Sel.» (vybrat) vyvolejte databázi metod.

Pomocí tlačítek se šipkami vyberte metodu, která má sloužit jako výchozí pro definování nové metody. Doporučujeme Vámi zvolit metodu, jejíž parametry co možná nejvíce odpovídají parametrům, které potřebujete nastavit v nově vytvářené metodě, abyste tak museli provádět co nejméně změn.

Stiskem tlačítka «Edit» (upravit) vyvolejte parametry metody.

**Poznámka:** Všechny metody předdefinované ve výrobním závodu jsou označeny číslem, které vychází z kódu "NACE". Pokud změníte parametry takovéto metody, bude automaticky založena kopie této metody (bez čísla), originál zůstane nezměněn. Kopii metody pak můžete podle potřeby libovolně měnit.

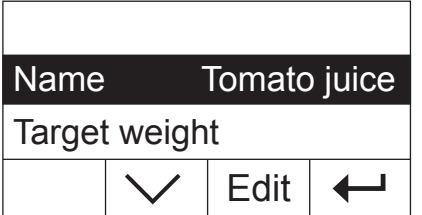

Na displeji se objeví seznam všech parametrů metody: název, cílová hmotnost, sušicí program, teplota sušení, kritérium vypnutí, způsob zobrazování a volitelný faktor. S těmito parametry se seznámíte v následujících kapitolách.

### **4.4.1 Specifikace názvu metody**

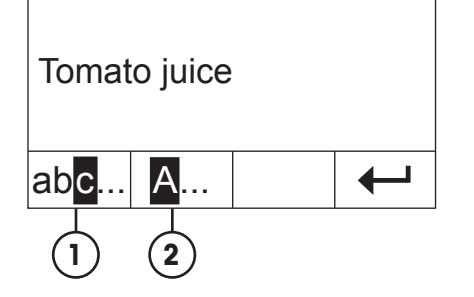

Pomocí tlačítek se šipkami zvolte parametr "Name" (název) a pak stiskněte tlačítko «Edit» (upravit). Pro provedení změny názvu metody máte k dispozici dvě tlačítka:

- **1** Zvolte tuto možnost, pokud chcete existující název změnit.
- **2** Tato volba existující název vymaže. Tuto možnost zvolte, pokud chcete zadat úplně nový název metody.

<span id="page-23-0"></span>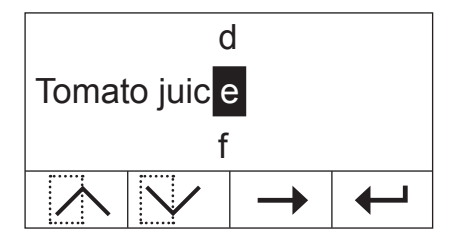

#### **Změna existujícího názvu**

Kurzor stojí na posledním znaku stávajícího názvu a na několik vteřin bude viditelné tlačítko «<–» Pokud budete chtít vymazat část stávajícího názvu, toto tlačítko okamžitě stiskněte a vymažte jím požadované znaky. Po několika vteřinách tlačítko «<–» zmizí a bude nahrazeno tlačítkem «–>». Nyní můžete zadat první nový znak názvu: Seznam znaků posouvejte směrem nahoru nebo směrem dolů tak dlouho, dokud nebude zobrazen požadovaný znak a pak stiskem tlačítka «–>» přesuňte kurzor na následující pozici v názvu. Název metody může mít maximálně 20 znaků.

#### **Nové zadání názvu**

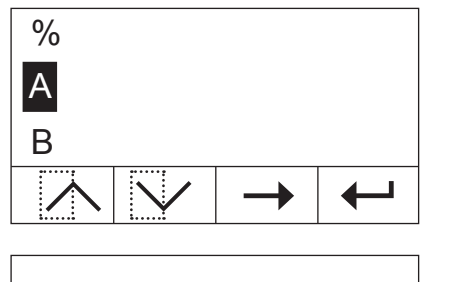

Name Tomato juice1

Target weight

Stávající název bude smazán a kurzor bude stát na první pozici nového názvu. Seznam znaků posouvejte směrem nahoru nebo směrem dolů tak dlouho, dokud nebude zobrazen požadovaný znak nového názvu a pak stiskem tlačítka «–>» přesuňte kurzor na následující pozici v názvu. Vyberte druhý znak ze seznamu znaků. Název metody může mít maximálně 20 znaků.

Jakmile zadáte celý název metody, stiskněte tlačítko « $\leftrightarrow$ ». Na displeji pak bude zobrazena nejbližší vyšší úroveň nabídky a Vy budete moci ještě jednou zkontrolovat zadaný název metody. V našem příkladu jsme k již existujícímu názvu přidali číslo "1".

### **4.4.2 Stanovení cílové hmotnosti vzorku**

Edit

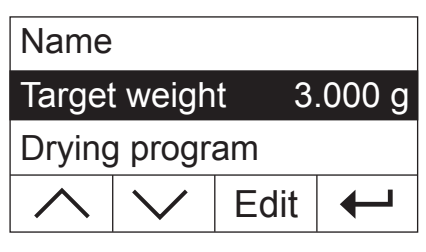

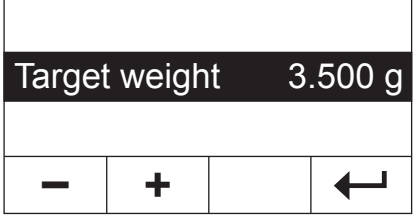

Pomocí tlačítek se šipkami zvolte parametr "Target weight" (cílová hmotnost) a pak stiskněte tlačítko «Edit» (upravit).

**Poznámka:** Cílová hmotnost slouží pouze jako pomůcka, která Vám má usnadnit navažování správného množství vzorku. Dodržení požadované cílové hmotnosti není kontrolováno. Při navažování je cílová hmotnost zobrazována s tolerancí 15% (např. "2,6 ... 3.5 g"). Tato tolerance je vypočítávána analyzátorem vlhkosti a uživatel ji nemůže změnit.

Na displeji bude blikat zobrazení aktuální cílové hmotnosti. Pomocí «+» a «–» můžete hodnotu hmotnosti postupně v krocích 0,5 g změnit. Minimální hodnota činí 0,5 g, maximální hodnota 54,0 g.

Nově zadanou cílovou hmotnost potvrďte stiskem tlačítka «←». Na displeji pak bude zobrazena nejbližší vyšší úroveň nabídky a Vy budete moci ještě jednou zkontrolovat nově zadanou cílovou hmotnost.

### <span id="page-24-0"></span>**4.4.3 Volba sušicího programu**

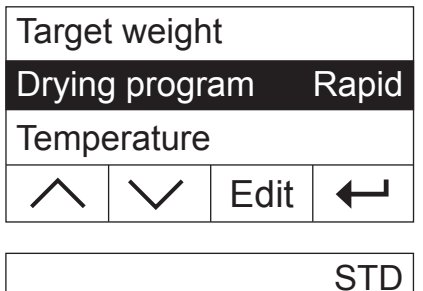

Drying program Rapid

LP16

Pomocí tlačítek se šipkami zvolte parametr "Drying program" (sušicí program) a pak stiskněte tlačítko «Edit» (upravit).

K dispozici máte tři různé sušicí programy, pomocí nichž můžete charakteristiku sušení optimálně přizpůsobit používanému vzorku.

**Standardní sušení** ("STD"): Tento sušicí program je vhodný pro většinu vzorků. Vzorek je rozehřát na teplotu sušení (požadovaná teplota) a pak je na této teplotě trvale udržován.

**Rychlé sušení** ("Rapid"): Tento program je vhodný především pro vzorky s obsahem vlhkosti větším než 30%. Po spuštění programu bude zvolená teplota na dobu 3 minut překročena o 40%, aby bylo kompenzováno ochlazování vyvolané odparem a aby byl proces sušení urychlen. Po uplynutí těchto 3 minut bude teplota sušení upravena na požadovanou hodnotu a na ní bude do konce procesu udržována.

**LP16** ("LP16"): Tento program sušení odpovídá programu dříve používaných analyzátorů vlhkosti LP16 a LJ16. Zvolená požadovaná teplota (viz následující kapitola) zde odpovídá konečné teplotě těchto přístrojů. Pokud zvolíte tento program, nebudete moci nastavit žádné kritérium vypnutí (viz kapitola 4.4.6), proces vypnutí odpovídá postupu používanému přístroji LP16 / LJ16. Tento program je především vhodný pro uživatele, kteří dříve pracovali s těmito staršími přístroji, aby s analyzátorem vlhkosti HB43-S mohli dosahovat pokud možno stejného postupu sušení.

Zvolený sušicí program potvrďte stiskem tlačítka «← ». Na displeji se pak znovu objeví nejbližší vyšší úroveň nabídky a Vy budete moci ještě jednou zkontrolovat zvolený sušicí program.

### **4.4.4 Nastavení teploty sušení**

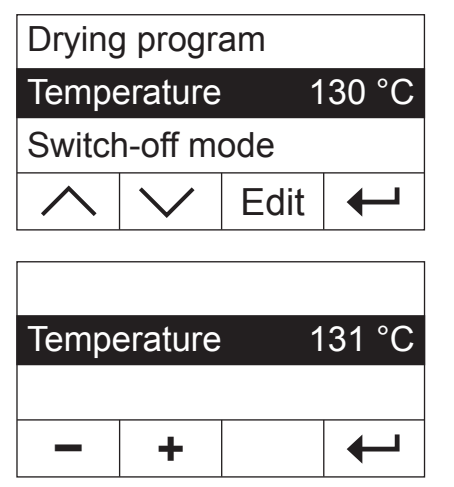

Pomocí tlačítek se šipkami zvolte parametr "Temperature" (teplota) a pak stiskněte tlačítko «Edit» (upravit).

Na displeji bude blikat aktuální nastavení teploty sušení. Pomocí tlačítek «+» a «-» můžete teplotu postupně v krocích po 1 °C změnit v rozsahu od 50 °C do 200 °C. **Poznámka:** Pokud zvolíte teplotu sušení vyšší než 160 °C, budete moci zvolit také redukci teploty z důvodu zpětné kompatibility vůči již vyvinutým metodám pro analyzátor vlhkosti HB43.

Nastavení nové teploty sušení potvrďte stiskem tlačítka «←». Na displeji se opak znovu objeví nejbližší vyšší úroveň nabídky a Vy budete moci ještě jednou zkontrolovat nově zadanou teplotu sušení.

### <span id="page-25-0"></span>**4.4.4.1 Přímé nastavení teploty sušení**

Pokud je aktivována metoda "A" nebo "B", hodnotu teploty sušení můžete nastavit také bezprostředně po stisku tlačítka «Teplota sušení».

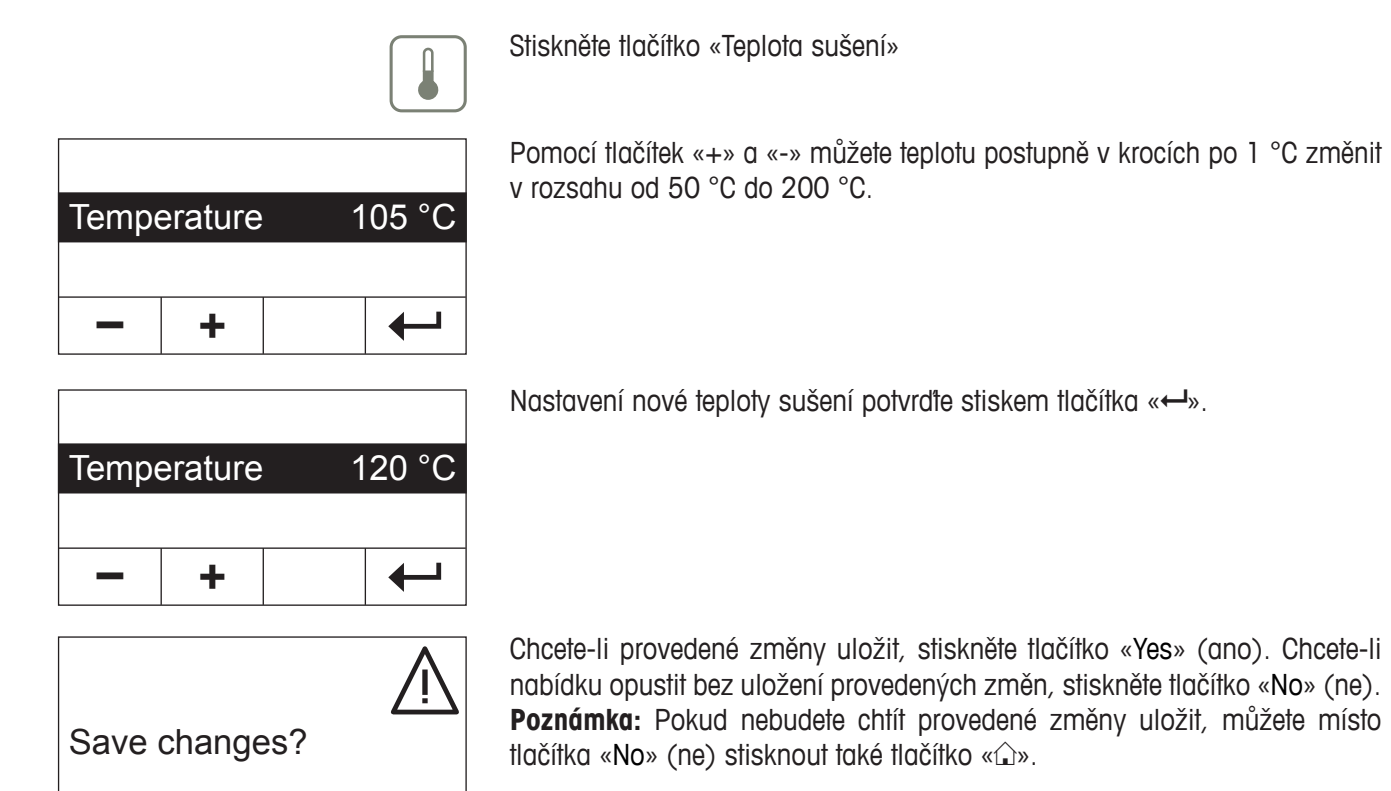

### **4.4.5 Redukce teploty**

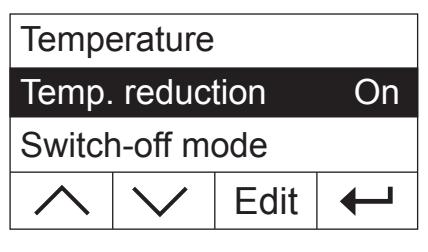

No Yes

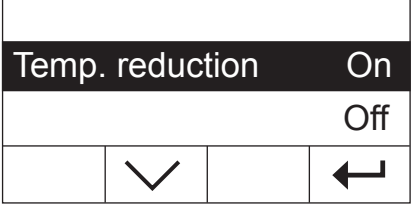

#### **Tato položka nabídky bude k dispozici pouze tehdy, pokud nastavíte teplotu sušení vyšší než 160 °C.**

Pomocí tlačítek se šipkami zvolte parametr "Temp. reduction" (redukce teploty) a pak stiskněte tlačítko «Edit» (upravit).

K dispozici máte dvě následující možnosti nastavení.

**On** (zapnuta): Toto nastavení poskytuje plnou zpětnou kompatibilitu s již vyvinutými metodami pro analyzátor vlhkosti HB43 při teplotách nad 160 °C. Při teplotách nad 160 °C je aktivována redukce teploty. Čím vyšší je nastavená teplota, tím kratší je doba, která musí uplynout, než přístroj začne teplotu snižovat. Teplota je pak snižována průběžně, aby po 1 hodině dosáhla teploty 160 °C. Teplota 160 °C je pak udržována až do konce doby měření.

<span id="page-26-0"></span>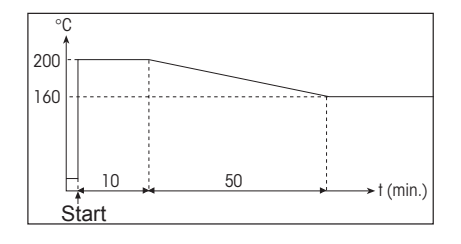

Obrázek nalevo ukazuje obalovou křivku redukce teploty.

**Off** (vypnuta): Přístroj vzorek rozehřeje na zvolenou teplotu sušení (nad 160 °C) a tuto teplotu bude udržovat až do konce doby měření.

Zvolené nastavení potvrďte stiskem tlačítka «- ». Na displeji se pak znovu objeví nejbližší vyšší úroveň nabídky.

Při práci s teplotami nad 180 °C Vám doporučujeme mezi jednotlivými měřeními počkat 2 – 3 minuty a nechat kryt přístroje otevřený, aby byla zaručena opakovatelnost měření a aby se předešlo přehřátí přístroje.

Přístroj je vybaven **doplňkovým ochranným zařízením**, aby byl chráněn před přehřátím: Teplotní spínač, nezávislý na normálním černém teplotním senzoru umístěném nad vzorkem, je aktivován, jakmile přístroj zjistí mimořádně vysokou teplotu. K tomuto stavu může dojít např. při hoření vzorku nebo při nesprávném na justování topného modulu. Za těchto okolností bude topný modul vypnut mechanickým spínačem a přístroj nebude možné znovu spustit. Spínač přetížení pak nastavte zpět do výchozí pozice (viz kapitola 7.2).

### **4.4.6 Volba kritéria vypnutí**

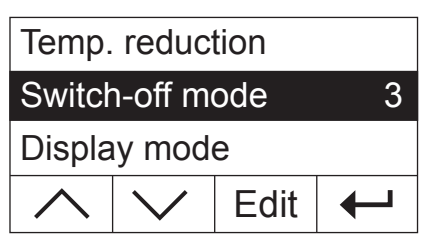

**Tato položka nabídky nebude k dispozici, pokud jste jako sušicí program zvolili "LP16"** (viz kapitola 4.4.3).

Pomocí tlačítek se šipkami zvolte parametr "Switch-off mode" (kritérium vypnutí) a pak stiskněte tlačítko «Edit» (upravit).

Kritérium vypnutí určuje, kdy má přístroj ukončit sušení. Kritérium vypnutí Vám ušetří sledování hodin a následné manuální přerušování sušení. Pro kritérium vypnutí můžete zvolit některé z následujících možností:

- "Weight loss per unit of time" (úbytek hmotnosti za jednotku času) (5 nastavení),
- "Free swith-off" (volitelné kritérium vypnutí),
- "Manual switch-off" (manuální vypnutí),
- "Timed switch-off" (vypnutí řízené časem).

#### **Úbytek hmotnosti za jednotku času**

Toto kritérium pro vypnutí je založeno na úbytku hodnoty hmotnosti za jednotku času. Jakmile střední hodnota úbytku hmotnosti klesne během stanovené doby pod stanovenou hodnotu, vyhodnotí přístroj sušení jako dokončené a proces měření automaticky ukončí. Na zobrazení času můžete během procesu sušení sledovat, jak dlouho proces měření již trvá. V průběhu prvních 30 vteřin je kritérium pro vypnutí neaktivní. Další informace naleznete v kapitola 8.4. K dispozici máte následujících 5 možností nastavení:

- **1** Toto nastavení je vhodné pro vzorky, které velmi rychle schnou (povrchová rychlost), nebo pro (relativně nepřesné) rychlé měření trendu.
- **2** Toto nastavení je vhodné pro rychle schnoucí vzorky.
- **3** Toto nastavení je vhodné pro většinu typů vzorků.
- **4** Toto nastavení je vhodné pro středně rychle schnoucí vzorky.
- **5** Toto nastavení je vhodné pro vzorky, které schnou velmi pomalu (uzavřená vlhkost, tvorba krusty).

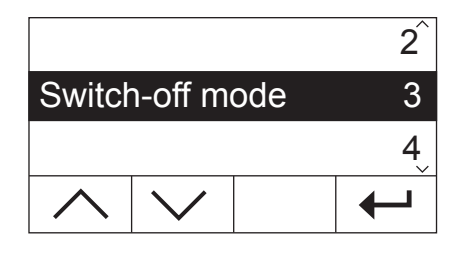

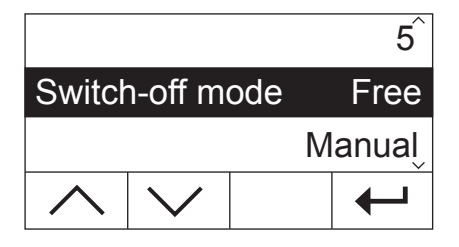

### **Volitelné kritérium vypnutí**

Pokud nebude pro Vaši aplikaci vhodné žádné z výše uvedených pěti nastavení kritéria vypnutí na základě úbytku hmotnosti za jednotku času, nabízí Vám Váš analyzátor vlhkosti možnost definovat vlastní volitelné kritérium vypnutí (1 mg / 20 s až 1 mg / 180 s). Volitelné kritérium pro vypnutí je rovněž založeno na principu úbytku hmotnosti za jednotku času. Jakmile bude úbytek hmotnosti nižší než předem nastavená hodnota, měření bude automaticky ukončeno.

Pokud zvolíte toto nastavení, budete mít k dispozici další doplňkovou volbu v nastavení intervalu času (viz kapitola 4.4.7).

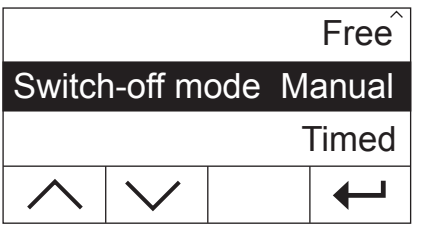

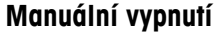

Při volbě tohoto kritéria pro vypnutí bude proces měření trvat tak dlouho, dokud ho nezastavíte stiskem tlačítka «Stop» nebo « $\hat{\mathbb{Q}}$ » key.

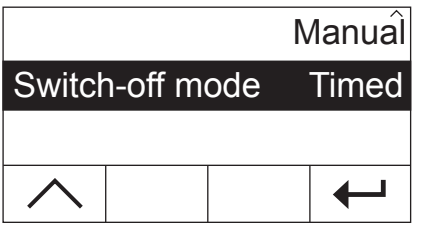

#### **Vypnutí řízené časem**

U tohoto kritéria pro vypnutí bude proces měření trvat tak dlouho, dokud neuplyne předem nastavená doba sušení (zobrazení času Vás bude průběžně informovat o zbývající době sušení).

Pokud zvolíte toto nastavení, budete mít k dispozici doplňkovou volbu nabídky pro nastavení doby sušení (viz kapitola 4.4.8).

Zvolené kritérium pro vypnutí potvrďte stiskem tlačítka «← ». Pokud jste zvolili volitelné kritérium pro vypnutí nebo vypnutí řízené časem, budete nyní moci stanovit časový interval popř. dobu sušení, jak je popsáno v následujících kapitolách

### <span id="page-28-0"></span>**4.4.7 Nastavení časového intervalu pro volitelné kritérium vypnutí**

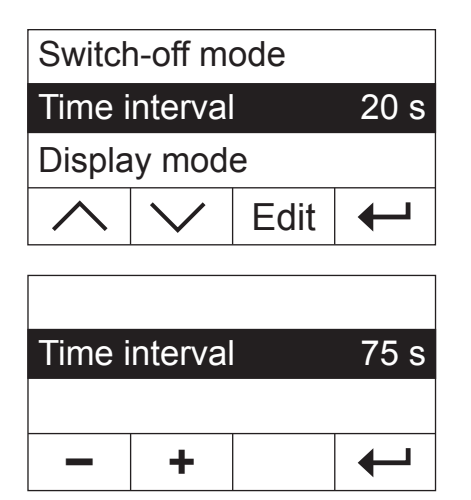

**Tato položka nabídky bude k dispozici pouze tehdy, pokud jste zvolili volitelné kritérium vypnutí** (viz kapitola 4.4.6).

Pomocí tlačítek se šipkami zvolte parametr "Time interval" (časový interval) a pak stiskněte tlačítko «Edit» (upravit).

Na displeji bude blikat aktuální časový interval, na který se vztahuje úbytek hmotnosti o velikosti 1 mg. Pomocí tlačítek «+» a «-» můžete tento časový interval změnit v krocích po 1 vteřině v rozsahu od 20 vteřin do 180 vteřin (**Nastavení z výrobního závodu:** 20 vteřin).

Nově nastavený časový interval potvrďte stiskem tlačítka «←». Na displeji se pak objeví nejbližší vyšší úroveň nabídky a Vy budete moci ještě jednou zkontrolovat zadaný časový interval.

### **4.4.8 Nastavení doby sušení pro vypnutí řízené časem**

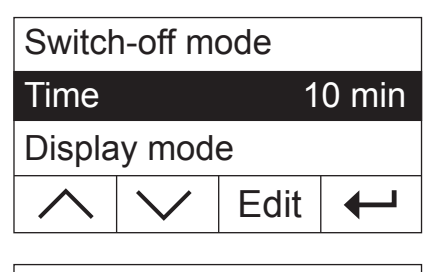

Time 15 min **–**  $\overline{\phantom{0}}$ **+** ←

**Tato položka nabídky bude kdispozici pouze tehdy, pokud jste jako kritérium pro vypnutí zvolili vypnutí řízené časem** (viz kapitola 4.4.6).

Pomocí tlačítek se šipkami zvolte parametr "Time" (čas) a pak stiskněte tlačítko «Edit» (upravit).

Na displeji bude blikat aktuálně nastavená doba sušení. Pomocí tlačítek «+» a «–» můžete postupně v krocích po 1 minutě nastavit novou dobu sušení v rozsahu od 1 minuty do 480 minut.

Nově zadanou dobu sušení potvrďte stiskem tlačítka « $\rightarrow$ ». Na displeji se pak objeví nejbližší vyšší úroveň nabídky a Vy budete moci ještě jednou zkontrolovat nově nastavenou dobu sušení.

### **4.4.9 Volba způsobu zobrazení**

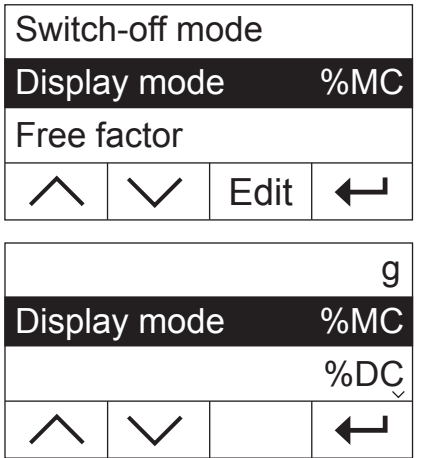

Pomocí tlačítek se šipkami zvolte parametr "Display mode" (způsob zobrazení) a pak stiskněte tlačítko «Edit» (upravit).

Přístroj Vám nabízí pět různých způsobů zobrazení výsledku měření. Zvolený způsob zobrazení také určuje, které hodnoty budou vytištěny na protokolech.

V následujícím textu naleznete popis všech pěti způsobů zobrazení.

Váš analyzátor vlhkosti v praktickém použití 29

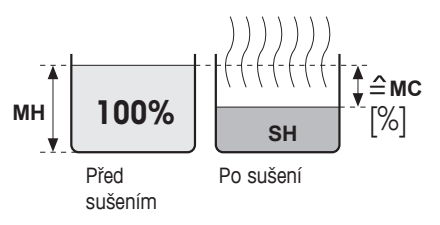

**g: Hmotnost v gramech** Zobrazena (a vytištěna) bude hodnota hmotnosti vzorku v gramech. V průběhu procesu sušení bude na displeji průběžně zobrazována aktuální hodnota hmotnosti vzorku.

**%MC: Obsah vlhkosti** Zobrazena (a vytištěna) bude hodnota obsahu vlhkosti vzorku v procentech z mokré hmotnosti vzorku (= MH = počáteční hmotnost mokrého vzorku = 100%). Tato možnost byla také nastavena jako standardní nastavení ve výrobním závodu. Při tisku výsledků je obsah vlhkosti označen "%**MC**" (**M**oisture **C**ontent = obsah vlhkosti) (např. -11,35 %MC) a je uváděn v záporných číslech. V průběhu sušení je na displeji průběžně zobrazována aktuální hodnota měření v procentech.

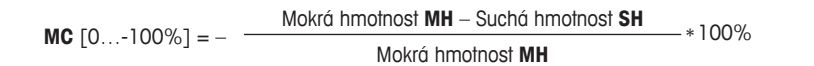

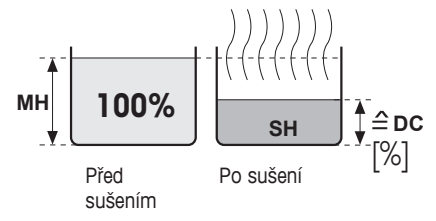

sušením

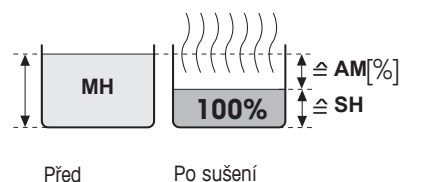

**%DC: Obsah sušiny** Zobrazena (a vytištěna) bude hodnota obsahu sušiny ve vzorku v procentech z mokré hmotnosti vzorku (= MH = počáteční hmotnosti mokrého vzorku = 100%). Při tisku výsledků je obsah sušiny označen "%**DC**" (**D**ry **C**ontent = obsah sušiny) (např. 88,65 %). V průběhu sušení je průběžně na displeji zobrazována aktuální hodnota měření v procentech.

> **DC**  $[100...0\%] = \frac{\text{Such6 hmotnost SH}}{100\%}$  \* 100% Mokrá hmotnost **MH**

**%AM: ATRO obsah vlhkosti** Zobrazena (a vytištěna) bude hodnota obsahu vlhkosti vzorku v procentech ze suché hmotnosti vzorku (= SH = konečná hmotnost vzorku = 100%). Při tisku výsledků je ATRO obsah vlhkosti označen "%**AM**" (**A**TRO **M**oisture Content = atro obsah vlhkosti) (např. -255,33 %AM) a je uváděn v záporných číslech. V průběhu sušení je na displeji průběžně zobrazována aktuální hodnota měření v procentech.

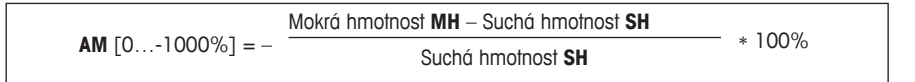

#### **%AD: ATRO obsah sušiny (z mokré hmotnosti)**

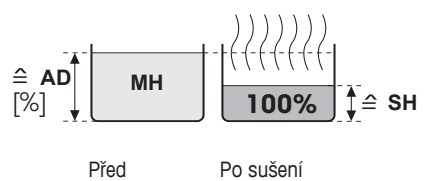

sušením

Zobrazena (a vytištěna) bude mokrá hodnota hmotnosti vzorku v procentech ze suché hodnoty hmotnosti (= SH = konečná hodnota hmotnosti vzorku = 100%). Při tisku výsledků je ATRO obsah sušiny označen "%**AD**" (**A**TRO **D**ry Content = atro obsah sušiny) (např. 312,56 %AD). V průběhu sušení je na displeji průběžně zobrazována aktuální hodnota měření v procentech.

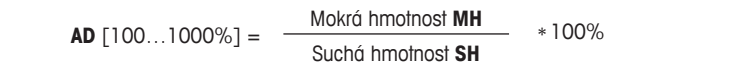

#### **Poznámka ke způsobu zobrazení ATRO**

<span id="page-30-0"></span>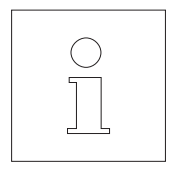

Pokud aktuální hodnota měření v režimu zobrazení ATRO překročí nebo nedosáhne přednastavené hraniční hodnoty (tj. bude vyšší než 999,99 %AD nebo nižší než –999,99 %AM), ozve se akustický varovný tón a přístroj automaticky přepne režim zobrazení (z %AM na %MC a z %AD na %DC). Způsob zobrazení v režimu ATRO v takovém případě již nelze využít ani tehdy, když jste proces sušení spustili v typu zobrazení "%MC", "%DC" nebo "g" (gramy).

### **4.4.10 Aktivování volitelného faktoru**

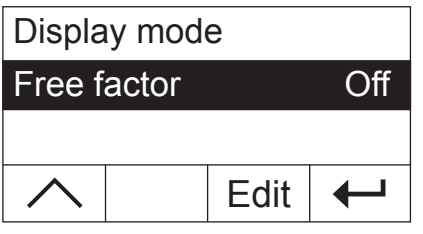

Pomocí tlačítek se šipkami zvolte parametr "Free factor" (volitelný faktor) a pak stiskněte tlačítko «Edit» (upravit). Ve výrobním závodu byl při nastavování přístroje volitelný faktor deaktivován.

Pomocí volitelného faktoru můžete konečný výsledek sušení přepočítat. Můžete tak například vyrovnávat systematické odchylky od referenčního výsledku. Korigované konečné výsledky budou uváděny pouze na protokolech (nebudou zobrazovány na displeji) a budou uváděny samostatně bez jednotky.

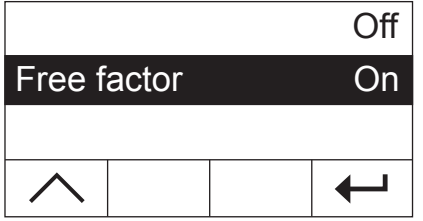

Pokud budete chtít konečný výsledek upravovat, volitelný faktor aktivujte. Provedené nastavení potvrďte stiskem tlačítka «←». Na displeji se pak znovu objeví nejbližší vyšší úroveň nabídky, kde nyní budete mít k dispozici dvě doplňkové volby nabídky pro definování faktoru (viz kapitola 4.4.11  $q$  4.4.12).

### **4.4.11 Specifikace volitelného faktoru**

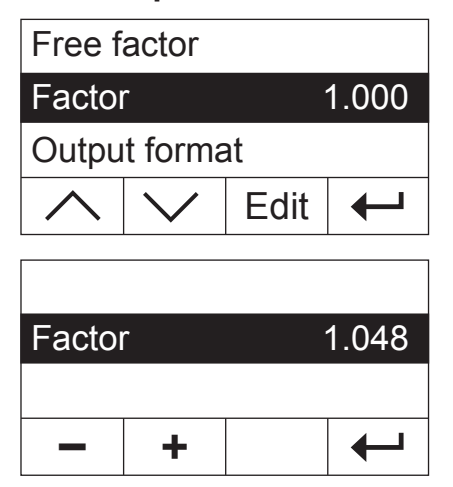

**Tato položka nabídky bude k dispozici pouze tehdy, pokud jste aktivovali volitelný faktor** (viz kapitola 4.4.10).

Ve výrobním závodu byl volitelný faktor nastaven na 1,000. Budete-li chtít toto nastavení změnit, stiskněte tlačítko «Edit».

Na displeji bude blikat aktuální faktor. Pomocí tlačítek «+» a «–» můžete nastavení faktoru postupně v krocích po 0,001 změnit v rozsahu od -10,000 do +10,000.

Nově zadaný faktor pak potvrďte stiskem tlačítka «- ». Na displeji se pak znovu objeví nejbližší vyšší úroveň nabídky a Vy budete moci ještě jednou zkontrolovat zadaný volitelný faktor.

### <span id="page-31-0"></span>**4.4.12 Volba počtu desetinných míst**

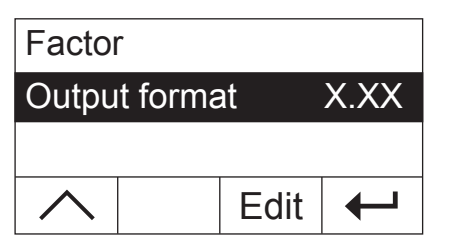

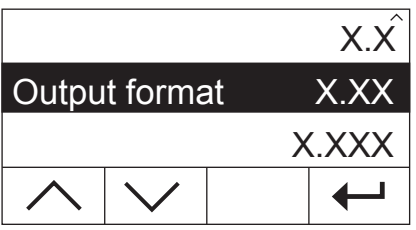

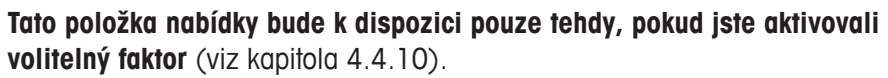

Podle nastavení provedeného ve výrobním závodu je vypočítaný o volitelný faktor korigovaný konečný výsledek procesu sušení zobrazován se 2 desetinnými místy. Budete-li chtít toto nastavení změnit, stiskněte tlačítko «Edit».

Na displeji bude blikat aktuální nastavení. Pomocí tlačítek se šipkami můžete zvolit, zda má být konečný výsledek zobrazován s žádným ("X"), s jedním ("X.X"), se dvěma ("X.XX") nebo se třemi ("X.XXX") desetinnými místy.

Nově nastavený počet desetinných míst pak potvrďte stiskem tlačítka «←». Na displeji se pak znovu objeví nejbližší vyšší úroveň nabídky a Vy budete moci provedené nastavení ještě jednou zkontrolovat.

**Při vybírání formátu výstupu je nutné zohlednit skutečnost, že významnost desetinných míst závisí na naváženém množství vzorku a zvoleném volitelném faktoru!**

### **4.4.13 Uložení nové metody a opuštění nabídky**

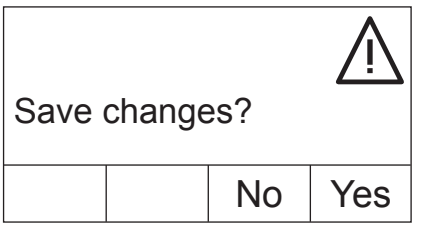

Po zadání všech parametrů nové metody stiskněte tlačítko « $\rightarrow$ » tolikrát, dokud se na displeji přístroje neobjeví dotaz, zda chcete provedené změny uložit (každým stiskem tlačítka se dostanete do nejbližší vyšší úrovně nabídky). **Poznámka:** Místo tlačítka « $\rightarrow$ » můžete na libovolném místě nabídky stisknout také tlačítko « $\hat{\mathbb{L}}$ », které nabídku okamžitě ukončí. Také v tomto případě se Vás přístroj zeptá, zda chcete provedené změny uložit.

Chcete-li provedené změny uložit, stiskněte tlačítko «Yes» (ano). Chcete-li nabídku opustit bez uložení provedených změn, stiskněte tlačítko «No» (ne). **Poznámka:** Pokud nebudete chtít provedené změny uložit, můžete místo tlačítka «No» (ne) stisknout také tlačítko « $\hat{a}$ ».

Pokud jste novou metodu uložili, budete ji mít nyní k dispozici pod odpovídajícím tlačítkem («A» nebo «B») .

**Důležité: Vlastní definované metody zůstanou uloženy pouze tak dlouho, dokud příslušnému tlačítku nepřiřadíte novou metodu!**

### <span id="page-32-0"></span>**4.4.14 Vytištění nastavení metod**

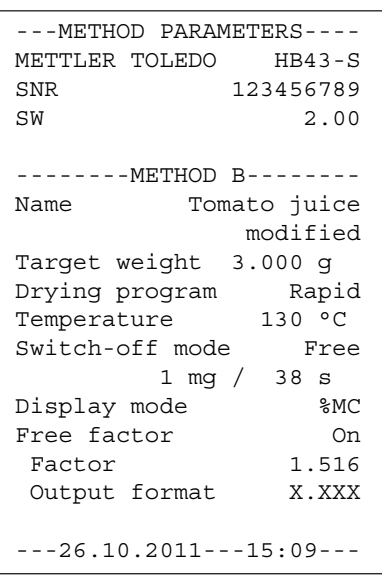

Pokud na libovolném místě v nabídce definování metod stisknete tlačítko «昌», budou na tiskárně vytištěna nastavení dané metody. Pokud jste v nastavení metody provedli nějaké změny, které nebyly dosud uloženy, přístroj se Vás zeptá, zda chcete tyto provedené změny uložit (tištěno je vždy naposledy uložené nastavení parametrů). Po vytištění metody se analyzátor vlhkosti vrátí zpět do normálního režimu provozu..

**Poznámka:** Metody můžete pomocí tlačítka «昌» vytisknout také mimo nabídku ovšem za předpokladu, že právě neprobíhá žádné měření.

Obrázek nalevo představuje příklad protokolu s vlastní metodou definovanou uživatelem.

### **4.5 Provádění měření**

Nyní jste se již seznámili se všemi parametry metod svého analyzátoru vlhkosti a definovali jste vlastní metody pro své vzorky. Přístroj je nyní připraven pro stanovování obsahu vlhkosti Vašich vlastních vzorků. V této kapitole se dozvíte, jak můžete provádět měření, tisknout výsledky měření a jak můžete proces měření přerušit.

Přístroj zapněte stiskem tlačítka «On/Off».

Pomocí **tlačítka «A» nebo «B»** zvolte metodu, kterou chcete svůj vzorek sušit.

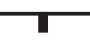

Zobrazení stavu přístroje ("User Guide") symbolizuje výchozí stav přístroje, kdy je topný modul uzavřen.

Podle nastavení provedeného ve výrobním závodu přístroj pracuje v automatickém režimu provozu a Vy tedy můžete celý proces sušení provést bez potřeby stisku jediného tlačítka.

Informace o manuálním režimu provozu naleznete v kapitola 5.6.8.

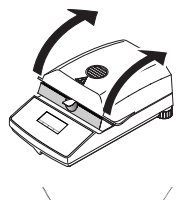

Otevřete topný modul.

Zobrazení stavu ("User Guide") Vás nyní vyzývá, abyste na nosič umístili prázdnou misku na vzorek.

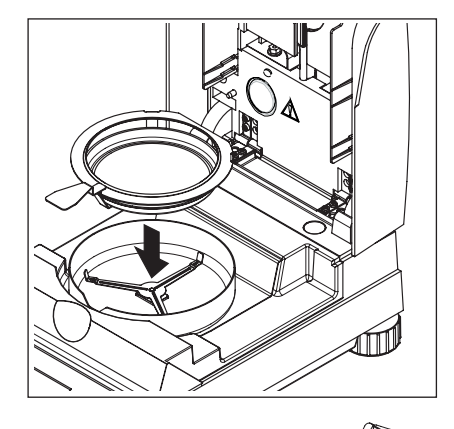

Do držáku na misky vložte prázdnou misku na vzorek. Držák misky vložte do ochranného krytu proti proudění vzduchu. Přitom dbejte na to, aby jazýček držáku misky přesně zapadl do výřezu v krytu proti proudění vzduchu. Miska na vzorek musí v držáku ležet rovně.

**Poznámka:** Doporučujeme Vám vždy pracovat s držákem misky. Držák misky je ergonomický, bezpečný a chrání před popálením způsobeným horkou miskou se vzorkem.

Topný modul uzavřete. Váhu vestavěnou v přístroji tím automaticky vynulujete.

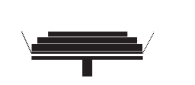

Po vytárování Vás zobrazení stavu vyzve, abyste na misku umístili vzorek.

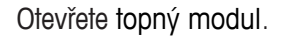

Na misku umístěte vzorek. Dbejte prosím na jeho rovnoměrné rozložení, zajistíte si tak dobré výsledky analýzy.

Minimální potřebná hmotnost vzorku činí 0,5 g. Dbejte prosím na to, abyste při navažování vzorku navážili hmotnost odpovídající zobrazené cílové hmotnosti pro daný vzorek. Pokud chcete dosahovat výsledků s co možná největší opakovatelností, mělo by se navážené množství vzorku nacházet v rámci tolerance cílové hmotnosti.

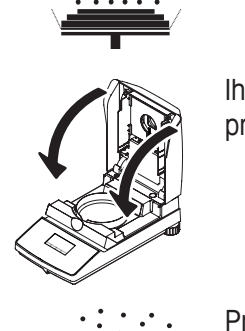

Zobrazení stavu bude signalizovat, že nyní můžete spustit proces sušení.

Ihned po vložení vzorku uzavřete topný modul a přístroj automaticky spustí proces sušení a měření.

Proces měření můžete sledovat na displeji: Zobrazení stavu symbolizuje stoupající páru z procesu sušení a zároveň je na displeji průběžně aktualizováno zobrazení následujících hodnot:

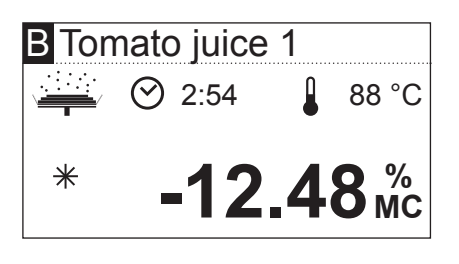

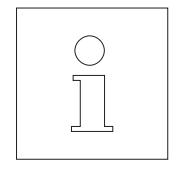

- aktuální teplota v topném modulu,

- čas uplynulý od okamžiku spuštění procesu měření,

- aktuální výsledek ve zvoleném způsobu zobrazování.

Váš přístroj byl ve výrobním závodu nastaven tak, aby za předpokladu, že je k němu připojena tiskárna, tiskl každých 30 vteřin aktuální mezivýsledek. Pokud si nebudete přát mezivýsledky tisknout, můžete tisk vypnout nebo jej přenastavit na manuální tisk (pomocí tlačítka «昌»). Informace o nastavení tiskárny naleznete v kapitola 5.6. Vysvětlení k protokolu o měření jsou uvedena v následující kapitole.

Jakmile bude splněno kritérium pro vypnutí nastavené v definici metody (popř. uplyne nastavená doba sušení), ozve se zvukový signál.

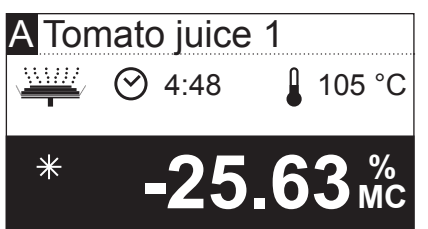

Na displeji nyní můžete odečíst výsledek měření. Informace o interpretaci výsledků měření naleznete v kapitole 8.1. Výsledek a zobrazení času zůstanou zobrazeny ve svých konečných hodnotách, zatímco teplota bude i nadále průběžně aktualizována.

Otevřete topný modul.

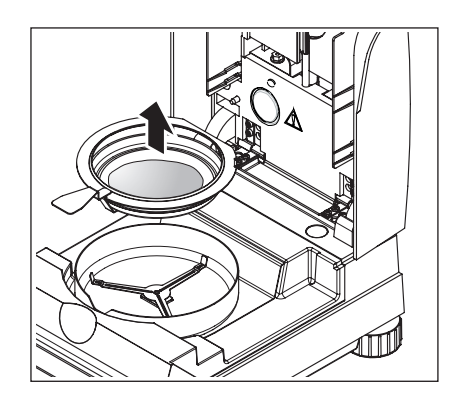

Opatrně z komory vzorku odstraňte držák misky se vzorkem.

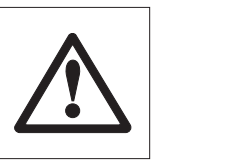

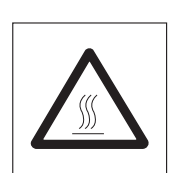

**Pozor: Miska a vzorek mohou být ještě horké! Proto je dříve, než misku odstraníte z držáku, nechte vychladnout!**

Váš analyzátor vlhkosti v praktickém použití | 35

Stiskem tlačítka « $\bigcirc$ » smažte zobrazení konečného výsledku a času (alternativně můžete k mazání použít také tlačítka «Stop» nebo «–>0/T<–».

Nechcete-li provádět žádná další měření, přístroj vypněte stiskem tlačítka «On/Off» a topný modul uzavřete.

#### **Přerušení měření**

Proces měření můžete kdykoliv manuálně **předčasně ukončit** stiskem tlačítka «Stop». Pokud doba měření činila alespoň 30 vteřin, bude na displeji zobrazen výsledek měření k okamžiku přerušení procesu.

Ukončíte-li proces měření dříve nebo pokud jej přerušíte stiskem tlačítka « $\bigcirc$ » nebo otevřením topného modulu, nebude výsledek měření na displeji zobrazen. Místo něj bude zobrazeno hlášení, že byl proces měření přerušen. Toto hlášení musí být potvrzeno stiskem tlačítka «OK».
# <span id="page-36-0"></span>**4.6 Informace o protokolu o měření**

Pokud je k Vašemu přístroji připojena externí tiskárna a je-li tato tiskárna aktivována v nabídce, budou v průběhu procesu měření v přednastavených intervalech tištěny mezivýsledky a po ukončení procesu měření bude vytištěn konečný výsledek. Následující obrázek představuje **příklad protokolu**. Na protokolu jsou uvedeny následující údaje:

**A B** METTLER TOLEDO HB43-S  $C | SNR$  $D$   $\vert$  SW **E** | Name **F G** Target weight 3.000 g **H** Drying program STD **I J K** Display mode %MC **L** Free factor On **M** Initial wt. 0.645 g **N O** Total time 4:09 min **P** Dry weight 0.341 g **Q R** Adj. value -71.449 **S T U V** -MOISTURE DETERMINATION-12345678 SW 2.00 Tomato juice 1 modified Temperature 130 °C Switch-off mode 3 Factor 1.516 Output format X.XXX 0:30 min -6.05 %MC 1:00 min -14.26 %MC 1:30 min -22.02 %MC 2:00 min -29.30 %MC 2:30 min -36.43 %MC 2:30 min -43.10 %MC<br>3:00 min -43.10 %MC 3:30 min -46.82 %MC 4:00 min -47.13 %MC  $-47.13$   $M<sup>c</sup>$ Sample ID: ............ Comment: .............. Signature: ............ ---26.10.2011---16:40---

>>>>>>>>MANUAL<<<<<<<<<<  $---26.10.2011---18:09---$ 

>>>>>>>>>>ABORT<<<<<<<<< ---26.10.2011---17:58---

- **A** název protokolu
- **B** výrobce a označení přístroje
- **C** sériové číslo přístroje
- **D** číslo verze softwaru
- **E** zvolená metoda sušení
- **F** označuje metodu vytvořenou uživatelem
- **G** cílová hmotnost vzorku (pomůcka pro navažování)
- **H** zvolený program sušení
- **I** teplota sušení (požadovaná teplota)
- **J** zvolené kritérium pro vypnutí (např. nastavení doby sušení)
- **K** zvolený způsob zobrazování
- **L** aktivovaný volitelný faktor (s uvedením faktoru a výstupního formátu)
- **M** hmotnost vzorku na začátku sušení
- **N** hodnota měření při každém intervalu tisku (počet vytištěných hodnot měření závisí na zvoleném intervalu tisku a na době měření)
- **O** celková doba sušení
- **P** zobrazení hmotnosti sušiny (konečná hmotnost)
- **Q** konečný výsledek ve zvoleném způsobu zobrazení
- **R** přepočítaný konečný výsledek (pouze pokud je aktivován volitelný faktor)
- **S** řádek pro záznam identifikace vzorku
- **T** řádek pro záznam komentáře
- **U** řádek pro podpis protokolu
- **V** datum a čas konce procesu měření

**Poznámka:** Informace o jednotkách výsledků (%**MC**, %**DC**, %**AM** a %**AD**) naleznete v kapitole 4.4.8.

**Specifické události** jsou na protokolu o měření zaznamenány následovně:

Cyklus měření jste po uplynutí minimálně 30 vteřin doby měření manuálně předčasně ukončili stiskem tlačítka «Stop». Konečný výsledek bude vytištěn, protokol však bude specificky označen.

Probíhající proces měření jste stiskem tlačítka «Stop» nebo jiným způsobem (např. stiskem tlačítka « $\bigcirc$ » nebo otevřením topného modulu) ukončili dříve, než uplynulo 30 vteřin od zahájení měření. Nebude vytištěn žádný konečný výsledek a protokol bude označen způsobem uvedeným nalevo.

# <span id="page-37-0"></span>**5 Základní nastavení přístroje**

V této kapitole se dozvíte, jak provádět nastavení, se kterými Váš přístroj pracuje. Kromě toho se dozvíte, jak najustovat vestavěnou váhu a topný modul. Tato nastavení a funkce jsou k dispozici v nabídce, se kterou jste se již seznámili v kapitole 4.

# **5.1 Přehled nabídky**

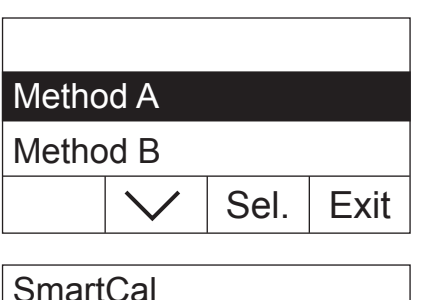

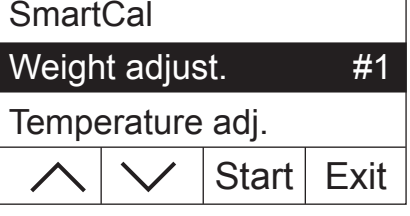

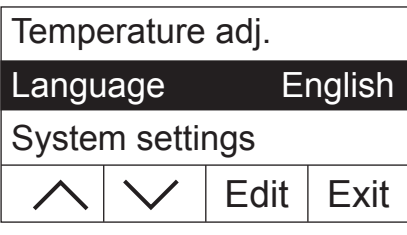

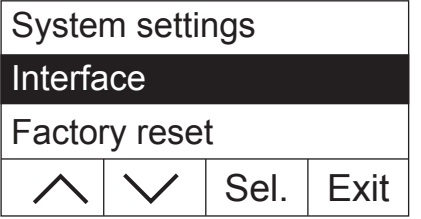

Stiskem tlačítka «Menu» vyvolejte nabídku. K dispozici máte následující volby nabídky:

S oběma volbami nabídky, které slouží k přiřazení metod tlačítkům «A» a «B», jste se seznámili již v kapitole 4.

Pomocí tlačítka se šipkou můžete seznamem voleb nabídky listovat.

Pomocí položek nabídky "Weight adjust." (justování váhy) a "Temperature adj." (justování teploty) můžete najustovat váhu vestavěnou v přístroji a také topný modul (viz kapitoly 5.3 a 5.4). Po provedení justování váhy nebo topného modulu přístroj automaticky nabídku opustí a vrátí se zpět do výchozího stavu v režimu měření.

**Poznámka:** Číslo představuje následující justování. V příkladu uvedeném nalevo nebylo dosud provedeno žádné justování vestavěné váhy.

Ve volbě nabídky "Language" (jazyk) můžete určit, v jakém jazyce má s Vámi Váš analyzátor vlhkosti komunikovat (viz kapitola 5.5).

Volba "System settings" (nastavení systému) obsahuje základní nastavení pro provoz analyzátoru vlhkosti (např. nastavení data a času, intervalu tisku atd.). Další informace naleznete v kapitole 5.6).

Ve volbě nabídky "Interface" (rozhraní) pak můžete nastavit parametry komunikace vestavěného rozhraní RS232 (viz kapitola 5.7).

Volbou "Factory reset" (obnovení původního nastavení) můžete většinu nastavení nabídky vrátit zpět na původní nastavení z výrobního závodu (viz kapitola 5.8).

<span id="page-38-0"></span>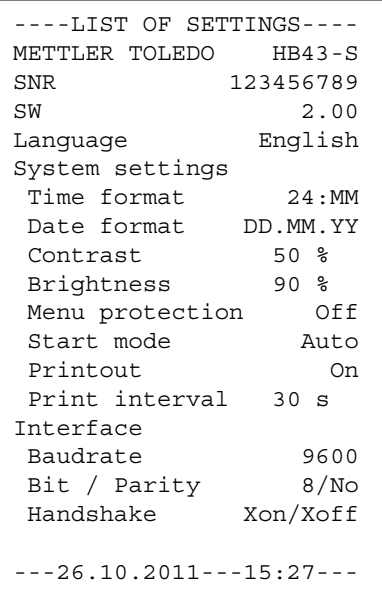

Pokud jste zvolili nějakou volbu nabídky, můžete stiskem tlačítka «E» vytisknout odpovídající protokol aktuálního nastavení. Pokud jste provedli v nastavení nějaké změny, které nebyly dosud uloženy, přístroj se Vás zeptá, zda si tyto změny přejete uložit (tištěno je vždy naposledy uložené nastavení parametrů). Potom se analyzátor vlhkosti vrátí zpět do normálního režimu provozu.

Obrázek nalevo představuje příklad protokolu s nastaveními jazyka, systému a rozhraní.

V následujících kapitolách se seznámíte s jednotlivými položkami nabídky. Jsou uváděny v pořadí, které odpovídá jejich pořadí v nabídce.

# **5.2 Testování analyzátoru vlhkosti s použitím SmartCal**

Správnost funkcionality halogenového analyzátoru vlhkosti může být rychle ověřena pomocí testu se SmartCal. SmartCal je testovací substance ve formě granulátu, který při definované teplotě sušení po uplynutí daného času vykazuje definovanou hodnotu vlhkosti.

SmartCal je k dispozici pro 4 testované teploty. Pro každou testovanou teplotu jsou nastaveny kontrolní limity. Pokud naměřená a standardizovaná hodnota vlhkosti leží v rozmezí kontrolních limitů, výsledek testu přístroje je vyhovující. Pokud naměřená hodnota leží mimo tyto kontrolní limity, může být příčina v nesprávné funkci přístroje nebo v nedodržení podmínek pro jeho testování. Další informace o používání SmartCal naleznete na www.mt.com/smartcal.

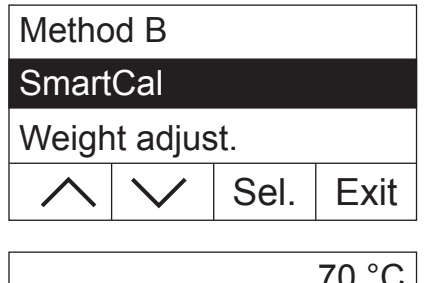

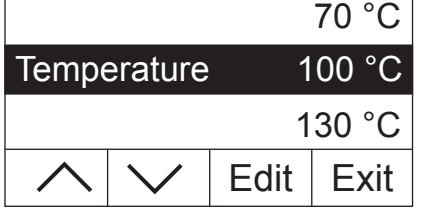

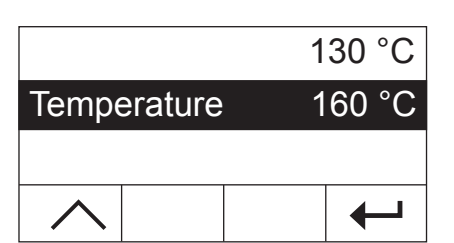

Zvolte položku nabídky "SmartCal" a pak stiskněte tlačítko «Sel.».

Stiskněte tlačítko «Edit». Na displeji se objeví seznam se 4 testovanými teplotami.

Pomocí tlačítka se šipkou zvolte požadovanou teplotu a pak stiskněte tlačítko «←».

<span id="page-39-0"></span>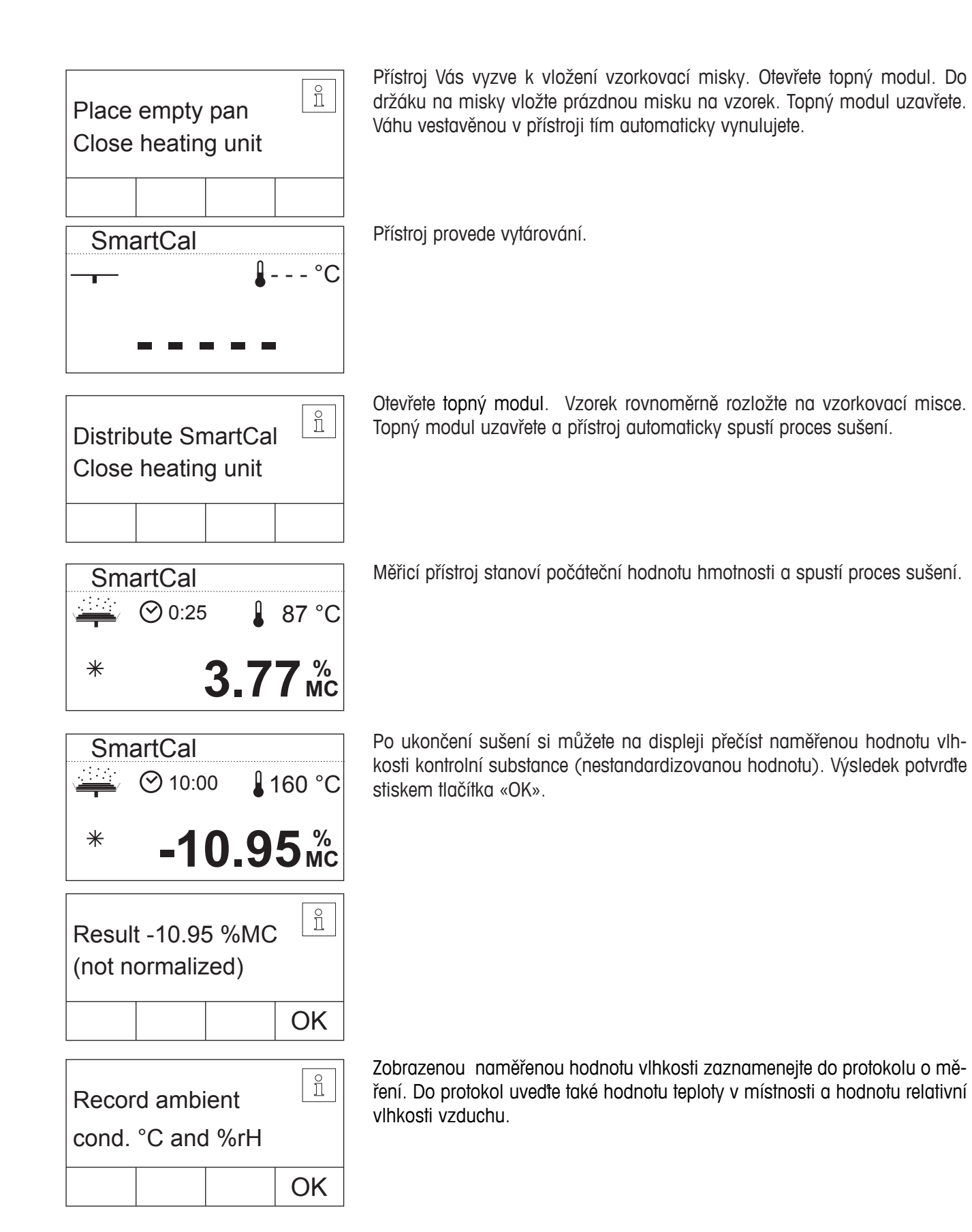

<span id="page-40-0"></span>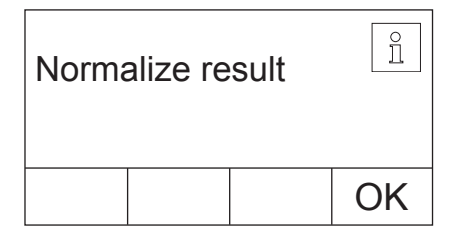

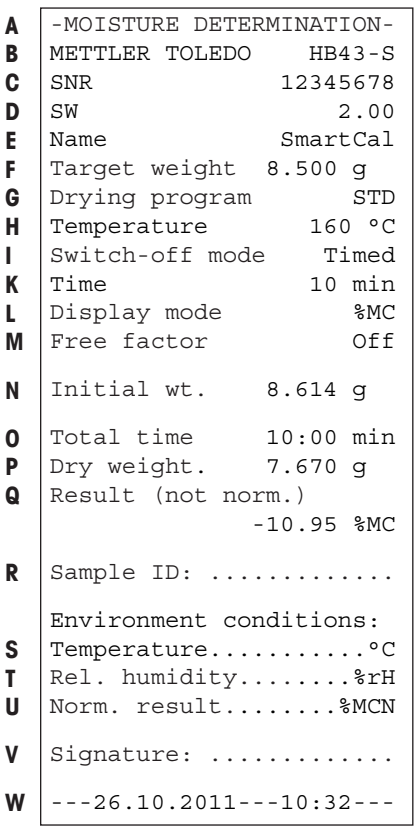

Proveďte standardizaci zobrazené naměřené hodnoty vlhkosti s ohledem na okolní podmínky a standardizovanou hodnotu měření porovnejte s příslušnými hraničními limity. Potřebné údaje naleznete ve stručném průvodci obsluhou SmartCal, objednací číslo dokumentu 30005792, nebo na www.mt.com/ smartcal.

Test ukončete stiskem tlačítka «OK». Analyzátor vlhkosti je nyní připraven pro provádění dalšího měření.

Pokud je k Vašemu přístroji připojena tiskárna a je-li aktivována (viz kapitola 5.6.9), bude po ukončení testu automaticky vytištěn protokol o testu.Na protokolu budou uvedeny následující údaje:

**A** název protokolu

- **B** výrobce a označení přístroje
- **C** sériové číslo přístroje
- **D** číslo verze softwaru
- **E** zvolená metoda sušení
- **F** cílová hmotnost vzorku (pomůcka pro navažování)
- **G** zvolený program sušení
- **H** testovaná teplota (požadovaná teplota)
- **I** zvolené kritérium pro vypnutí
- **K** doba testovacího měření
- **L** zvolený způsob zobrazování
- **M** deaktivovaný volitelný faktor
- **N** hmotnost vzorku na začátku sušení
- **O** celková doba sušení
- **P** zobrazení hmotnosti sušiny (konečná hmotnost)
- **Q** konečný výsledek
- **R** řádek pro záznam identifikace vzorku
- **S** řádek pro záznam hodnoty okolní teploty
- **T** řádek pro záznam hodnoty vlhkosti vzduchu
- **U** řádek pro záznam standardizované naměřené hodnoty vlhkosti
- **V** řádek pro podpis protokolu
- **W** datum a čas konce procesu měření

# **5.3 Justování váhy**

V této položce nabídky můžete najustovat váhu vestavěnou ve Vašem přístroji. V kapitole 3.2 naleznete informace o tom, kdy je justování nezbytné provést. Před spuštěním funkce justování se nejprve ujistěte, že je v přístroji vložena miska na vzorek. Po ukončení sušení byste před zahájením justování měli počkat minimálně 30 minut.

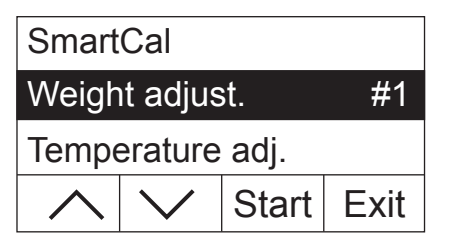

Zvolte položku nabídky "Weight adjust." (justování váhy) a pak stiskněte tlačítko «Start».

<span id="page-41-0"></span>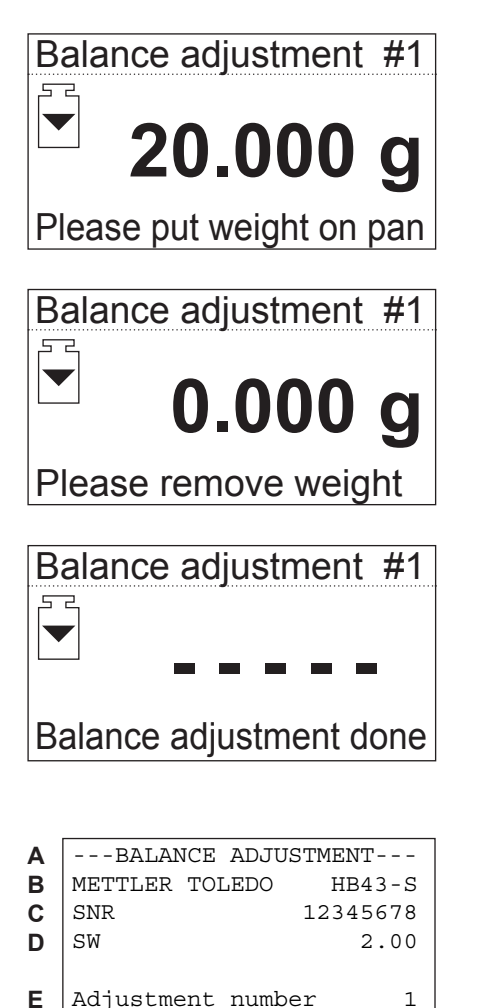

Adj. date 26.10.2011 Adj. time 19:05

Weight ID: ............

Weight 20.000 g

Signature: ............

----------END-----------

External adj. done

**F G**

**H**

**I**

**J**

**K**

Přístroj Vás vyzve, abyste na misku umístili požadované justovací závaží o hmotnosti 20 gramů (justovací závaží si můžete objednat jako příslušenství přístroje, viz kapitola 8.7). Justovací závaží umístěte na střed misky pro vzorek.

**Poznámka:** Proces justování váhy můžete kdykoliv přerušit stiskem tlačítka  $\langle \langle \cdot | \cdot \rangle \rangle$ 

Po krátké chvíli budete vyzváni, abyste justovací závaží odstranili. Justovací závaží odeberte z misky na vzorek.

Přístroj krátce potvrdí ukončení procesu justování a pak se automaticky vrátí zpět do normálního režimu provozu.

Analyzátor vlhkosti je nyní připraven pro další měření.

Pokud je k Vašemu přístroji připojena tiskárna a je-li aktivována (viz kapitola 5.6.9), bude po ukončení justování váhy automaticky vytištěn protokol o justování. Na protokolu budou uvedeny následující údaje:

- **A** název protokolu
- **B** výrobce a označení přístroje
- **C** sériové číslo přístroje
- **D** číslo verze softwaru
- **E** průběžné číslo justování váhy
- **F** datum justování váhy
- **G** čas justování váhy
- **H** řádek pro záznam číselného označení použitého justovacího závaží
- **I** použité justovací závaží
- **J** potvrzení, že bylo justování váhy provedeno správně
- **K** prostor pro podpis osoby, která justování váhy provedla

Do protokolu prosím doplňte číslo použitého justovacího závaží, protokol podepište a pečlivě ho uschovejte. Zajišťuje totiž zpětnou sledovatelnost, která je základním požadavkem každého systému pro zajištění kvality.

# <span id="page-42-0"></span>**5.4 Justování topného modulu**

V této položce nabídky můžete justovat řízení teploty topného modulu. V kapitole 3.2 naleznete informace o tom, kdy je justování topného modulu nezbytné provést. Než začnete justování provádět, doporučujeme Vám po ukončení procesu sušení počkat alespoň 30 minut.

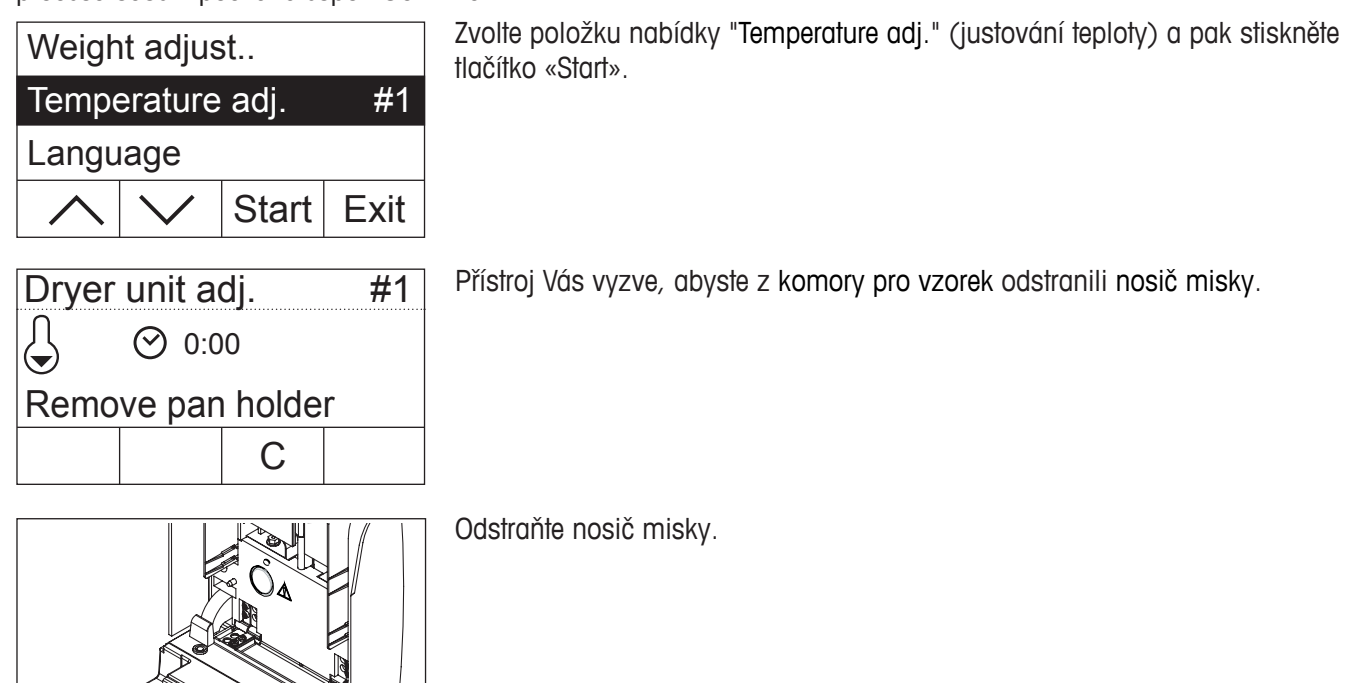

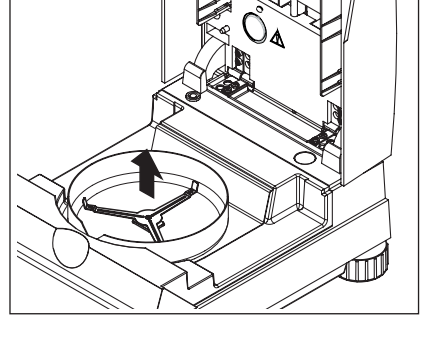

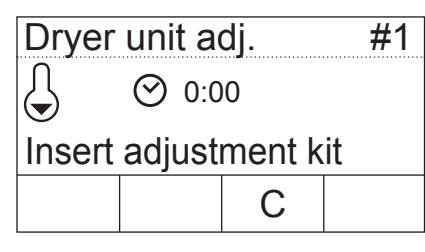

Přístroj Vás pak vyzve, abyste do něj vložili sadu pro justování. **Poznámka:** Proces justování teploty můžete kdykoliv přerušit stiskem tlačítka «C».

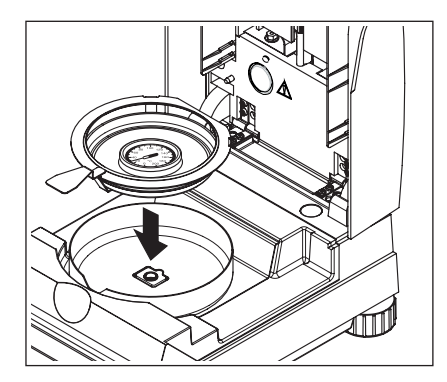

Do držáku misky na vzorek vložte sadu pro justování teploty.

Držák misky vložte do komory vzorku.

**Poznámka:** Sadu pro justování teploty si můžete objednat jako příslušenství (viz kapitola 8.7).

Uzavřením topného modulu proces justování topného modulu spustíte.

<span id="page-43-0"></span>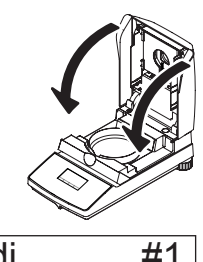

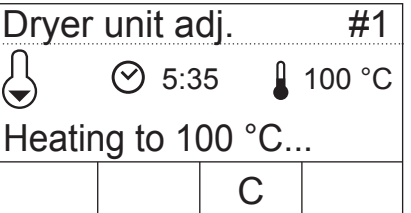

 $\odot$  15:00 1 100 °C Dryer unit adj. #1 Enter actual temp. 101

**– + ⊙** 22:44 **160 °C** Dryer unit adj. #1 Heating to 160 °C...

C

Topný modul bude rozehřát na 100°C. Zahřívání můžete sledovat na zobrazení teploty na displeji. Přístroj počká 15 minut, než sada pro justování teploty zobrazí správně hodnotu teploty a nakonec zazní zvukový signál.

Odečtěte přes kontrolní okénko topného modulu hodnotu teploty na sadě pro justování teploty (dílek odpovídá 2 °C). Odečtenou hodnotu teploty zadejte pomocí tlačítek «+» a «–». Jakmile teplotu zadáte, stiskněte tlačítko «ã». Teplotu je nutné zadat během 10 minut po prvním zaznění zvukového signálu, jinak bude proces justování přerušen a na displeji se objeví hlášení o chybě.

Protože se jedná o dvoubodové justování (justování teploty je definováno dvěma body: 100 °C a 160 °C), rozehřeje se nyní topný modul na druhou teplotu (160 °C). Postupujte stejným způsobem jako u první hodnoty teploty. Zadání zjištěné teploty opět potvrďte stiskem tlačítka «←», proces justování bude ukončen a přístroj se automaticky vrátí z nabídky zpět do výchozího stavu režimu měření.

Po ukončení justování můžete topný modul otevřít a držák misky se sadou pro justování teploty vyjmout.

**Pozor: Sada pro justování teploty může být ještě velmi horká. Proto ji dříve, než ji vyjmete z držáku misky, nechte vychladnout.**

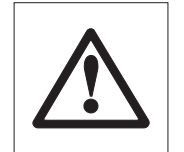

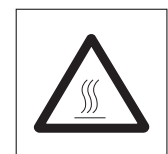

```
-DRYER UNIT ADJUSTMENT--
  METTLER TOLEDO HB43-S
  SNR 12345678
  SW 2.00
  Adjustment number 1
  Temp. reference ID: ....
  Adj. date 26.10.2011
  Adj. time 20:29
  Temp. 100 °C: 101 °C
  Temp. 160 °C: 159 °C
  Dryer unit adj. done
  Signature: ............
  ----------END-----------
A
B
C
D
E
F
G
H
I
J
K
L
```
Je-li k Vašemu přístroji připojena externí tiskárna a je-li tato tiskárna aktivována v nabídce (viz kapitola 5.6.9), bude po ukončení justování topného modulu automaticky vytištěn protokol o justování obsahující následující údaje:

- **A** název protokolu
- **B** výrobce a označení přístroje
- **C** sériové číslo přístroje
- **D** číslo verze softwaru přístroje
- **E** průběžné číslo justování topného modulu
- **F** řádek pro záznam čísla použité sady pro justování teploty (číslo je uvedeno na sadě pro justování teploty)
- **G** datum justování topného modulu
- **H** čas justování topného modulu
- **I** požadovaná a skutečná teplota prvního justovacího bodu
- **J** požadovaná a skutečná teplota druhého justovacího bodu
- **K** potvrzení justování
- **L** prostor pro podpis osoby, která justování topného modulu provedla

Do protokolu prosím doplňte číslo použité sady pro justování teploty, protokol podepište a pečlivě uschovejte. Zajišťuje zpětnou sledovatelnost, která je základním požadavkem každého systému pro zajištění kvality.

# **5.5 Volba jazyka pro komunikaci**

V této položce nabídky můžete sami zvolit, v jakém jazyce s Vámi má Váš přístroj komunikovat.

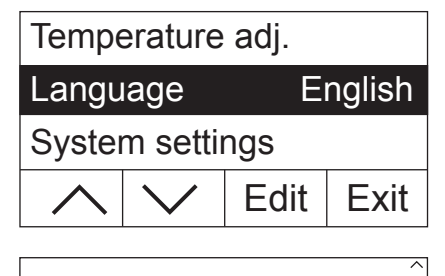

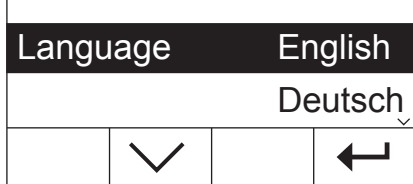

Zvolte položku nabídky "Language" (jazyk) a pak stiskněte tlačítko «Edit» (upravit).

Vybírat můžete z následujících jazyků:

- English (angličtina),
- German (němčina),
- French (francouzština),
- Italian (italština),
- Spanish (španělština),
- Portuguese (portugalština),
- Japanese (japonština),
- Russian (ruština).

Zvolte požadovaný jazyk pro komunikaci a svou volbu potvrďte stiskem tlačítka «← ».

**Poznámka:** Přístroj je ve výrobním závodu přednastaven na jazyk země, do které je dodáván.

# <span id="page-45-0"></span>**5.6 Nastavení systému**

Prostřednictvím nastavení systému můžete definovat základní nastavení Vašeho přístroje.

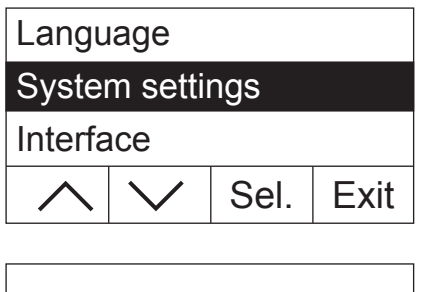

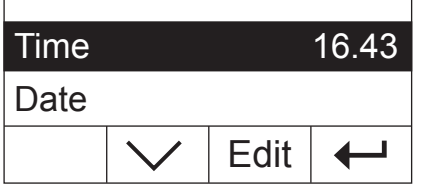

Zvolte položku nabídky "System settings" (nastavení systému) a pak stiskněte tlačítko «Sel.» (vybrat).

Na displeji se objeví seznam všech nastavení systému. S těmito nastaveními se seznámíte v následujících kapitolách.

Budete-li chtít nějaké nastavení změnit, vyberte požadované nastavení pomocí tlačítek se šipkami a pak stiskněte tlačítko «Edit» (upravit).

Stiskem tlačítka «- » se můžete vrátit zpět do nejbližší vyšší úrovně nabídky.

### **5.6.1 Nastavení času**

Váš analyzátor vlhkosti je vybaven vestavěnými hodinami. Na každém protokolu jsou proto vytištěny aktuální čas a datum (viz následující kapitola). Pokud svůj nový přístroj uvádíte poprvé do provozu (nebo při změně nastavení času na letní nebo zimní čas), měli byste zadat aktuální čas. Toto nastavení pak zůstane v paměti přístroje uloženo, i když svůj přístroj odpojíte od elektrické sítě.

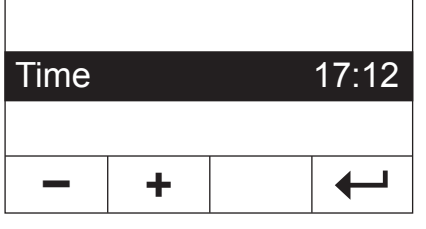

V nastavení systému zvolte položku nabídky "Time" (čas) a pak stiskněte tlačítko «Edit» (upravit).

Pomocí tlačítek «+» a «-» pak můžete nastavit čas (ve zvoleném formátu času, viz kapitola 5.6.3). **Poznámka:** Pokud podržíte tlačítko stisknuté, bude se čas měnit ve větších krocích.

Nové nastavení času pak potvrďte stiskem tlačítka «- ». Na displeji pak bude opět zobrazena nejbližší vyšší úroveň nabídky.

#### **5.6.2 Zadání data**

Datum je nezbytné zadat při prvotním uvádění přístroje do provozu. Aktuální datum bude vytištěno na každém protokolu.

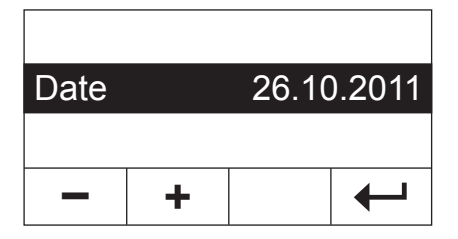

V nastavení systému zvolte položku nabídky "Date" (datum) a pak stiskněte tlačítko «Edit» (upravit).

Pomocí tlačítek «+» a «–» můžete nastavit aktuální datum (ve zvoleném formátu data, viz kapitola 5.6.4). **Poznámka:** Pokud podržíte tlačítko stisknuté, datum bude měněno ve větších krocích.

Nové nastavení data potvrďte stiskem tlačítka « $\leftrightarrow$ ». Na displeji pak bude opět zobrazena nejbližší vyšší úroveň nabídky.

### <span id="page-46-0"></span>**5.6.3 Volba formátu času**

V této položce nabídky můžete vybírat mezi různými způsoby zobrazování času.

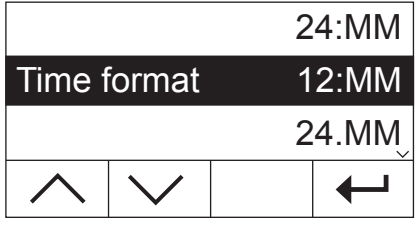

V nastavení systému zvolte položku nabídky "Time format" (formát času) a pak stiskněte tlačítko «Edit» (upravit). Pomocí tlačítek se šipkami pak zvolte požadovaný formát času:

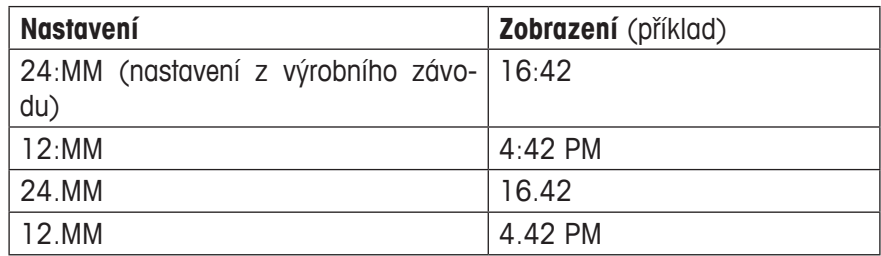

Nově nastavený formát času potvrďte stiskem tlačítka «←». Na displeji pak bude znovu zobrazena nejbližší vyšší úroveň nabídky.

#### **5.6.4 Volba formátu data**

V této položce nabídky můžete vybírat mezi evropským (den.měsíc.rok = nastavení z výrobního závodu) a americkým (měsíc/den/rok) formátem zobrazování data.

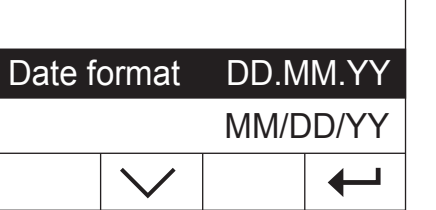

V nastavení systému zvolte položku nabídky "Date format" (formát data) a pak stiskněte tlačítko «Edit» (upravit).

Pomocí tlačítek se šipkami zvolte požadovaný formát zobrazování data ("DD. MM.YY" = den.měsíc.rok, "MM/DD/YY" = měsíc/den/rok).

Volbu nového nastavení formátu data potvrďte stiskem tlačítka «←». Na displeji pak bude opět zobrazena nejbližší vyšší úroveň nabídky.

### **5.6.5 Nastavení kontrastu displeje**

V této položce nabídky můžete přizpůsobit nastavení kontrastu displeje Vašeho přístroje podle svých potřeb.

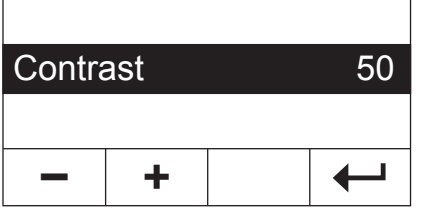

V nastavení systému zvolte položku nabídky "Contrast" (kontrast) a pak stiskněte tlačítko «Edit» (upravit).

Pomocí tlačítek «+» a «-» můžete nastavit kontrast displeje (rozsah nastavení: 0 – 100).

Nové nastavení kontrastu potvrďte stiskem tlačítka « $\leftrightarrow$ ». Na displeji pak bude opět zobrazena nejbližší vyšší úroveň nabídky.

### **5.6.6 Nastavení světlosti displeje**

V této položce nabídky můžete přizpůsobit nastavení světlosti displeje Vašeho přístroje podle svých potřeb.

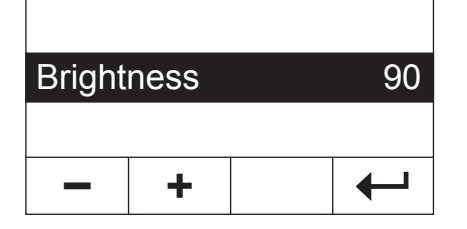

V nastavení systému zvolte položku nabídky "Brightness" (světlost) a pak stiskněte tlačítko «Edit» (upravit).

Pomocí tlačítek «+» a «–» můžete nastavit světlost displeje (rozsah nastavení:  $0 - 100$ .

Nové nastavení kontrastu potvrďte stiskem tlačítka «←». Na displeji pak bude opět zobrazena nejbližší vyšší úroveň nabídky.

### <span id="page-47-0"></span>**5.6.7 Aktivování ochrany nastavení nabídky**

Nastavení nabídky můžete také chránit proti neúmyslným změnám. **Ve výrobním závodu byl přístroj nastaven tak, aby bylo možné měnit všechna nastavení** (ochrana nastavení je deaktivována).

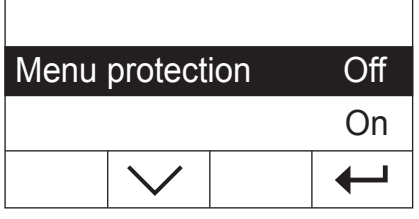

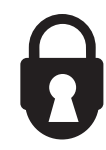

V nastavení systému zvolte položku nabídky "Menu protection" (ochrana nabídky) a pak stiskněte tlačítko «Edit» (upravit).

Pokud budete chtít nastavení nabídky chránit před změnami, aktivujte ochranu nastavení nabídky volbou možnosti "On" (ochrana zapnuta).

Provedené nastavení potvrďte stiskem tlačítka « $\leftrightarrow$ ». Na displeji pak bude opět zobrazena nejbližší vyšší úroveň nabídky.

Po aktivování ochrany nastavení nabídky budou všechna nastavení nabídky zablokována a na displeji bude zobrazen symbol visacího zámku (na místě tlačítka «Edit» (upravit)). Nyní budete moci měnit pouze nastavení ochrany nabídky.

### **5.6.8 Volba režimu provozu procesu sušení**

V této položce nabídky můžete nastavit, zda má být **proces sušení spuštěn automaticky nebo manuálně**. Ve výrobním závodu byl Váš přístroj přednastaven na automatický proces sušení.

V **automatickém režimu** provozu provede přístroj tárování, pak stanoví počáteční hmotnost (mokrou hmotnost vzorku) a začne se sušením, pokud je topný modul uzavřen. Díky této funkci "SmartStart" můžete celý proces sušení provést bez potřeby jediného stisku nějakého tlačítka.

V **manuálním režimu** provozu se proces sušení po uzavření topného modulu automaticky nespustí. Po stisku tlačítka «Start» bude stanovena počáteční hmotnost (mokrá hmotnost vzorku) důležitá pro stanovení obsahu vlhkosti. Stanovení hmotnosti je možné provést, je-li topný modul uzavřen, ale i tehdy, když je otevřen. Proces sušení se pak spustí pouze tehdy, bude-li topný modul uzavřen. Manuální režim provozu Vám doporučujeme používat u vzorků, které obsahují prchavé látky. V manuálním režimu provozu máte čas pro další přípravu vzorku (např. smíchání s křemenným pískem nebo rovnoměrné rozprostření vzorku), zatímco budou ztráty hmotnosti vyvolané odpařováním během doby přípravy vzorku již evidovány. V manuálním režimu provozu můžete dokonce topný modul otevřít v průběhu procesu sušení. Proces sušení přitom nebude, narozdíl od automatického režimu provozu, zastaven, ale bude pouze přerušen na tak dlouho, dokud nebude topný modul opět uzavřen.

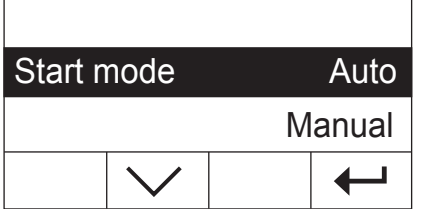

V nastavení systému zvolte položku nabídky "Start mode" (režim provozu) a pak stiskněte tlačítko «Edit» (upravit).

Pomocí tlačítek se šipkami zvolte požadovaný režim provozu.

Provedené nastavení potvrďte stiskem tlačítka «← ». Na displeji pak bude opět zobrazena nejbližší vyšší úroveň nabídky.

### <span id="page-48-0"></span>**5.6.9 Zapnutí nebo vypnutí tiskárny**

V této položce nabídky můžete zapnout nebo vypnout externí tiskárnu. **Ve výrobním závodu byla tato položka nabídky aktivována.**

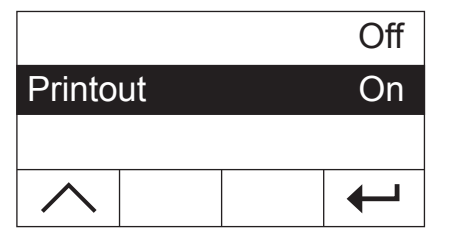

V nastavení systému zvolte položku nabídky "Printout" (tisk) a pak stiskněte tlačítko «Edit» (upravit).

Pomocí tlačítka se šipkou tiskárnu aktivujte nebo deaktivujte.

Provedené nastavení potvrďte stiskem tlačítka « $\leftrightarrow$ ». Na displeji pak bude opět zobrazena nejbližší vyšší úroveň nabídky.

**Poznámka:** Pokud budete chtít svůj analyzátor vlhkosti HB43-S připojit přes sériové rozhraní k počítači, musíte tiskárnu **deaktivovat**. Zabráníte tím tomu, aby přístroj HB43‑S nekontrolovaně odesílal znaky. Toto opatření zajistí nerušenou výměnu dat prostřednictvím příkazů rozhraní MT-SICS (viz kapitola 8.6).

Pokud tiskárnu aktivujete, musíte zajistit, aby nastavení rozhraní v nabídce přístroje (viz kapitola 5.7) odpovídala nastavení rozhraní tiskárny.

Pokud tiskárnu aktivujete, budete mít k dispozici další položku nabídky, která je popsána v následující kapitole.

### **5.6.10 Nastavení intervalu tisku**

**Tuto položku nabídky budete mít k dispozici pouze tehdy, pokud jste aktivovali tiskárnu** (viz kapitola 5.6.9). Interval tisku určuje, jak často mají být tištěny mezivýsledky probíhajícího měření.

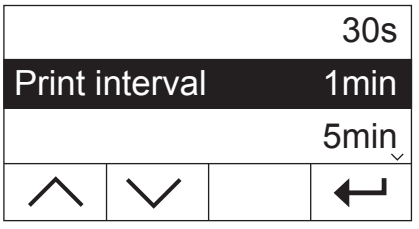

V nastavení systému zvolte položku nabídky "Print interval" (interval tisku) a pak stiskněte tlačítko «Edit».

Pomocí tlačítek se šipkami zvolte požadovaný interval tisku. Automatický tisk mezivýsledků ve fixních intervalech můžete nastavit na "30s" (nastavení z výrobního závodu), "1min" nebo "5min". Díky tomuto nastavení budete moci průběh procesu sušení sledovat na vytištěném protokolu. Pokud zvolíte nastavení "Manual" (manuální), automatický tisk bude deaktivován. Mezivýsledky však budete moci na protokol kdykoliv vytisknout stiskem tlačítka «昌».

Provedené nastavení potvrďte stiskem tlačítka «←». Na displeji pak bude opět zobrazena nejbližší vyšší úroveň nabídky.

# <span id="page-49-0"></span>**5.7 Nastavení rozhraní**

Nastavení parametrů komunikace vestavěného sériového rozhraní RS232C je obsaženo v samostatné položce nabídky.

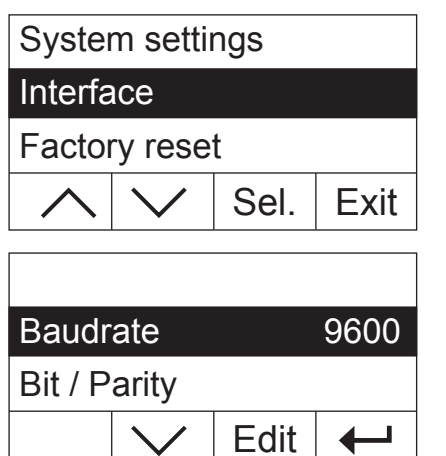

Zvolte položku nabídky "Interface" (rozhraní) a pak stiskněte tlačítko «Sel.» (vybrat).

Na displeji se objeví seznam všech nastavení pro rozhraní. S těmito nastaveními se seznámíte v následujících kapitolách.

Budete-li chtít nějaké nastavení změnit, vyberte jej pomocí tlačítek se šipkami a pak stiskněte tlačítko «Edit» (upravit).

Stiskem tlačítka « $\leftrightarrow$ » se můžete vrátit zpět na nejbližší vyšší úroveň nabídky.

### **5.7.1 Nastavení rychlosti přenosu**

Rychlost přenosu (baud rate) určuje rychlost přenosu dat přes sériové rozhraní. Její jednotkou je jeden baud (1  $baud (bd) = 1 bit/vteřinu)$ .

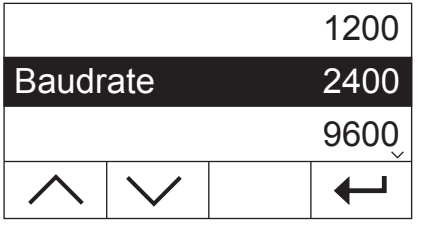

V seznamu nastavení rozhraní zvolte položku nabídky "Baud rate" (rychlost přenosu) a pak stiskněte tlačítko «Edit» (upravit).

Pomocí tlačítek se šipkami zvolte požadovanou rychlost přenosu dat. K dispozici máte následující možnosti nastavení: 1200 bd, 2400 bd (nastavení z výrobního závodu), 9600 bd a 19200 bd.

Provedené nastavení potvrďte stiskem tlačítka « $\leftrightarrow$ ». Na displeji pak bude opět zobrazena nejbližší vyšší úroveň nabídky.

## **5.7.2 Nastavení bitů a parity**

V této položce nabídky můžete nastavit formát znaků přenosu přes sériové rozhraní.

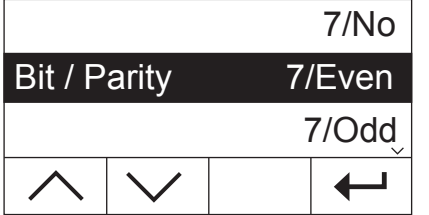

V seznamu nastavení rozhraní zvolte položku nabídky "Bit / Parity" (bity a parita) a pak stiskněte tlačítko «Edit» (upravit).

Pomocí tlačítek se šipkami zvolte požadované nastavení. K dispozici máte následující možnosti nastavení:

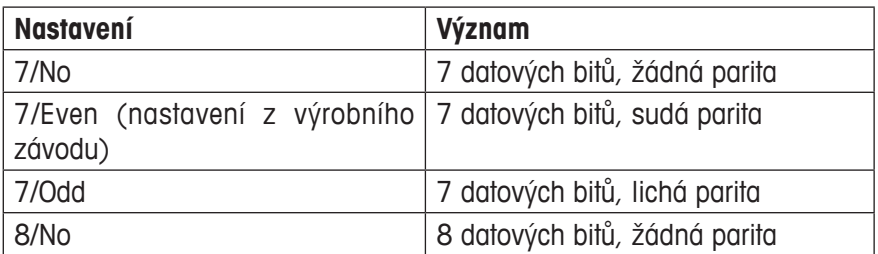

**Poznámka:** Doporučujeme Vám používat nastavení "8/No" (8 bitů, žádná parita), abyste zajistili správné zobrazení specifických znaků (přehlásky, čárky atd.) na vytištěných protokolech.

Provedené nastavení potvrďte stiskem tlačítka « $\leftrightarrow$ ». Na displeji pak bude opět zobrazena nejbližší vyšší úroveň nabídky.

# <span id="page-50-0"></span>**5.7.3 Nastavení kontroly toku dat ("Handshake")**

V této položce nabídky můžete nastavit kontrolu toku dat ("Handshake").

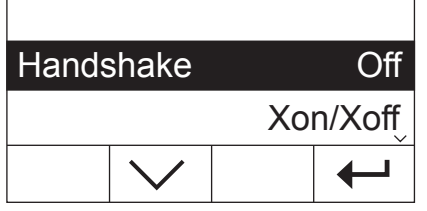

V seznamu nastavení rozhraní zvolte položku nabídky "Handshake" a pak stiskněte tlačítko «Edit» (upravit).

Pomocí tlačítek se šipkami zvolte požadované nastavení. K dispozici máte následující možnosti nastavení:

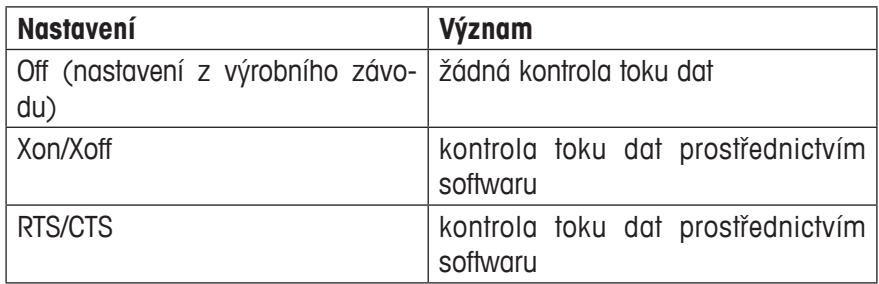

Provedené nastavení potvrďte stiskem tlačítka « $\leftrightarrow$ ». Na displeji pak bude opět zobrazena nejbližší vyšší úroveň nabídky.

# **5.8 Obnovení původního nastavení z výrobního závodu**

V této položce nabídky máte možnost obnovit původní nastavení parametrů přístroje tak, jak bylo provedeno ve výrobním závodu.

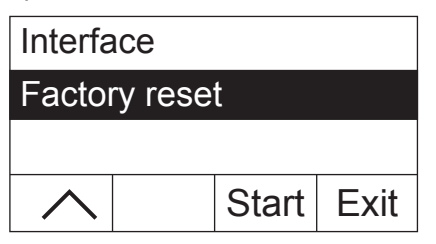

Zvolte položku nabídky "Factory reset" (nastavení z výrobního závodu) a pak stiskněte tlačítko «Start». Na displeji se objeví dotaz, zda chcete skutečně obnovit původní nastavení z výrobního závodu.

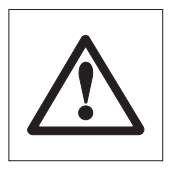

**POZOR: Pokud na tento dotaz odpovíte "Yes" (ano), všechna individuální nastavení budou nahrazena původním nastavením provedeným ve výrobním závodu! Výjimkou jsou pouze nastavení času, data, jazyka komunikace, kontrastu, světlosti a parametrů metod, které zůstanou zachovány.** U parametrů metod můžete cíleně obnovit původní nastavení tím, že odpovídajícímu tlačítku metody přiřadíte novou metodu vybranou v databázi metod.

Po obnovení původního nastavení z výrobního závodu se přístroj z nabídky automaticky vrátí do normálního režimu provozu.

# <span id="page-51-0"></span>**6 Údržba a výměna jednotlivých dílů**

V této kapitole se dozvíte, jak můžete svůj analyzátor vlhkosti udržovat v dobrém stavu a jak vyměnit opotřebované díly.

# **6.1 Čištění topného modulu a komory vzorku**

Abyste stále dosahovali přesných výsledků měření, doporučujeme Vám pravidelně čistit teplotní senzor a ochranné sklo zářiče. Při čištění svého přístroje prosím respektujte následující pokyny:

Před čištěním přístroj odpojte od elektrické sítě.

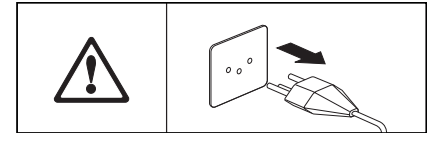

Otevřete topný modul.

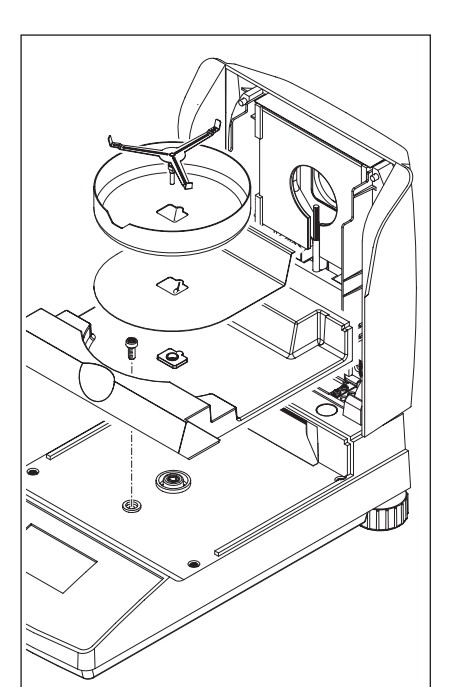

Chcete-li vyčistit ochranný kryt, nosič misky na vzorek a tepelný štít, můžete je také demontovat (není potřeba žádné nářadí).

Pro demontáž komory vzorku potřebujete běžný šroubovák.

Při čištění používejte utěrku bez vláken.

Jemným čisticím prostředkem očistěte vnější části přístroje. Ačkoliv je kryt přístroje velmi robustní a odolný proti rozpouštědlům, neměli byste používat žádná drhnoucí čistidla nebo rozpouštědla!

Dbejte na to, aby se dovnitř přístroje nedostala žádná kapalina.

<span id="page-52-0"></span>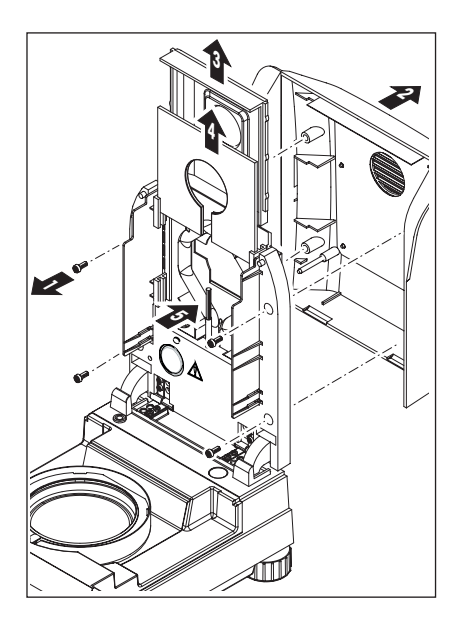

Při demontáži topného modulu je nutno uvolnit čtyři šrouby (1). K tomu budete potřebovat šroubovák (Torx T-20).

Pak lze kryt (2) topného modulu vytáhnout směrem dozadu.

Pozlacený reflektor (3) a ochranné sklo zářiče (4) topného modulu lze z vodicích lišt vytáhnout směrem nahoru.

Reflektor a ochranné sklo zářiče očistěte jemným čisticím prostředkem.

Černý teplotní senzor (5) opatrně očistěte od případných usazenin.

Kruhového halogenového zářiče se nedotýkejte. Bude-li třeba očistit také zářič, např. od nějakých stříkanců, usazenin nebo mastných fleků, doporučujeme Vám pro čištění použít slabý organický roztok, jako například etanol.

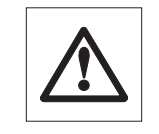

Po vyčištění teplotního senzoru a/nebo ochranného skla zářiče Vám doporučujeme provést justování topného modulu (viz kapitola 5.4).

# **6.2 Výměna síťové pojistky**

Zůstane-li displej po zapnutí přístroje tmavý, je s velkou pravděpodobností poškozena síťová pojistka přístroje.

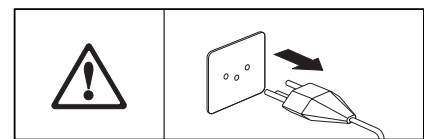

Při výměně pojistky postupujte následujícím způsobem: Přístroj odpojte od elektrické sítě.

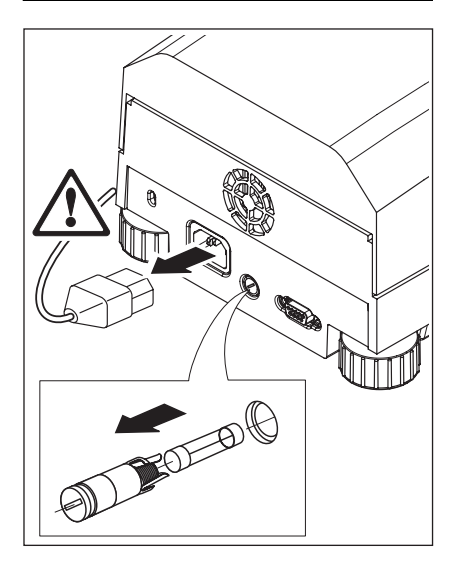

Síťová pojistka (pro nulový vodič a fázi) se nachází na zadní straně přístroje. Vytočte šroubovákem držák pojistky směrem doleva a vytáhněte ho z přístroje.

Zkontrolujte stav pojistky. Poškozenou pojistku vyměňte za stejný typ se stejnou jmenovitou hodnotou (5 x 20 mm, T6,3 H 250 V).

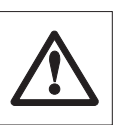

**Použití pojistky jiného typu nebo pojistky s jinými charakteristikami, jakož i přemostění pojistky není přípustné a může ohrozit Vaši bezpečnost a způsobit poškození přístroje!**

# <span id="page-53-0"></span>**6.3 Připojení k externí tiskárně**

Tiskárnu pro použití s přístrojem připravte následujícím způsobem:

Přístroj odpojte od elektrické sítě.

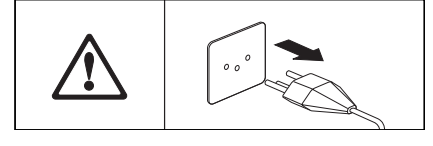

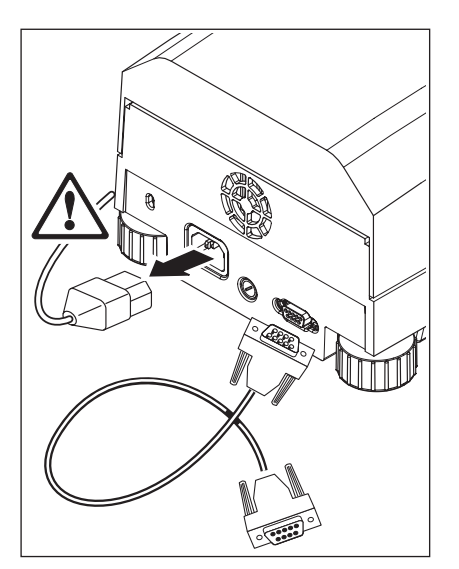

Tiskárnu připojte k přístroji. K tomuto účelu je přístroj HB43‑S vybaven 9pinovou (f) zásuvkou. Tiskárny RS‑P42 a RS‑P26 METTLER TOLEDO používající standardní papír jsou dodávány s vhodným propojovacím kabelem.

Přístroj a tiskárnu zapojte do elektrické sítě.

Pro zajištění optimální funkce Vám doporučujeme analyzátor vlhkosti a tiskárnu nastavit následujícím způsobem:

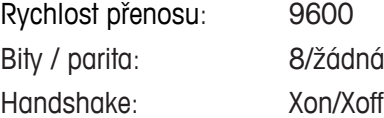

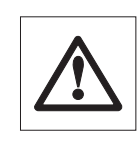

#### **Ujistěte se, že se nastavení tiskárny a přístroje HB43‑S shoduje (viz kapitola 5.7.1 a 5.7.2 a také návod k obsluze tiskárny).**

Je-li Vaše tiskárna vybavena několika sadami znaků (např. RS‑P26), doporučujeme zvolit sadu znaků IBM/DOS.

# <span id="page-54-0"></span>**7 Když se vyskytnou problémy**

V této kapitole se dozvíte, jaké chyby se mohou při provozu Vašeho analyzátoru vlhkosti vyskytnout a jak můžete tyto chyby odstranit.

# **7.1 Hlášení o chybách**

Váš přístroj rozlišuje tři různé druhy chyb, které Vám objasníme v následujícím textu.

# **7.1.1 Chyba při zadání**

Pokud stisknete tlačítko, které není aktivováno (např. tlačítko « $\equiv$ », když je tisk deaktivován), nebo tlačítko, jehož stisk není v aktuálním stavu provozu přípustný, oznámí Váš přístroj tuto chybu zadání krátkým zvukovým signálem.

## **7.1.2 Chyba aplikace**

K chybě aplikace dojde, když přístroj nemůže provést nějaký proces, nebo když je potřeba opravný zásah, protože byl překročen, nebo nebylo dosaženo nějakého rozsahu hodnot, nebo protože se vyskytla obecná chyba obsluhy. Chybu aplikace Váš přístroj hlásí zvukovým signálem. Navíc se na displeji objeví hlášení "E" (chyba) doplněné číslem a textem hlášení chyby. Než budete moci dále pracovat, musíte chybové hlášení smazat stiskem tlačítka «OK» nebo tlačítka «A». Seznam všech chyb aplikace naleznete v následující tabulce.

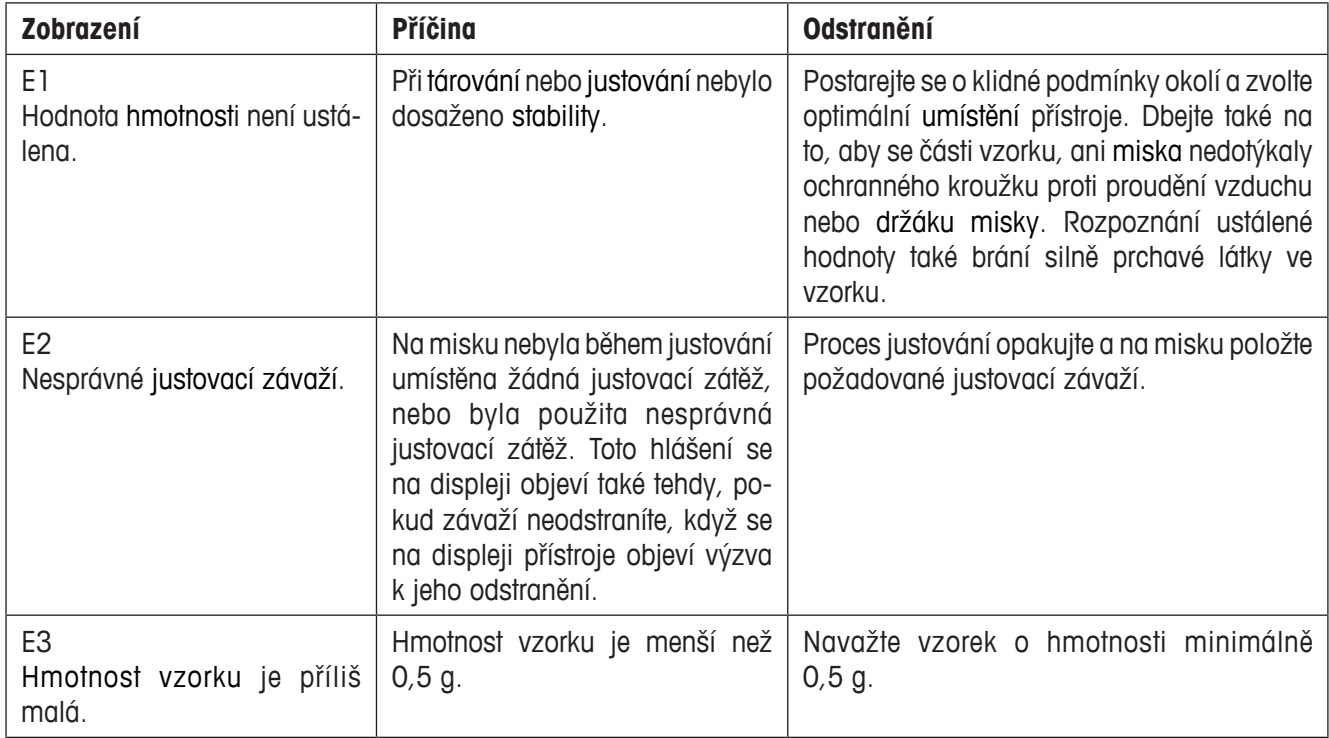

<span id="page-55-0"></span>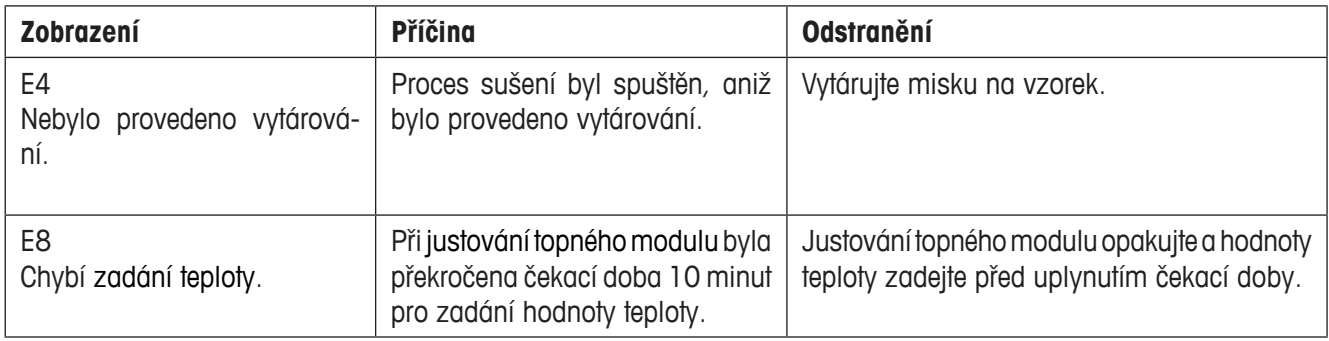

### **7.1.3 Chyby funkce**

**Chyby funkce** upozorňují na to, že se vyskytla chyba programu nebo hardwaru. V tomto případě odpojte přístroj od elektrické sítě. Pokud se chyba objeví i po opětovném zapojení přístroje do elektrické sítě, kontaktujte své zastoupení METTLER TOLEDO, abyste si domluvili termín pro diagnostiku a odstranění chyby. Poznamenejte si číslo chyby, usnadní servisnímu technikovi jeho práci.

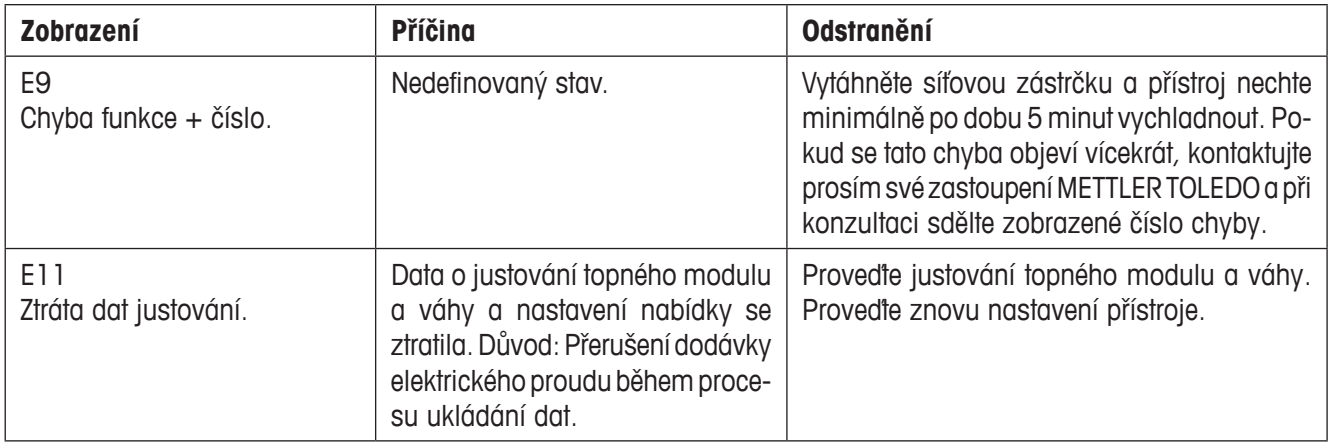

# <span id="page-56-0"></span>**7.2 Co se děje, když…?**

#### **… zůstane displej po zapnutí přístroje "tmavý"?**

- je přerušeno napájení elektrickým proudem,
- síťový kabel není zapojen,
- poškozené síťové pojistky,
- poškozený přístroj.

Ujistěte se, že je Váš přístroj zapojen do elektrické sítě a že je v síti správné napětí. Zkontrolujte síťové pojistky přístroje a v případě potřeby je vyměňte (viz kapitola 6.2). Pokud ani pak přístroj nefunguje, kontaktujte své zastoupení METTLER TOLEDO.

#### **… po zapnutí přístroje bliká na displeji "0.000"?**

V zásuvce vzorku není umístěn nosič misky vzorku. Nasaďte nosič misky vzorku.

#### **… symbol kontroly ustálení bezprostředně po spuštění vytrvale svítí?**

Jakmile symbol kontroly ustálení zmizí, je výsledek vážení považován za stabilní a bude uložen jako "mokrá hmotnost". Pokud symbol nezmizí, není Váš přístroj pravděpodobně nainstalován na vhodném místě (vibrace, otřesy, silné proudění vzduchu, atd.). Vyhledejte pro něj vhodnější umístění.

U vzorků obsahujících silně prchavé látky se může stát, že stav ustálení nebude kvůli probíhajícímu odpařování nikdy dosažen. V tomto případě musíte pro topný modul zvolit manuální způsob provozu (viz kapitola 5.6.8).

#### **… připojená tiskárna netiskne?**

Ujistěte se, že je tiskárna aktivována v nabídce (viz kapitola 5.6.9) a že je správně nainstalována barvicí a papírová páska. Zkontrolujte přenosovou rychlost, bity / paritu a handshake (viz kapitola 5.7).

#### **… byly vytištěny nesprávné znaky?**

Bity / paritu tiskárny a HB43-S nastavte na "8/No" (8b / žádná). Ujistěte se, že oba přístroje pracují se stejnou přenosovou rychlostí a že používají stejnou sadu znaků (viz kapitoly 5.7 a 6.3).

#### **… v nabídce nelze zadat žádnou dobu sušení?**

Dobu sušení lze zadat pouze tehdy, když jste jako kritérium pro vypnutí zvolili "Vypnutí řízené časem", u všech ostatních kritérií pro vypnutí není tato možnost zadání k dispozici (viz kapitoly 4.4.6 a 4.4.8).

#### **… nastavení nabídky není možné měnit?**

Aktivovali jste ochranu nastavení nabídky před změnami (viz kapitola 5.6.7).

#### **… proces měření trvá příliš dlouho?**

Zvolili jste nevhodné kritérium pro vypnutí (viz kapitola 4.4.6).

Příčinou pomalosti procesu sušení může také být příliš velké množství vzorku, nebo také použití vzorku se sklonem k tvorbě krusty, která brání odpařování vlhkosti ze vzorku.

Zkuste provést měření při vyšší teplotě.

#### <span id="page-57-0"></span>**… když přístroj po spuštění procesu sušení netopí?**

Topný modul je přehřátý, a proto byla aktivována termická ochrana proti přetížení. Pro zajištění bezpečnosti provozu je přístroj vybaven termickou ochranou proti přetížení (bimetalový senzor), která při přehřátí vypíná topnou trubici. Tento stav může být například způsoben hořením vzorku.

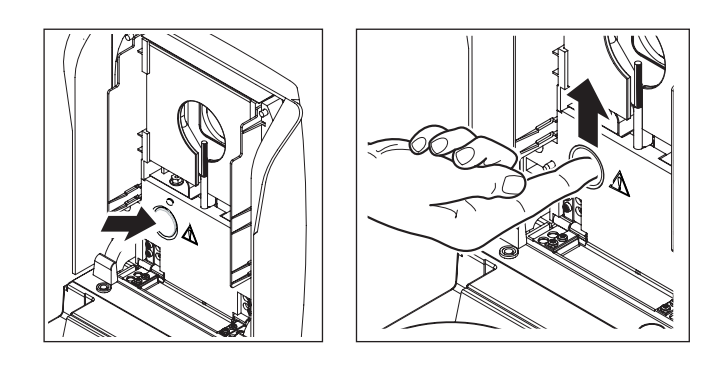

#### **Nastavení ochrany proti přetížení do původní pozice**

**Pozor:** Přístroj může být ještě velmi horký!

- 1. Přístroj odpojte od elektrické sítě.
- 2. Pomocí šroubováku odstraňte kryt.
- 3. Spínač přetížení zatlačte prstem zpět do jeho výchozí pozice.
- 4. Kryt namontujte zpět a přístroj zapojte do elektrické sítě.

**Poznámka:** Pokud to není možné, zřejmě se někde vyskytla závada (např. poškozený halogenový topný modul). V tomto případě kontaktujte své zastoupení METTLER TOLEDO.

Po obnovení nastavení spínače přehřátí nebo po výměně topného modulu (viz kapitola 6.1) Vám doporučujeme provést nové justování topného modulu Vašeho halogenového analyzátoru vlhkosti (viz kapitola 5.4).

#### **… nelze výsledky měření zopakovat?**

- Vzorky nejsou homogenní, tzn. vykazují různá složení. Čím méně je vzorek homogenní, tím větší je množství vzorku potřebné pro dosažení opakovatelného výsledku.
- Jako kritérium pro vypnutí jste zvolili "vypnutí řízené časem" a nastavili jste příliš krátkou dobu sušení. Zadejte delší dobu sušení nebo zvolte vhodné kritérium pro vypnutí "úbytek hmotnosti za jednotku času".
- Zvolili jste příliš krátkou dobu sušení. Dobu sušení prodlužte nebo zvolte vhodné kritérium pro vvpnutí "úbvtek hmotnosti za jednotku času".
- Vzorek úplně neuschne (např. kvůli vytvořené krustě). Při sušení vzorku použijte filtr ze skleněného vlákna (viz kapitola 3.3).
- Zvolili jste příliš vysokou teplotu a vzorek oxiduje. Snižte teplotu sušení.
- Vzorek se vaří a stříkance průběžně mění jeho hmotnost. Snižte teplotu sušení.
- Znečištěné ochranné sklo zářiče způsobilo, že topný výkon není dostatečný. Ochranné sklo zářiče očistěte (viz kapitola 6.1).
- Teplotní senzor je znečištěný nebo poškozený. Teplotní senzor očistěte (viz kapitola 6.1), nebo zajistěte jeho výměnu servisním technikem.
- Podklad, na kterém je přístroj umístěn není dostatečně stabilní. Použijte stabilní podklad.
- Okolí přístroje je velmi neklidné (vibrace, atd.).

# <span id="page-58-0"></span>**8 Další užitečné informace**

# **8.1 Návod k interpretaci výsledků měření a ke stanovení ideální hmotnosti vzorku**

Přesnost výsledků měření závisí na mokré hmotnosti vzorku a na jeho původní vlhkosti. S rostoucí hodnotou mokré hmotnosti stoupá také relativní přesnost výsledku měření. Vlhkost vzorku je dána, zatímco hmotnost vzorku může uživatel často stanovit sám. S rostoucí hmotností vzorku se však také prodlužuje doba jeho sušení. **Doporučujeme Vám proto hmotnost Vašeho vzorku zvolit tak, aby byla dosažena potřebná opakovatelnost.**

Cílové hmotnosti, které jsou nastaveny v předem nadefinovaných metodách (viz kapitola 4), vedou zpravidla k zajištění dostatečné opakovatelnosti.

Další informace naleznete v aplikační příručce (viz kapitola 8.3).

# **8.2 Rozhraní RS232C**

Váš analyzátor vlhkosti je standardně vybaven rozhraním RS232C pro připojení periferních zařízení (např. tiskárny nebo počítače).

#### **9pinová zásuvka**

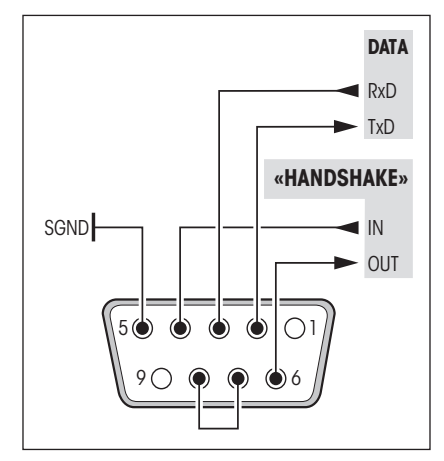

Přizpůsobení přístroje na jiný periferní přístroj (parametry rozhraní) můžete nastavit v nabídce (viz kapitola 5.7).

Mnohostranné vlastnosti analyzátoru vlhkosti HB43‑S týkající se dokumentace výsledků lze plně využít teprve po připojení tiskárny, např. RS‑P26 nebo RS‑P42 METTLER TOLEDO. Tiskové výstupy přispívají rozhodujícím způsobem k jednoduchosti pracovního postupu podle GLP/GMP.

Příkazy rozhraní naleznete v příručce "Reference Manual METTLER TOLEDO Standard Interface Command Set" 11781024 (je k dispozici pouze v anglickém jazyce), kterou si můžete objednat u svého zastoupení METTLER TOLEDO nebo si ji můžete stáhnout z internetu (**www.mt.com/moisture**). Další informace naleznete v kapitole 8.6.

# **8.3 Aplikační příručka**

Aplikační příručka METTLER TOLEDO pro stanovení vlhkosti (objednací číslo: 11796095, www.moisture-guide.com) obsahuje mnoho užitečných informací pro optimální využití Vašeho analyzátoru vlhkosti. Jeden výtisk této příručky je součástí standardní dodávky halogenového analyzátoru vlhkosti HB43-S. Pokud budete potřebovat další příručky, kontaktujte prosím své zastoupení METTLER TOLEDO.

Příklady metod a aplikací naleznete na internetových stránkách **www.mt.com/moisture** a **www.mt.com/moisturemethods**.

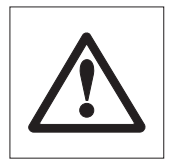

**Aplikace stanovení vlhkosti musí uživatel odpovídajícím způsobem podle místně platných nařízení optimalizovat a validovat. Specifická data aplikací, která poskytuje společnost METTLER TOLEDO, slouží pouze pro orientaci.**

# <span id="page-59-0"></span>**8.4 Kritérium pro vypnutí "úbytek hmotnosti za jednotku času"**

Při použití kritéria pro vypnutí "úbytek hmotnosti za jednotku času" bude proces sušení ukončen automaticky, jakmile bude střední hodnota úbytku hmotnosti (∆ g v mg) za jednotku času (∆ t ve vteřinách) nižší než přednastavená hodnota. K dispozici je 5 stupňů s nezměnitelnými hodnotami úbytku hmotnosti za jednotku času, přednastavenými ve výrobním závodu. Při volbě volitelného kritéria pro vypnutí si navíc můžete úbytek hodnoty hmotnosti za jednotku času nadefinovat sami.

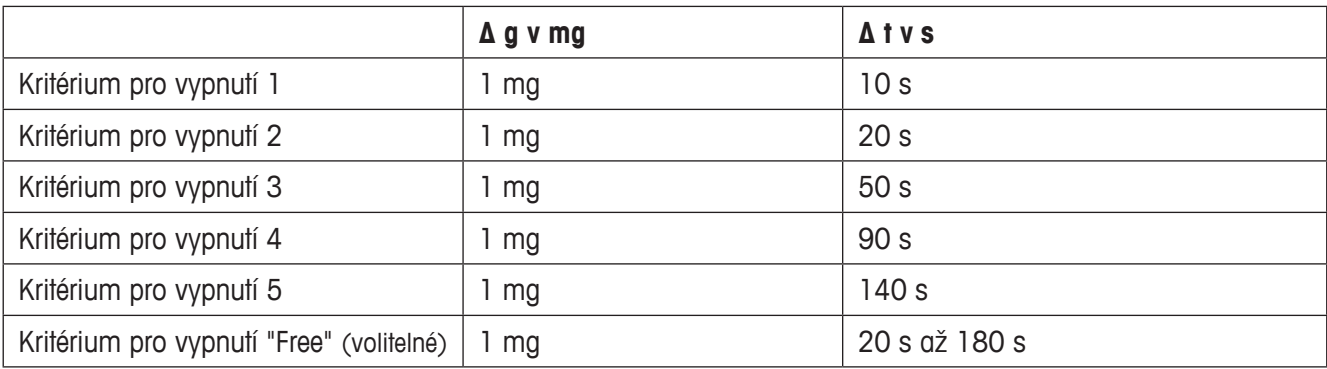

Pro jednotlivé stupně, ze kterých můžete vybírat, platí:

Následující graf představuje ukázku způsobu funkce vypnutí (pro graf není použito žádné měřítko).

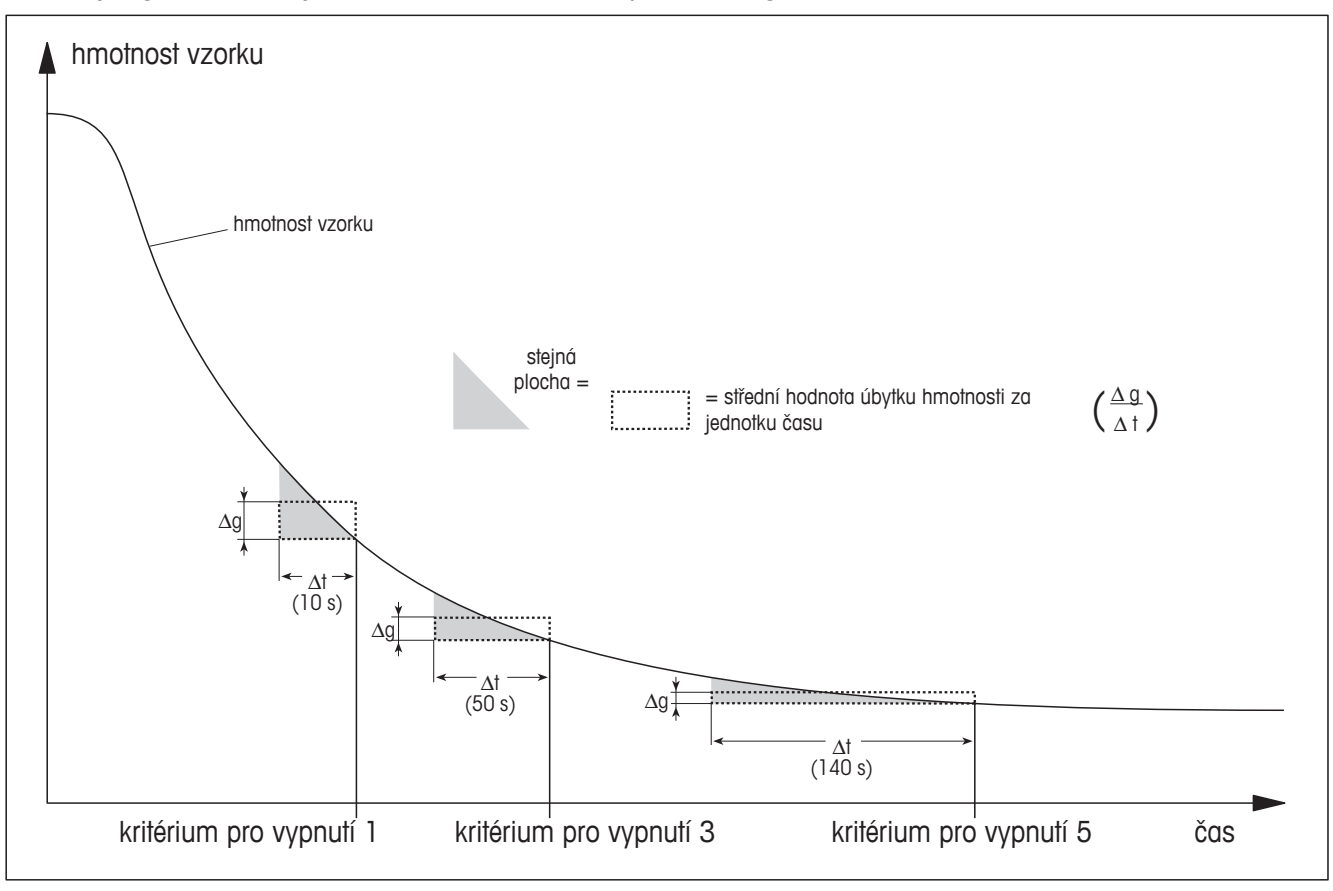

#### **Vysvětlivky**

kritérium pro vypnutí 1 (výsledek je rychle k dispozici, vhodné pro stanovení trendu) kritérium pro vypnutí 3 (standardní nastavení) kritérium pro vypnutí 5 (vhodné pro přesné měření)

60 Další užitečné informace

# <span id="page-60-0"></span>**8.5 Technická specifikace**

Respektujte prosím skutečnost, že analyzátor vlhkosti je v zájmu jeho uživatelů průběžně dále rozvíjen. METTLER TOLEDO si proto vyhrazuje právo veškerou technickou specifikaci kdykoliv a bez předchozího upozornění změnit.

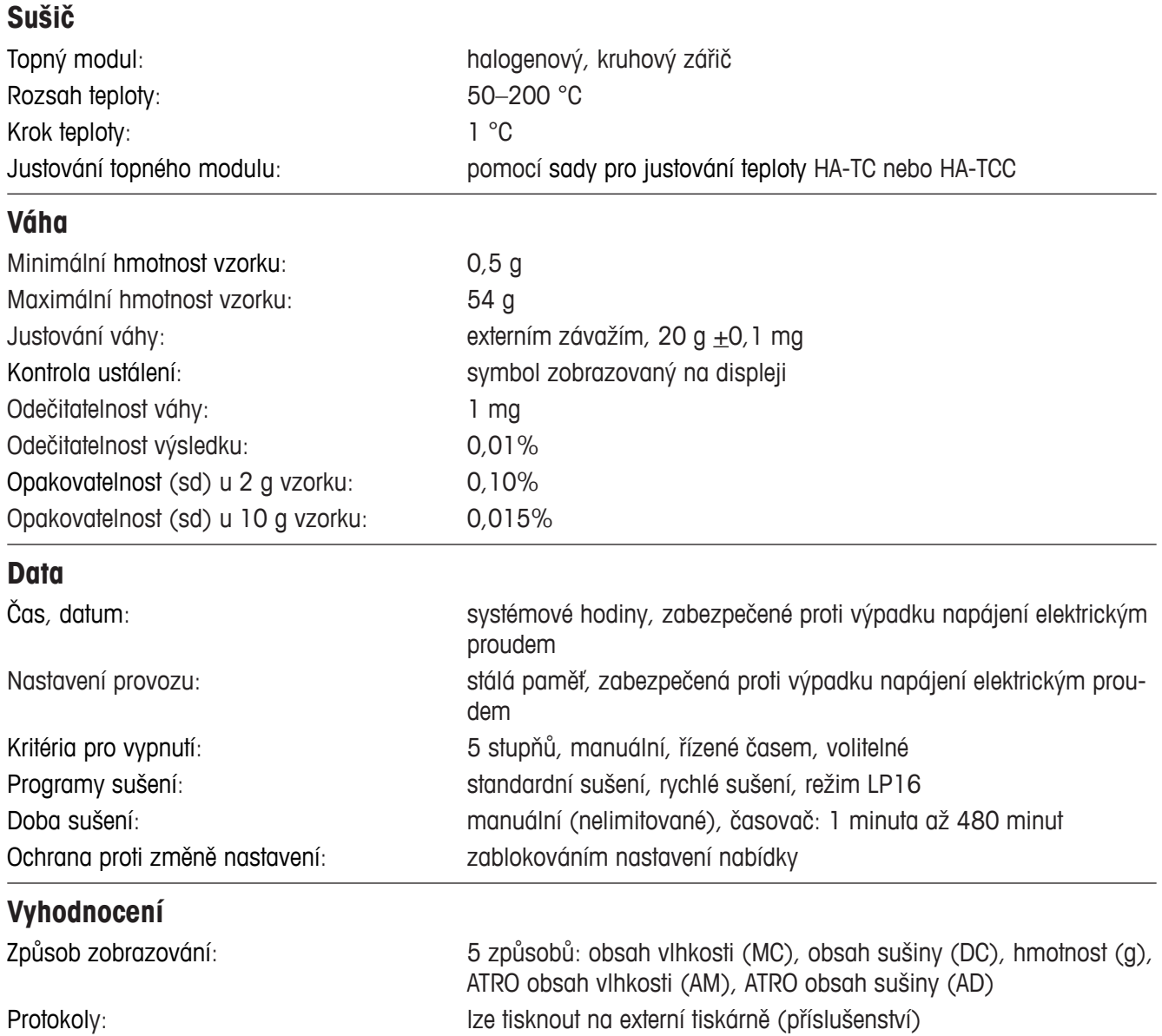

<span id="page-61-0"></span>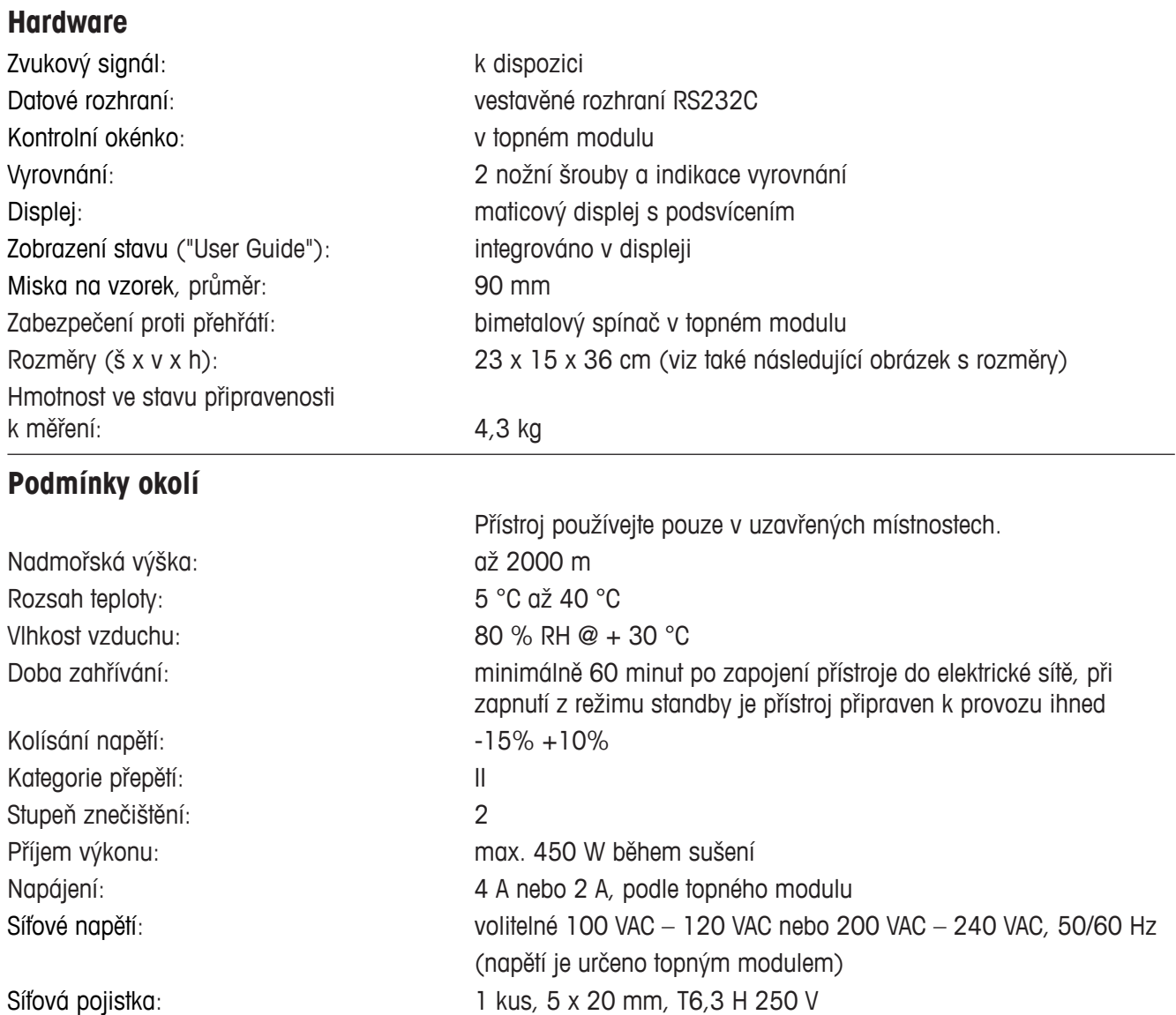

# <span id="page-62-0"></span>**Rozměry**

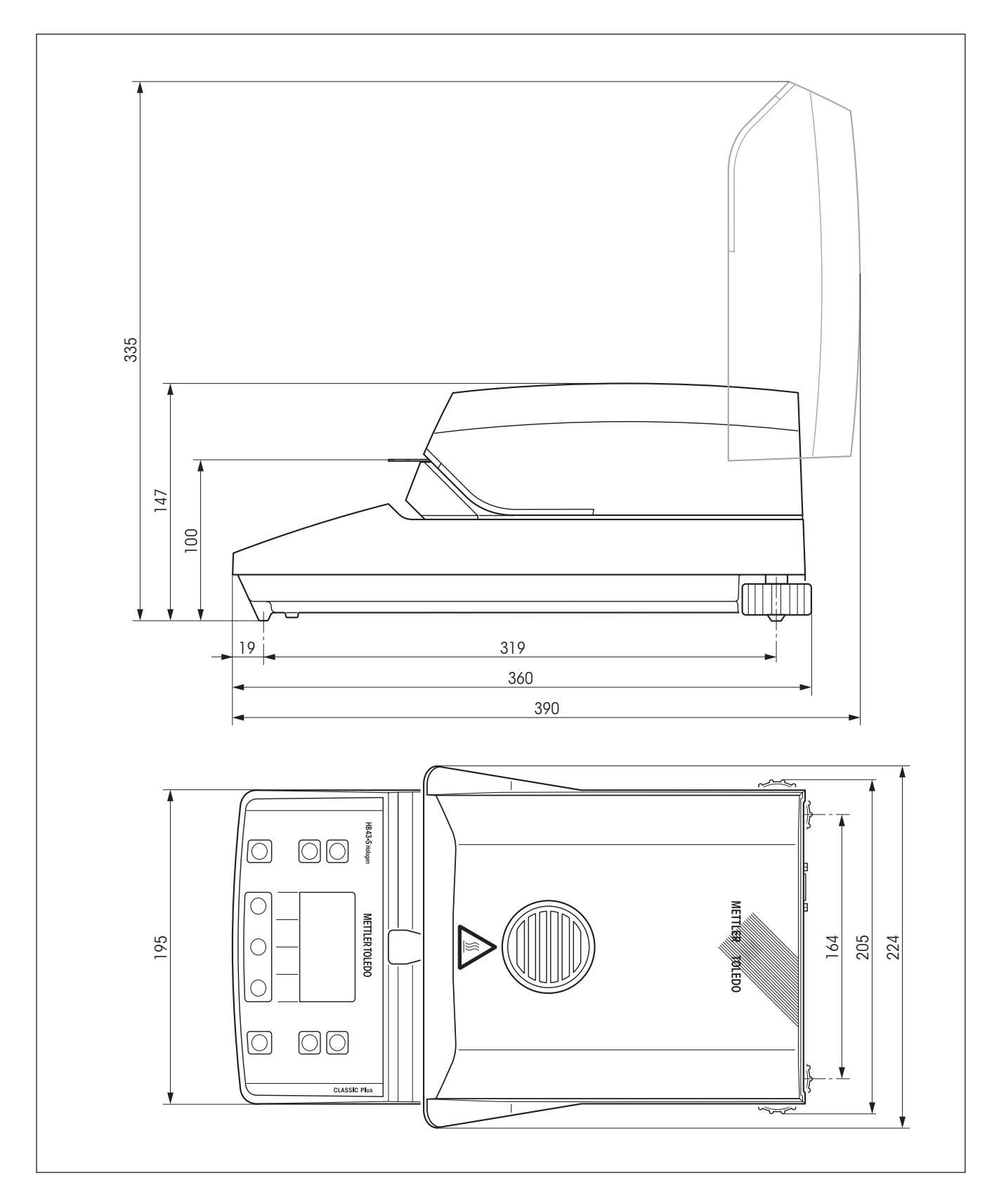

# <span id="page-63-0"></span>**8.6 Příkazy a funkce rozhraní MT-SICS**

Mnoho přístrojů používaných v dnešní době, musí splňovat požadavek možnosti jejich integrace do komplexních počítačových systémů a dalších systémů pro evidenci dat. Aby bylo možné přístroje jednoduchým způsobem integrovat do Vašeho systému a optimálně využívat jejich funkce, je většina těchto funkcí přístrojů k dispozici také v podobě odpovídajících příkazů přes datové rozhraní.

Přístroje METTLER TOLEDO podporují standardizovanou příkazovou větu "METTLER TOLEDO Standard Interface Command Set" (MT-SICS). Rozsah příkazů, které máte k dispozici, závisí na funkcionalitě přístroje.

#### **Základní informace o výměně dat s přístroji**

Přístroj přijímá ze systému příkazy a každý příkaz odpovídajícím způsobem potvrdí.

#### **Formáty příkazů**

Příkazy pro přístroj se skládají z jednoho nebo více znaků znakové sady ASCII. K tomu ještě několik poznámek:

- Příkazy zadávejte pouze velkými písmeny.
- Případné parametry příkazu musejí být od sebe navzájem a od názvu příkazu odděleny prázdným znakem (mezerou) (ASCII 32decimálně, zde je zobrazen jako  $\Box$ ).
- "Text" se zadává jako sled znaků 8bitové ASCII znakové sady z 32decimálně až 255decimálně.
- $\bullet\;$  Každý příkaz musí být ukončen C $_{\mathrm{R}}$ L $_{\mathrm{F}}$  (ASCII 13decimálně, 10decimálně).

Znaky C<sub>R</sub>L<sub>F</sub> které lze na většině počítačových klávesnic zadat tlačítkem Enter, popř. Backspace*,* zde nejsou uváděny*,* jsou však nezbytně nutné pro komunikaci s přístrojem.

#### **Příklad: S – odeslání ustálené hodnoty hmotnosti**

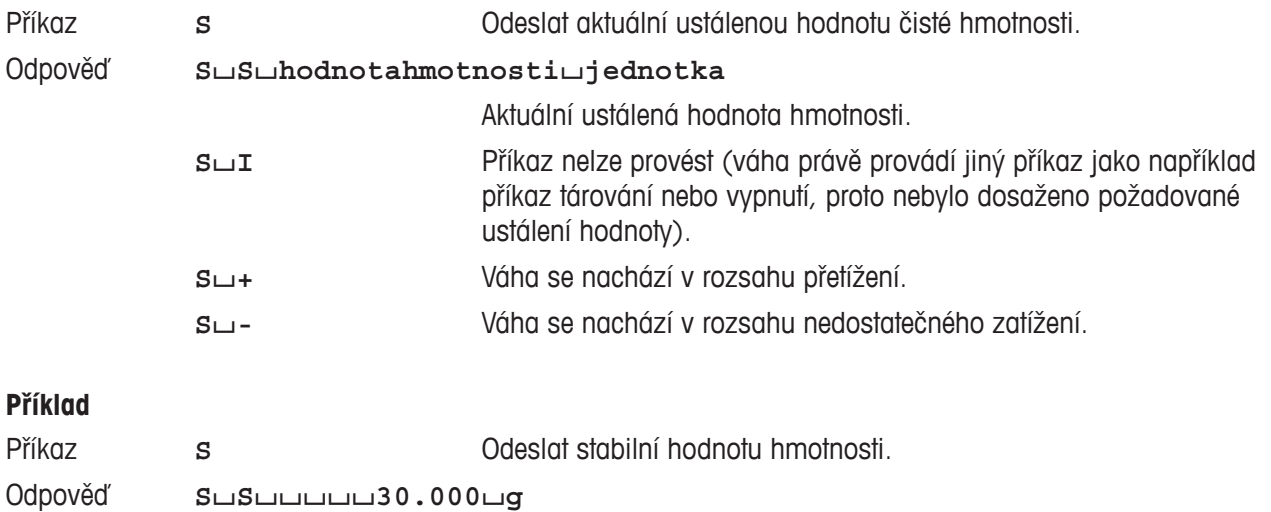

Aktuální ustálená hodnota hmotnosti činí 30,00 g.

Příkazy MT-SICS, které můžete u Vašeho přístroje využít, a další informace naleznete v referenční příručce "MT-SICS for Moisture Analyzers 11781024", kterou si můžete stáhnout z internetové stránky **www.mt.com/moisture**.

# <span id="page-64-0"></span>**8.7 Příslušenství, spotřební materiál a náhradní díly**

Budete-li potřebovat pro svůj analyzátor vlhkosti další náhradní díly, kontaktujte prosím své zastoupení METTLER TOLEDO.

# **8.7.1 Příslušenství**

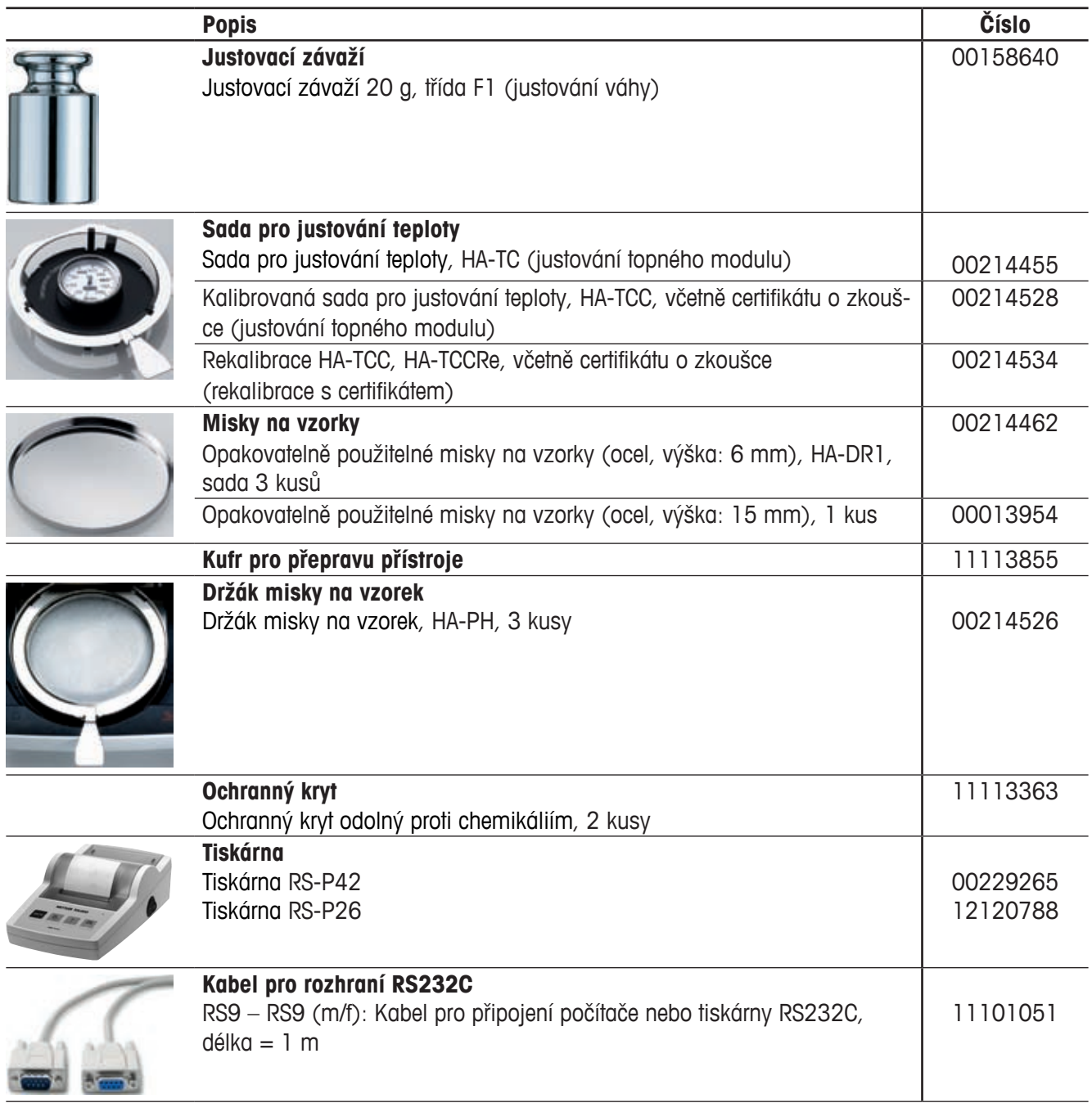

<span id="page-65-0"></span>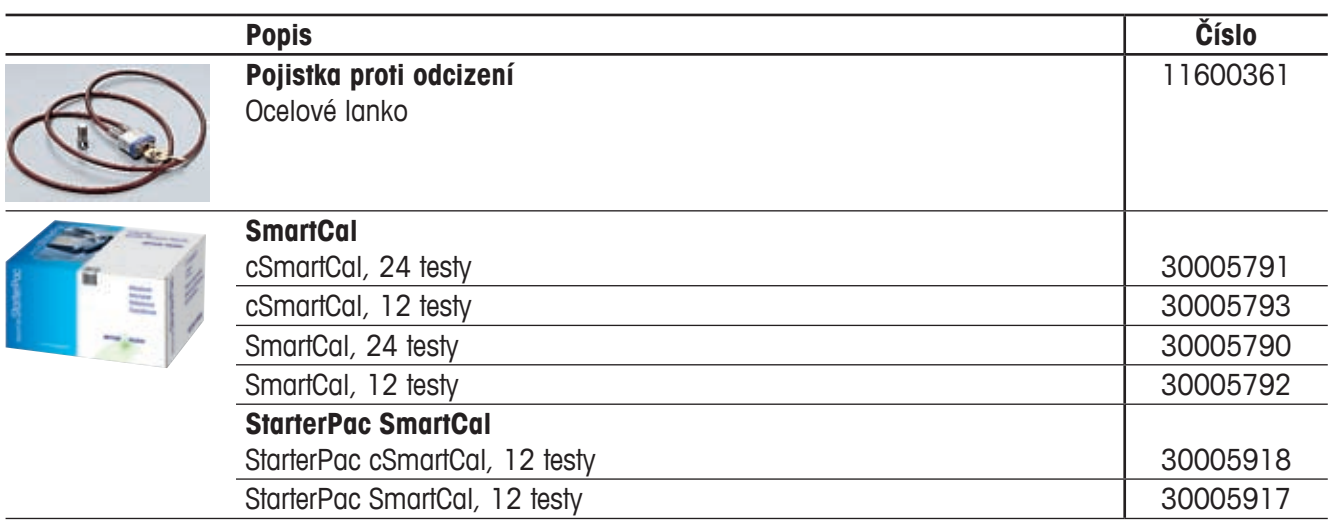

# **8.7.2 Spotřební materiál**

ľ

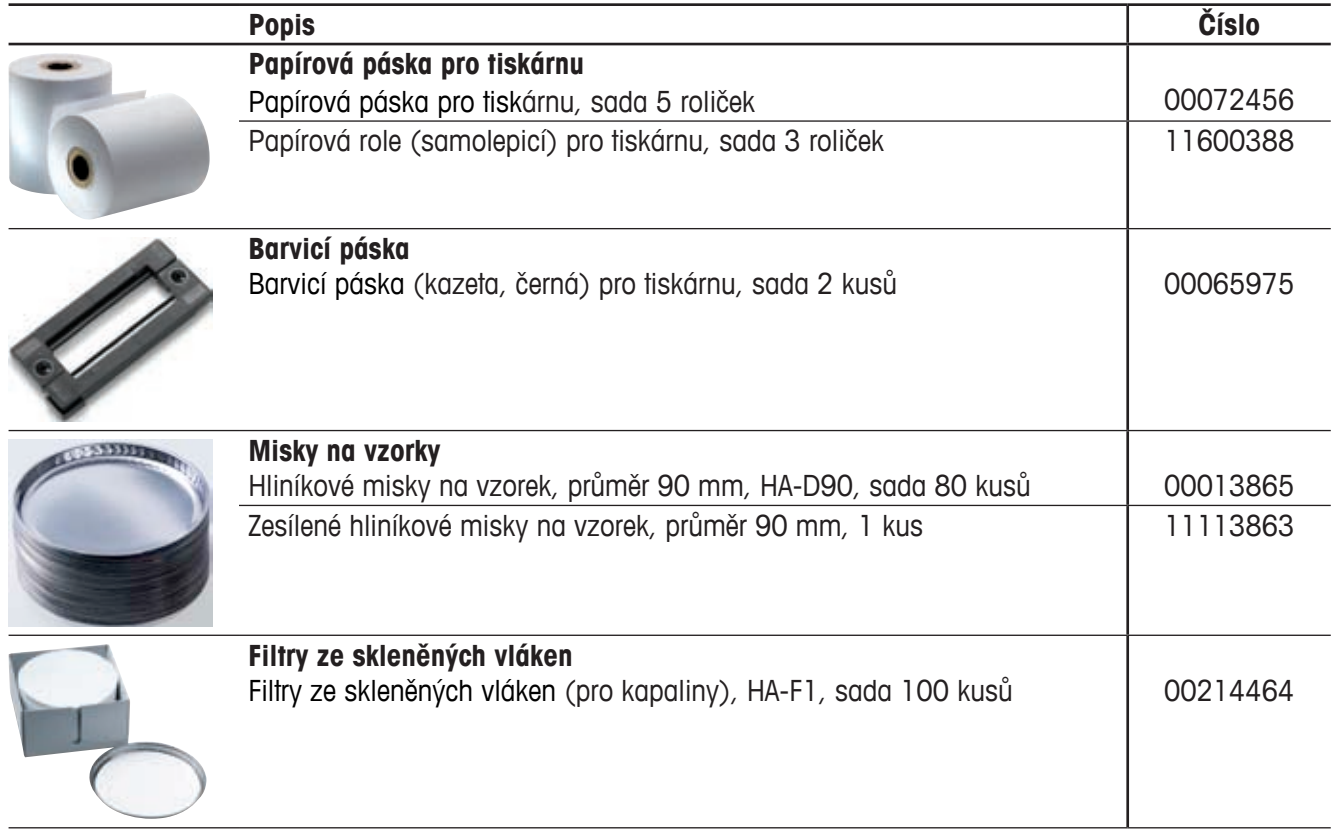

<span id="page-66-0"></span>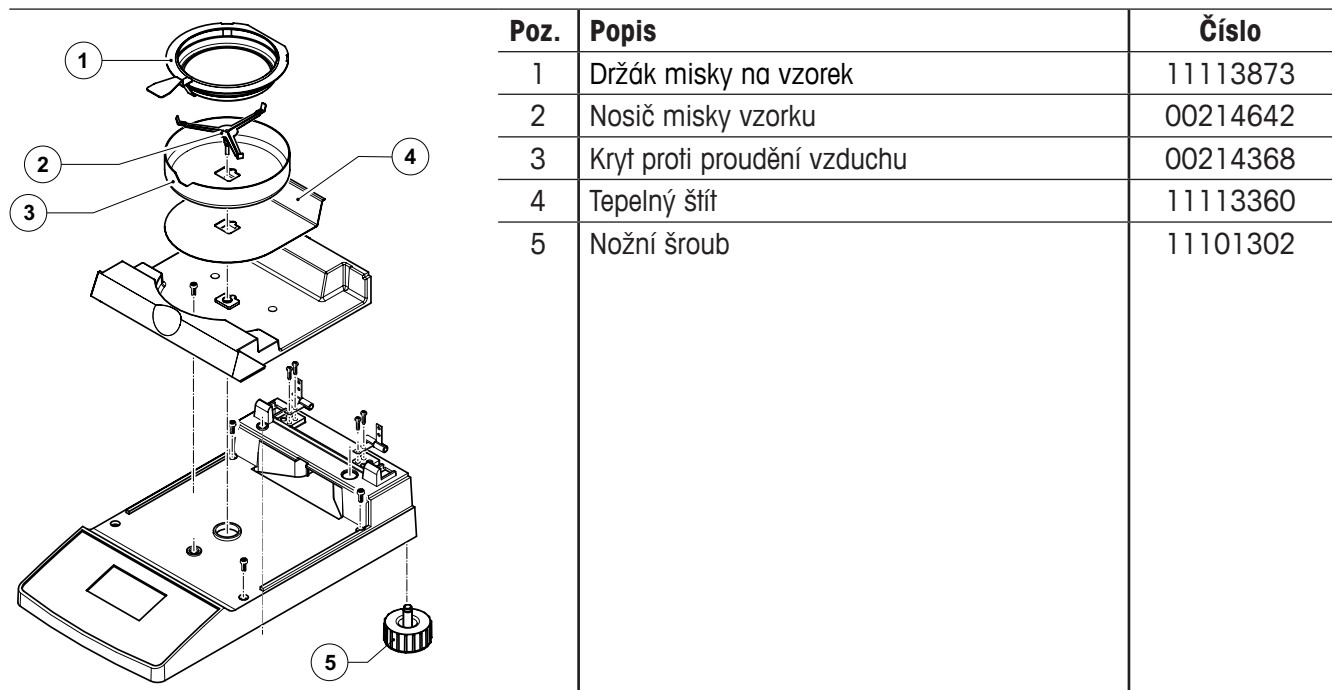

# **9 Rejstřík**

# **A**

Aplikační brožura [19](#page-18-0) Aplikační příručka [59](#page-58-0) ATRO obsah sušiny 3[0](#page-29-0) ATRO obsah vlhkosti [3](#page-29-0)0 Automatický test [13](#page-12-0)

### **B**

Barvicí páska [57](#page-56-0), [66](#page-65-0) Bezpečnost [7](#page-6-0) Bezpečnost přístroje [7](#page-6-0) Bimetalový senzor [58](#page-57-0) Bity / parita [5](#page-49-0)0, [57](#page-56-0)

### **C**

Čas [46](#page-45-0), [61](#page-60-0) Časový interval [29](#page-28-0) Chyba aplikace [55](#page-54-0) Chyba funkce [56](#page-55-0) Chyba při zadání [55](#page-54-0) Cílová hmotnost [24](#page-23-0) Čištění [52](#page-51-0) Čisticí prostředky [53](#page-52-0)

# **D**

Databáze 2[0](#page-19-0) Datové rozhraní [62](#page-61-0) Datum [46](#page-45-0), [61](#page-60-0) Desetinná místa [32](#page-31-0) Displej [62](#page-61-0) Doba sušení [17](#page-16-0), [28](#page-27-0), [29](#page-28-0), [57](#page-56-0), [58](#page-57-0), [61](#page-60-0) Držák misky na vzorek [13](#page-12-0), [34](#page-33-0), [35](#page-34-0), [43](#page-42-0), [55](#page-54-0), [65](#page-64-0), [67](#page-66-0) Držák pojistky [53](#page-52-0) Dvoubodové justování [44](#page-43-0)

## **E**

Elektrická síť [11](#page-10-0), [12](#page-11-0), [56](#page-55-0)

### **F**

Filtry ze skleněných vláken [66](#page-65-0) Filtr ze skleněných vláken [13](#page-12-0), [19](#page-18-0) Formát času [47](#page-46-0) Formát data [47](#page-46-0) Formát znaků [5](#page-49-0)0

### **G**

GLP [7](#page-6-0), [18](#page-17-0), [59](#page-58-0) GMP [7](#page-6-0), [18](#page-17-0), [59](#page-58-0)

### **H**

Halogenový analyzátor vlhkosti [6](#page-5-0), [17](#page-16-0) Halogenový topný modul [6](#page-5-0) Halogenový zářič [53](#page-52-0) Handshake [51](#page-50-0), [57](#page-56-0) Hlášení chyby [44](#page-43-0), [55](#page-54-0) Hmotnost [55](#page-54-0) Hmotnost v gramech [3](#page-29-0)0 Hmotnost vzorku [55](#page-54-0), [59](#page-58-0), [61](#page-60-0) Hoření [8](#page-7-0)

# **I**

Interval tisku [49](#page-48-0) ISO 9001 [7](#page-6-0), [18](#page-17-0) ISO 14001 [7](#page-6-0)

# **J**

Jazyk [45](#page-44-0) Jazyk komunikace [45](#page-44-0) Justovací závaží [55](#page-54-0), [65](#page-64-0) Justování [18](#page-17-0), [53](#page-52-0), [55](#page-54-0) Justování topného modulu [27](#page-26-0), [43](#page-42-0), [56](#page-55-0), [61](#page-60-0) Justování váhy [41](#page-40-0), [42](#page-41-0)

## **K**

Kabel pro rozhraní RS232C [65](#page-64-0) Kapalina [52](#page-51-0)

Kód "NACE" [21](#page-20-0), [23](#page-22-0) Komora vzorku [35](#page-34-0), [43](#page-42-0), [52](#page-51-0) Koncept obsluhy [2](#page-19-0)0 Kontrast displeje [47](#page-46-0) Kontrola nivelace [11](#page-10-0) Kontrola toku dat [51](#page-50-0) Kontrola ustálení [57](#page-56-0), [61](#page-60-0) Kontrolní okno [44](#page-43-0), [62](#page-61-0) Koroze [8](#page-7-0) Kritérium pro vypnutí [27](#page-26-0), [57](#page-56-0), [6](#page-59-0)0, [61](#page-60-0) Krok teploty [61](#page-60-0) Kryt proti proudění vzduchu [34](#page-33-0), [67](#page-66-0) Kufr pro přepravu přístroje [65](#page-64-0) Kvalifikace obsluhy [7](#page-6-0)

# **L**

Likvidace [9](#page-8-0) LJ16 [25](#page-24-0) LP16 [25](#page-24-0)

## **M**

Manuální vypnutí [27](#page-26-0), [28](#page-27-0) Menu [38](#page-37-0) Měření 1[0,](#page-9-0) [13](#page-12-0), [2](#page-19-0)0, [33](#page-32-0) Metoda 2[0,](#page-19-0) [23](#page-22-0) Miska na vzorek [13](#page-12-0), [34](#page-33-0), [62](#page-61-0) Miska váhy [55](#page-54-0) Misky na vzorky [65](#page-64-0), [66](#page-65-0) Místo [11](#page-10-0) MT-SICS [64](#page-63-0)

## **N**

Nabídka [57](#page-56-0) Náhradní díly [67](#page-66-0) Nastavení systému [46](#page-45-0) Nastavení z výrobního závodu [51](#page-50-0) Nosič misky [43](#page-42-0) Nosič misky na vzorek [52](#page-51-0)

Nosič misky vzorku [67](#page-66-0) Nožní šroub [67](#page-66-0) Nožní šrouby [11](#page-10-0)

### **O**

Obal [1](#page-9-0)0 Obsah sušiny [3](#page-29-0)0 Obsah vlhkosti [15](#page-14-0), [25](#page-24-0), 3[0](#page-29-0) Ochrana nabídky [48](#page-47-0) Ochrana proti přetížení [58](#page-57-0) Ochrana proti změně nastavení [61](#page-60-0) Ochranné sklo [7](#page-6-0) Ochranné sklo zářiče [52](#page-51-0), [53](#page-52-0), [58](#page-57-0) Ochranný kryt odolný proti chemikáliím [65](#page-64-0) Odtah tepla [7](#page-6-0) On/Off [33](#page-32-0) Opakovatelnost [61](#page-60-0) Otrava [8](#page-7-0)

### **P**

Papír [57](#page-56-0) Papírová páska pro tiskárnu [66](#page-65-0) Papírová role [66](#page-65-0) Parametry [33](#page-32-0) Parametry komunikace [5](#page-49-0)0 Parametry měření [17](#page-16-0) Parametry metody [33](#page-32-0) Páry [8](#page-7-0), [9](#page-8-0) Periferní zařízení [59](#page-58-0) Počítač [6](#page-5-0), [49](#page-48-0), [59](#page-58-0) Pojistka [53](#page-52-0) Pojistka proti odcizení [66](#page-65-0) Poleptání [8](#page-7-0) Přehled nabídky [38](#page-37-0) Přehřátí [7](#page-6-0).[58](#page-57-0) Přesnost [59](#page-58-0) Příkazy rozhraní [49](#page-48-0), [59](#page-58-0), [64](#page-63-0) Princip měření [17](#page-16-0) Připraven ke spuštění [15](#page-14-0) Připraven pro navážku [14](#page-13-0) Připraven pro tárování [13](#page-12-0)

Příslušenství [65](#page-64-0) Proces justování [44](#page-43-0) Proces měření [37](#page-36-0), [57](#page-56-0) Proces sušení [48](#page-47-0) Prodlužovací kabel [12](#page-11-0) Program sušení [25](#page-24-0), [61](#page-60-0) Propojovací kabel [54](#page-53-0) Protokol [37](#page-36-0), [42](#page-41-0), [43](#page-42-0), [45](#page-44-0), [61](#page-60-0) Protokol o justování [42](#page-41-0), [45](#page-44-0) Protokol o měření [35](#page-34-0), [37](#page-36-0)

### **R**

Redukce teploty [26](#page-25-0) Reflektor [53](#page-52-0) Reset [16](#page-15-0), [36](#page-35-0), [55](#page-54-0) Rozhraní [5](#page-49-0)0 Rozhraní RS232C [6](#page-5-0), [5](#page-49-0)0, [59](#page-58-0) Rozměry [63](#page-62-0) Rozpouštědla [52](#page-51-0) Rozsah dodávky [1](#page-9-0)0 Rozsah teploty [61](#page-60-0) Rychlé sušení [25](#page-24-0) Rychlost přenosu 5[0,](#page-49-0) [54](#page-53-0), [57](#page-56-0)

### **S**

Sada pro justování teploty [18](#page-17-0), [44](#page-43-0), [61](#page-60-0), [65](#page-64-0) Signál [44](#page-43-0), [55](#page-54-0) Síťová pojistka [53](#page-52-0), [57](#page-56-0), [62](#page-61-0) Síťové napětí [57](#page-56-0), [62](#page-61-0) Síťový kabel [12](#page-11-0), [57](#page-56-0) SmartCal [39](#page-38-0), [66](#page-65-0) SmartStart [48](#page-47-0) Spínač přetížení [58](#page-57-0) Spotřební materiál [66](#page-65-0) Spuštění [57](#page-56-0), [58](#page-57-0) Stabilita [55](#page-54-0) Standardní rozsah dodávky [1](#page-9-0)0 Stanovení vlhkosti [59](#page-58-0) Start [48](#page-47-0) StarterPac SmartCal [66](#page-65-0) Stop [28](#page-27-0), [36](#page-35-0), [37](#page-36-0) Sušení a měření [15](#page-14-0) Světlost displeje [47](#page-46-0)

Symbol [57](#page-56-0) Symbol visacího zámku [48](#page-47-0) Systém pro zajištění kvality [18](#page-17-0), [42](#page-41-0), [45](#page-44-0)

# **T**

Tárování [55](#page-54-0) Technická specifikace [61](#page-60-0) Tepelný štít [52](#page-51-0), [67](#page-66-0) Teplo [7](#page-6-0) Teplota [35](#page-34-0), [44](#page-43-0), [57](#page-56-0) Teplota sušení [17](#page-16-0), [25](#page-24-0), [2](#page-24-0)6, [58](#page-57-0) Teplotní senzor [27](#page-26-0), [52](#page-51-0), [53](#page-52-0), [58](#page-57-0) Termogravimetrický princip [6](#page-5-0) Testprotokoll [41](#page-40-0) Tiskárna [6](#page-5-0), [49](#page-48-0), [54](#page-53-0), [57](#page-56-0), [59](#page-58-0), [65](#page-64-0) Tiskárna RS-P26 [54](#page-53-0), [59](#page-58-0) Tiskárna RS-P42 [54](#page-53-0), [59](#page-58-0) Tlačítka funkcí [21](#page-20-0) Tolerance [24](#page-23-0) Topná trubice [58](#page-57-0) Topný modul [7](#page-6-0), [12](#page-11-0), [13](#page-12-0), [15](#page-14-0), [17](#page-16-0), [18](#page-17-0), [27](#page-26-0), [33](#page-32-0), [34](#page-33-0), [35](#page-34-0), [4](#page-39-0)0, [44](#page-43-0), [48](#page-47-0), [52](#page-51-0), [53](#page-52-0), [58](#page-57-0), [61](#page-60-0)

### **U**

Úbytek hmotnosti za jednotku času [27](#page-26-0), [58](#page-57-0), [6](#page-59-0)0 Údržba [52](#page-51-0) Umístění [11](#page-10-0), [55](#page-54-0), [57](#page-56-0)

## **V**

Vlhkost [6](#page-5-0), [59](#page-58-0) Vodováha [11](#page-10-0) Volitelné kritérium vypnutí [27](#page-26-0), [28](#page-27-0) Volitelný faktor [31](#page-30-0) Volný prostor [7](#page-6-0) Vybalení 1[0](#page-9-0) Výbuch [8](#page-7-0) Výchozí stav [13](#page-12-0) Vypnutí řízené časem [27](#page-26-0), [28](#page-27-0), [57](#page-56-0) Vyrovnání [11](#page-10-0), [62](#page-61-0)

Výsledek měření [35](#page-34-0), [52](#page-51-0), [59](#page-58-0) Vzduchová bublina [11](#page-10-0) Vzorek [13](#page-12-0), [19](#page-18-0), [27](#page-26-0), [33](#page-32-0), [48](#page-47-0), [58](#page-57-0), [59](#page-58-0)

# **Z**

Zadání teploty [56](#page-55-0) Zkušební vzorek [13](#page-12-0), [14](#page-13-0) Znaky [57](#page-56-0) Zobrazení stavu [7](#page-6-0), [13](#page-12-0), [33](#page-32-0), [62](#page-61-0) Zobrazení výsledku [29](#page-28-0) Způsob zobrazení [29](#page-28-0) Způsob zobrazování [61](#page-60-0) Zvukový signál [44](#page-43-0), [55](#page-54-0), [62](#page-61-0)

#### **GWP® – Good Weighing Practice™**

Ucelená metodologie Správná praxe vážení GWP® eliminuje riziko spojené s Vaším procesem vážení a zároveň pomáhá:

- vybrat vhodnou váhu,
- snížit náklady v rámci optimalizace testovacích procedur,
- být ve shodě s aktuálními právními normami a nařízeními.

#### **www.mt.com/GWP**

**www.mt.com/moisture**

Pro více informací

#### **Mettler-Toledo AG Laboratory & Weighing Technologies**

CH-8606 Greifensee, Switzerland Tel. +41 (0)44 944 22 11 Fax +41 (0)44 944 30 60 Internet: www.mt.com

Technické změny vyhrazeny. © Mettler-Toledo AG 12/2011

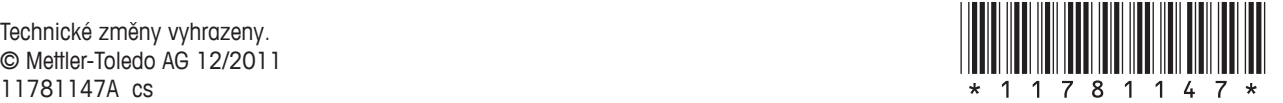